## NEOGOV Perform Online System Guide

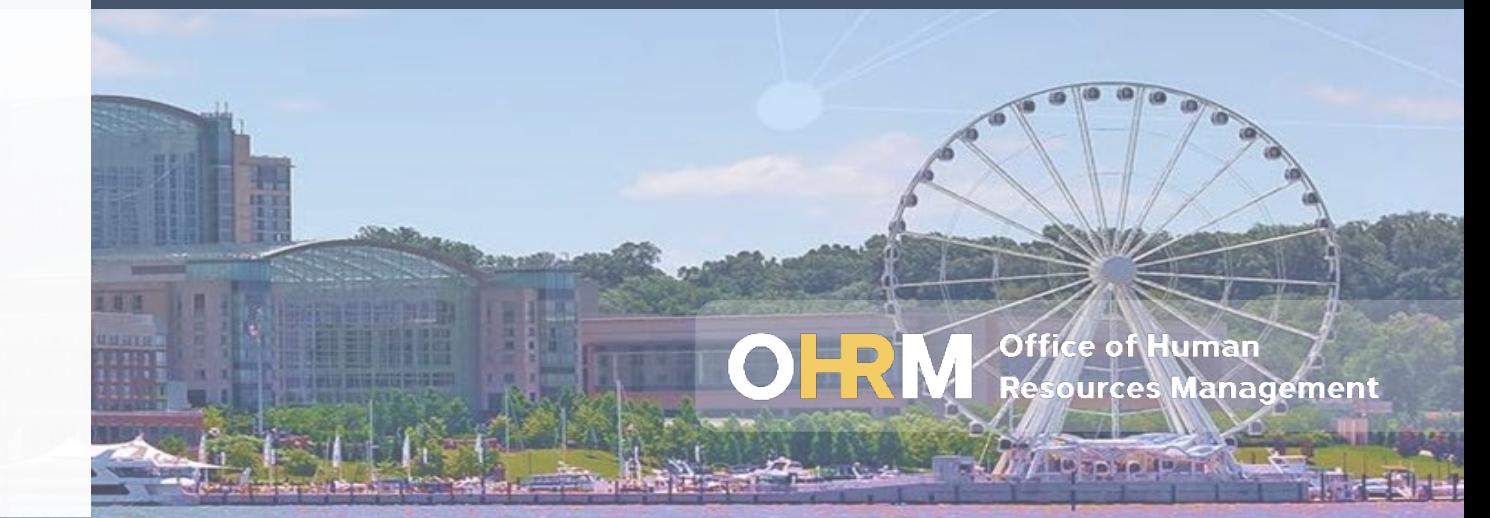

# Introduction to this Guide

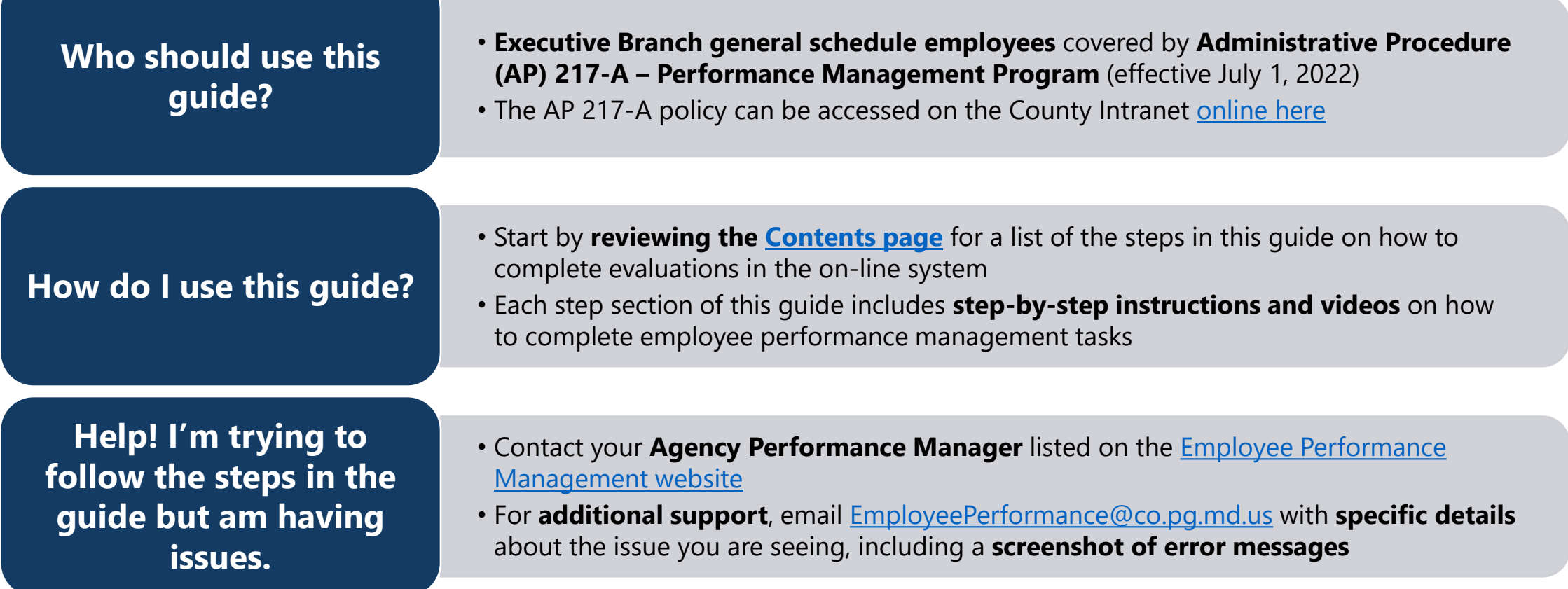

OF

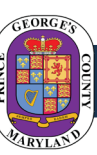

# <span id="page-2-0"></span>Contents

#### To jump to a specific part of the guide, (1) hold down your *Ctrl* **button** on your keyboard and (2) **click the underlined section** below.

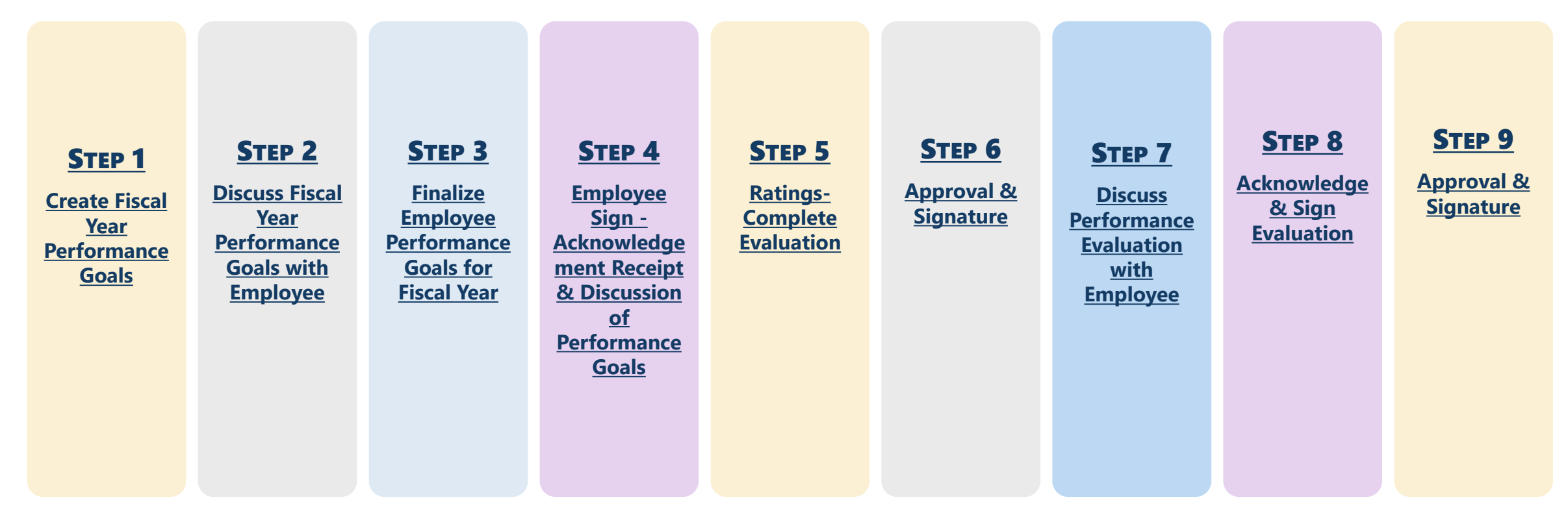

**For details on the overall employee performance management policy and process, visit the [County Employee Performance Management website](https://www.princegeorgescountymd.gov/3927/Employee-Performance-Management).**

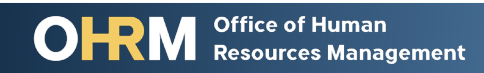

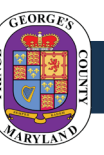

## <span id="page-3-0"></span>How to Access Employee Performance Management Tasks in NEOGOV

#### **1) [Click this link to log into NEOGOV](https://login.neogov.com/authentication/saml/login/pgc)** with your County email address and password

- 1. Use the **same login information** you use to log into your County email account
- 2. Make sure you use the **Google Chrome** or **Microsoft Edge** browser to access NEOGOV.
- **3. You must use the above link to access NEOGOV.** You will not be able to log into NEOGOV from the public NEOGOV website.

**2) Click on** *Performance* in the left-hand menu

**3) View the list under the** *My Tasks* **section** to see open tasks for performance evaluations for yourself or direct reports

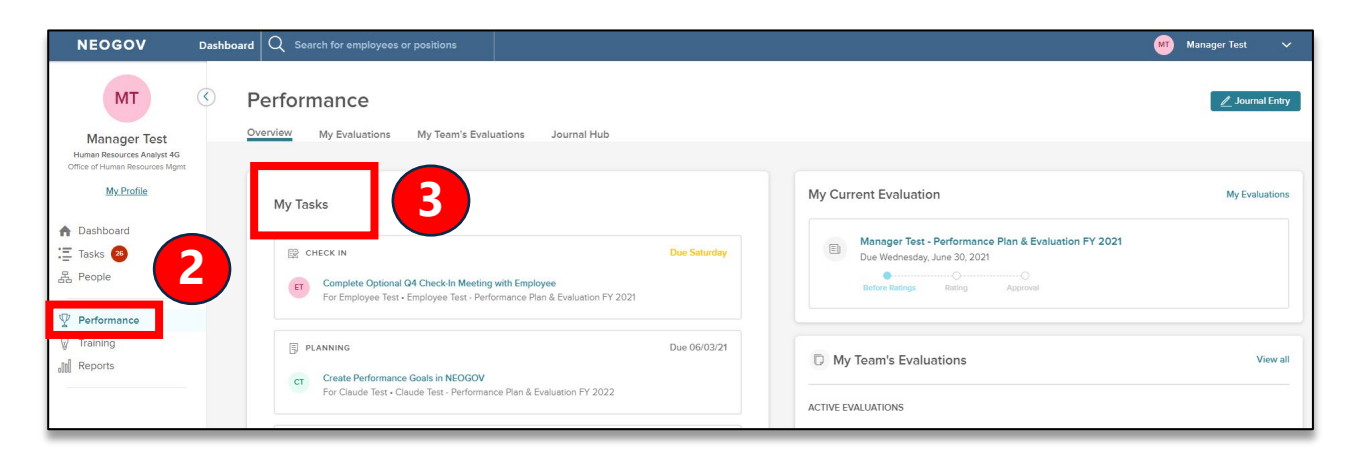

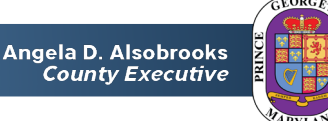

## <span id="page-4-0"></span>Performance Planning - Before Ratings Step 1: Create Fiscal Year Performance Goals in NEOGOV

Step-by-step instructions and videos

**Office of Human Resources Management** 

## Step 1: *Create Fiscal Year Performance Goals in NEOGOV*

**Step 1b:** *Immediate Supervisor* creates employee performance goals

### **1) Find and click the task** for creating performance goals for the employee

*(For instructions on accessing employee performance management tasks in NEOGOV, [click here\)](#page-3-0)*

**2) Click the** *Add Goals* **button**

**3) Select** *New Goal* from the dropdown menu

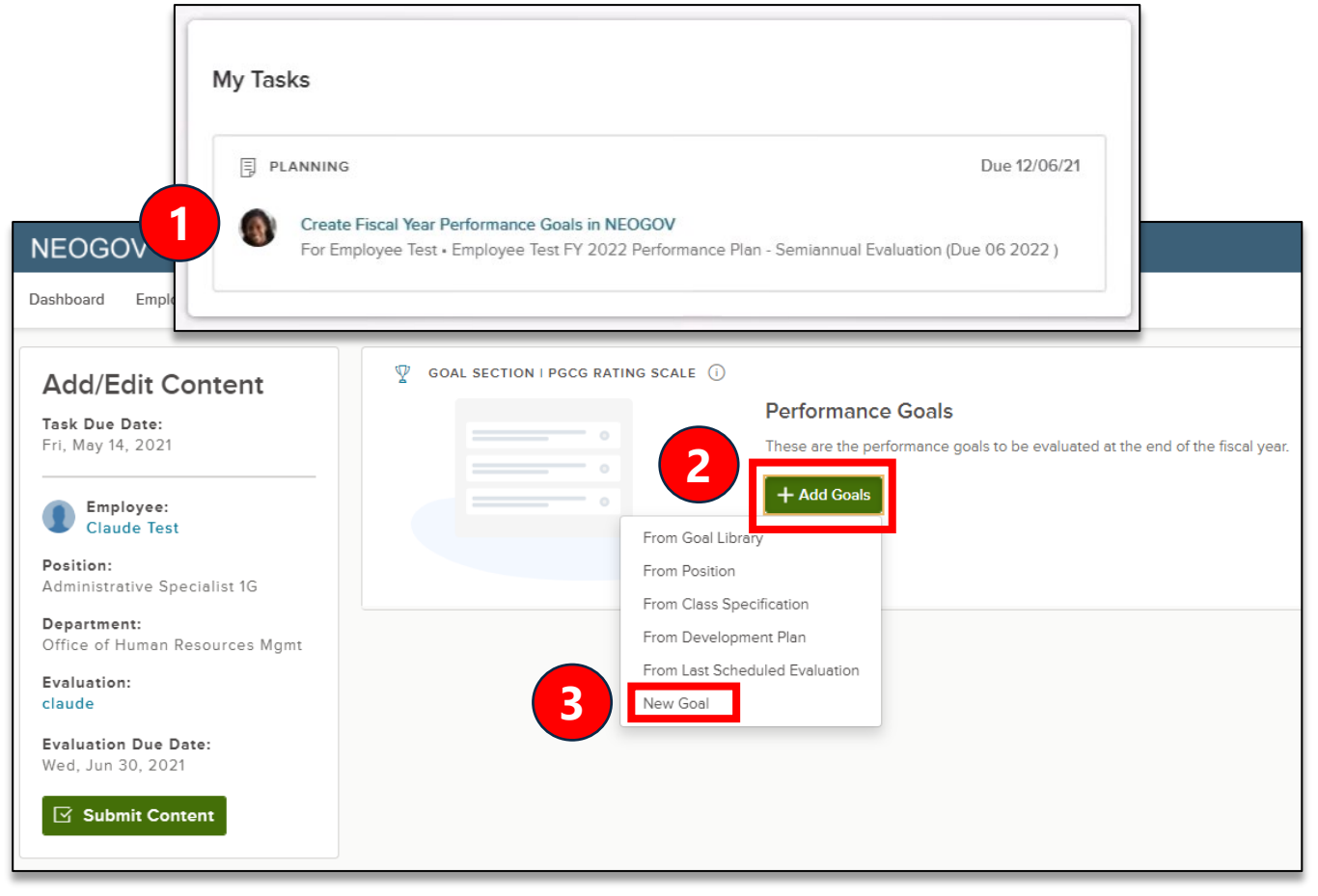

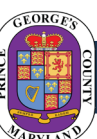

## Step 1: Create Goals

**Step 1b:** *Immediate Supervisor* creates employee performance goals (continued)

#### **4) Complete the** *Add Goal* **form:**

- **Goal Name**
- **Goal Due Date**
- **Category:** Select *Employee Goal*
- **Description**

**5) If needed**, use the *Additional*  **Settings** to assign a priority level to the goal or the *Reminder Settings* to schedule reminders

**6) Click** *Save and Add Another* to save this goal and create a new goal **OR click**  *Save* to save this goal and return to the main page

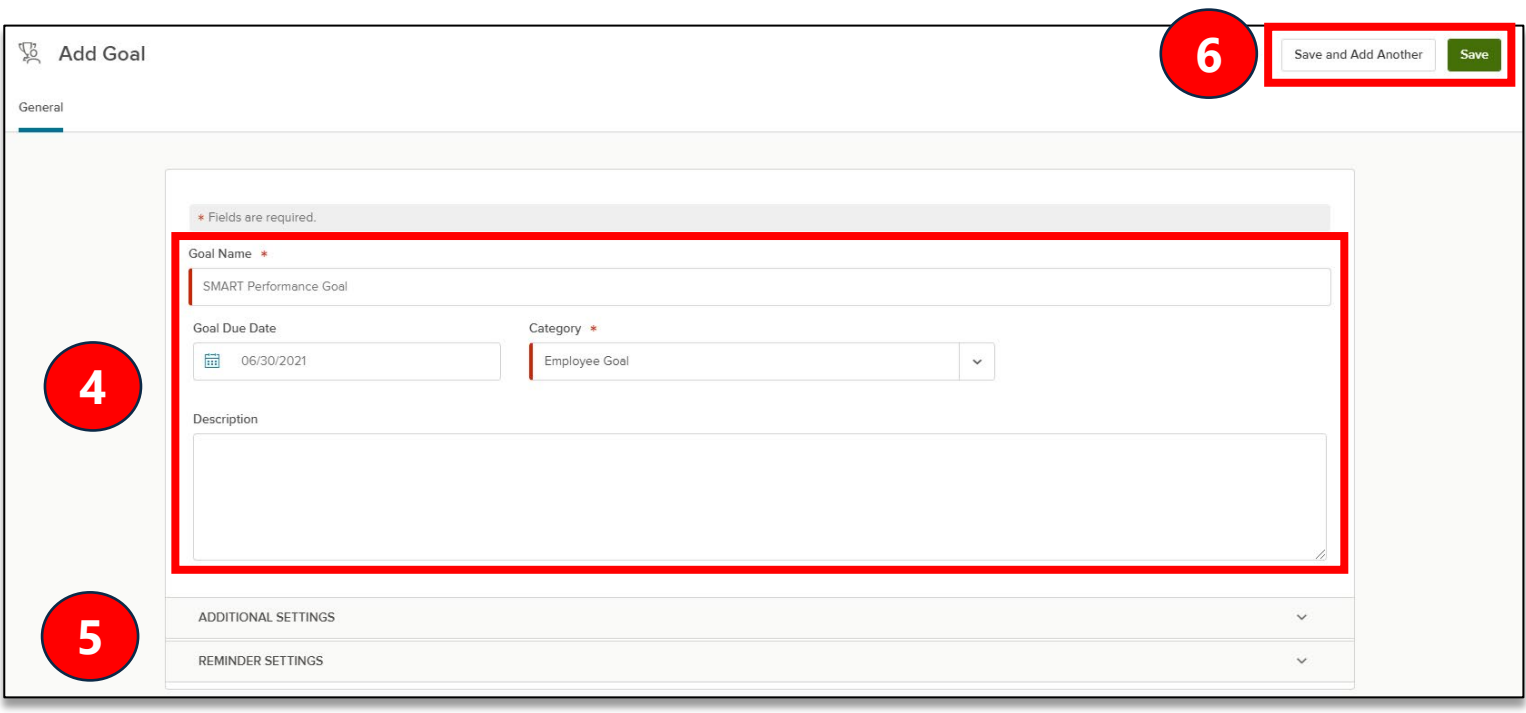

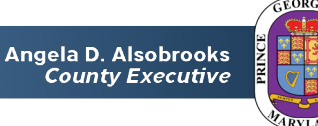

## Step 1: Create Goals

**NEOGOV** 

Task Due Date:

Fri, May 14, 2021

Employee:

**Add/Edit Content** 

 $PE$  Perform  $\vee$ 

Dashboard Employees Performance Evaluations  $\vee$  Library  $\vee$  Reports  $\vee$  Help  $\searrow$ 

**Step 1b:** *Immediate Supervisor* creates employee performance goals (continued)

These are the performance goals to be evaluated at the end of the fiscal year

**Description** 

No, Let's Go Back

 $\Psi$  GOAL SECTION I PGCG RATING SCALE  $\Omega$ 

**Performance Goals** 

**Items** 

#### **7) Review the new goals:**

- To edit a goal, click the **pencil** icon
- To delete a goal, click the **X** icon

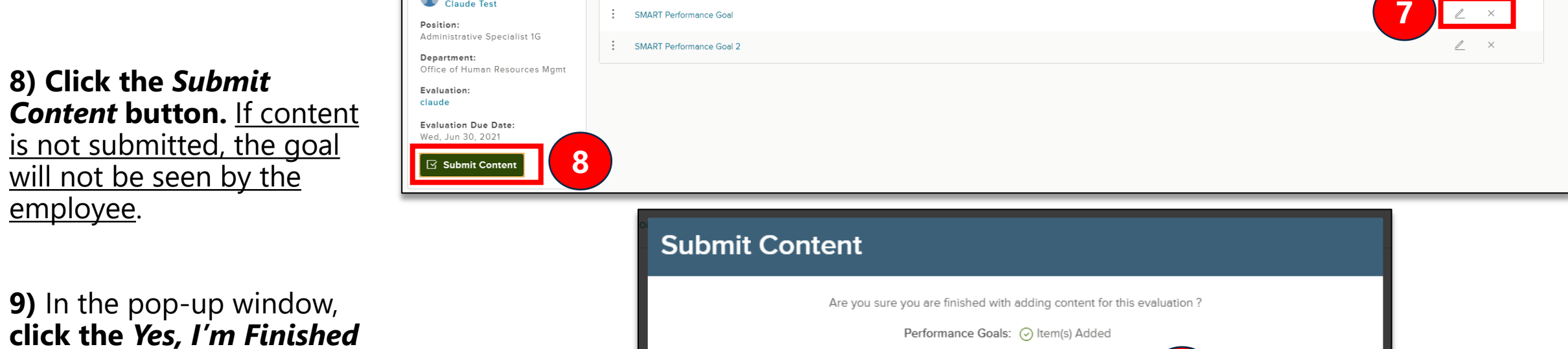

**button** to submit the goals

**Office of Human** 

**Resources Management** 

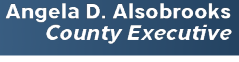

**9**

Yes, I'm Finished

Q Search

8

 $E^{\bullet}$   $\Box$   $\Box$  Manager Test  $\sim$ 

**Actions** 

① 图 十

+ Add Goals

# <span id="page-8-0"></span>Performance Planning – Before Ratings Step 2: Discuss Fiscal Year Performance Goals with Employee

Step-by-step instructions

**Office of Human Resources Management** 

## Step 2: Discuss Fiscal Year Performance Goals with Employee

*Immediate Supervisor* discusses performance goals with employee

**1**

**After meeting with the employee to discuss their performance goals:**

**1) Find and click the task** for discussing performance goals with the employee

*(For instructions on accessing employee performance management tasks in NEOGOV, [click here\)](#page-3-0)*

#### **2)** In the pop-up sidebar, **add any comments as needed**

**3) Click the** *Complete Task* **button**

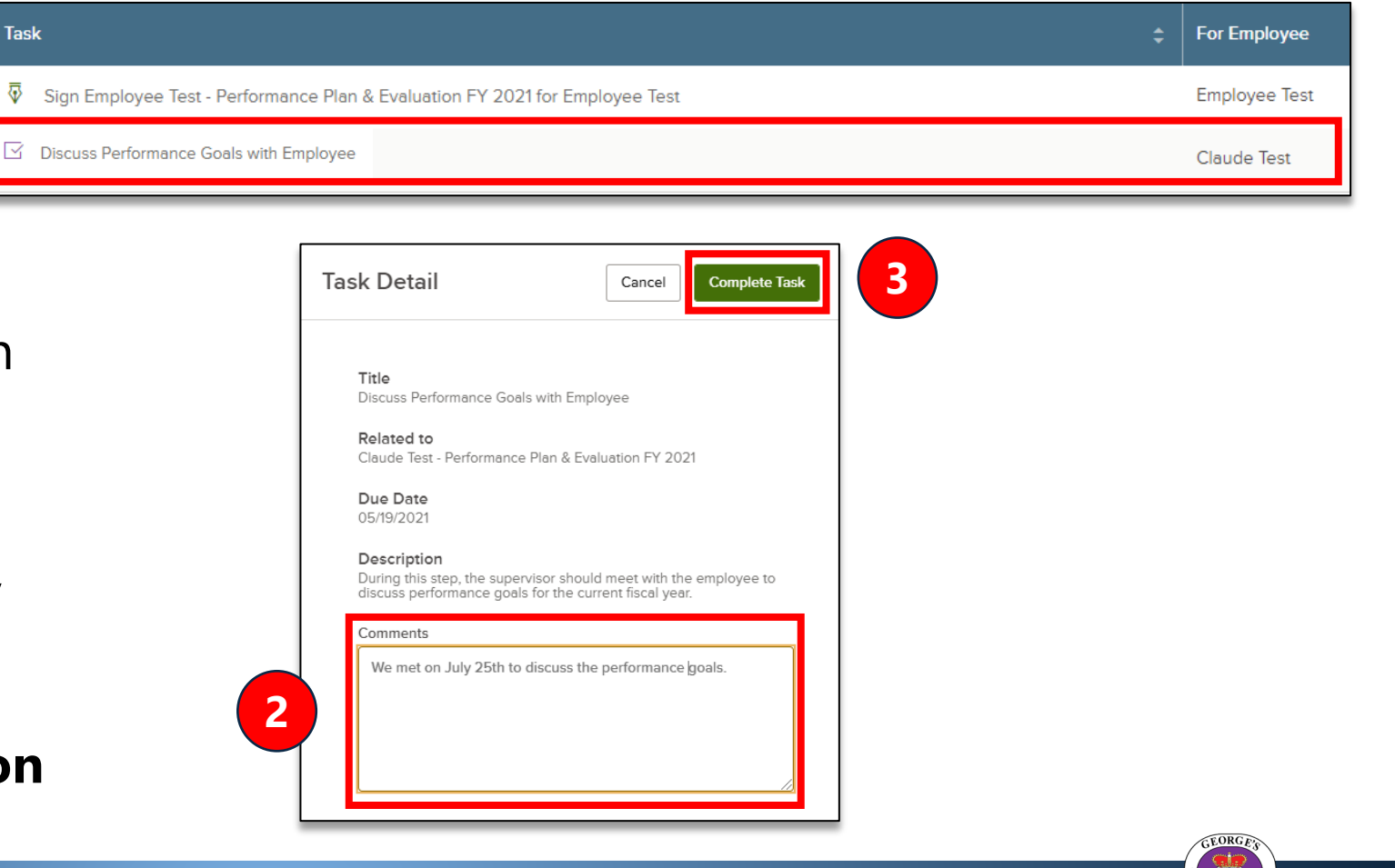

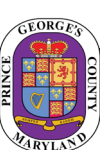

## <span id="page-10-0"></span>Performance Planning – Before Ratings Step 3: Finalize Employee Performance Goals for the Fiscal Year

Step-by-step instructions

**Office of Human Resources Management** 

## Step 3: Finalize Employee Performance Goals for the Fiscal Year

*Immediate Supervisor* finalizes and signs the performance goals with any revisions as needed

**1) Find and click the task** for finalizing employee performance goals *(For instructions on accessing employee performance management tasks in NEOGOV, [click here\)](#page-3-0)*

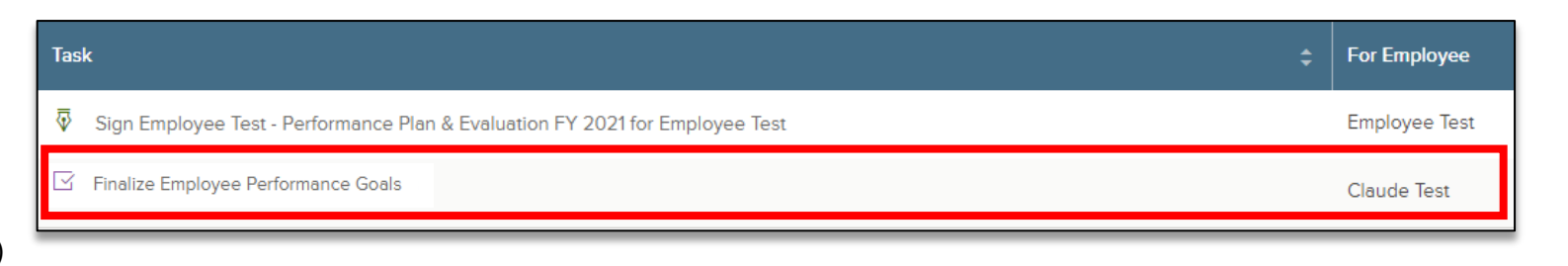

**2) Revise goals as needed and submit the goals** by following the steps outlined in [Phase 1: Create Goals](#page-4-0)

**3) NEOGOV Perform will email the employee** to let them know that they need to log into the system to review and sign their performance goals

# <span id="page-12-0"></span>Performance Planning Step 4: Employee Sign - Acknowledgement Receipt & Discussion of Performance Goals

Step-by-step instructions

**Office of Human** Resources Management

## Phase 4: Acknowledge Receipt & Sign Goals

**2**

**1**

**M** ACKNOWLEDGMENT

*Employee* signs performance goals

**1) Find and click the task** for signing employee performance plan goals *(For instructions on accessing employee performance management tasks in NEOGOV, [click here\)](#page-3-0)*

### **2) Employee to review the performance plan and goals**

**3) Click the** *Sign* **button**

**Office of Human** 

**Resources Management** 

**4)** In the signature window, **add any comments as needed** and **click the** *Submit* **button**

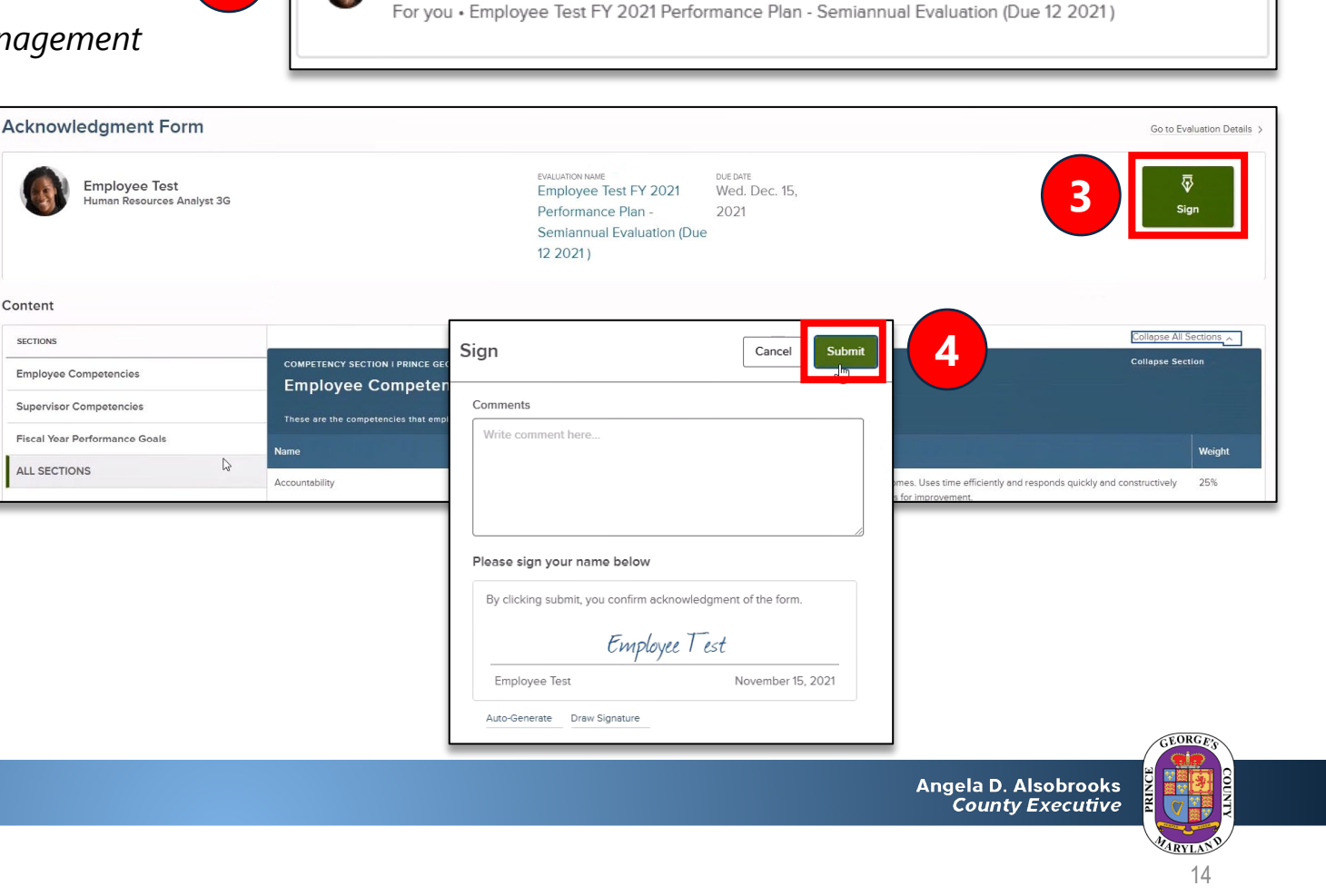

Sign Employee Test FY 2021 Performance Plan - Semiannual Evaluation (Due 12 2021) for Employee...

Due 12/09/21

# Performance Support Step 4a: Complete Quarterly Midpoint Check-In Meeting with Employee

Step-by-step instructions

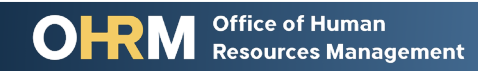

## **Midpoint Check-In| Access the check-in form**

**2**

### **1) Find and click the task** for

completing the quarterly check-in form *(For instructions on accessing employee performance mentions in accessing employee performance me tasks in NEOGOV, [click here\)](#page-3-0)*

### **2) The check-in form window**  will pop up on your screen.

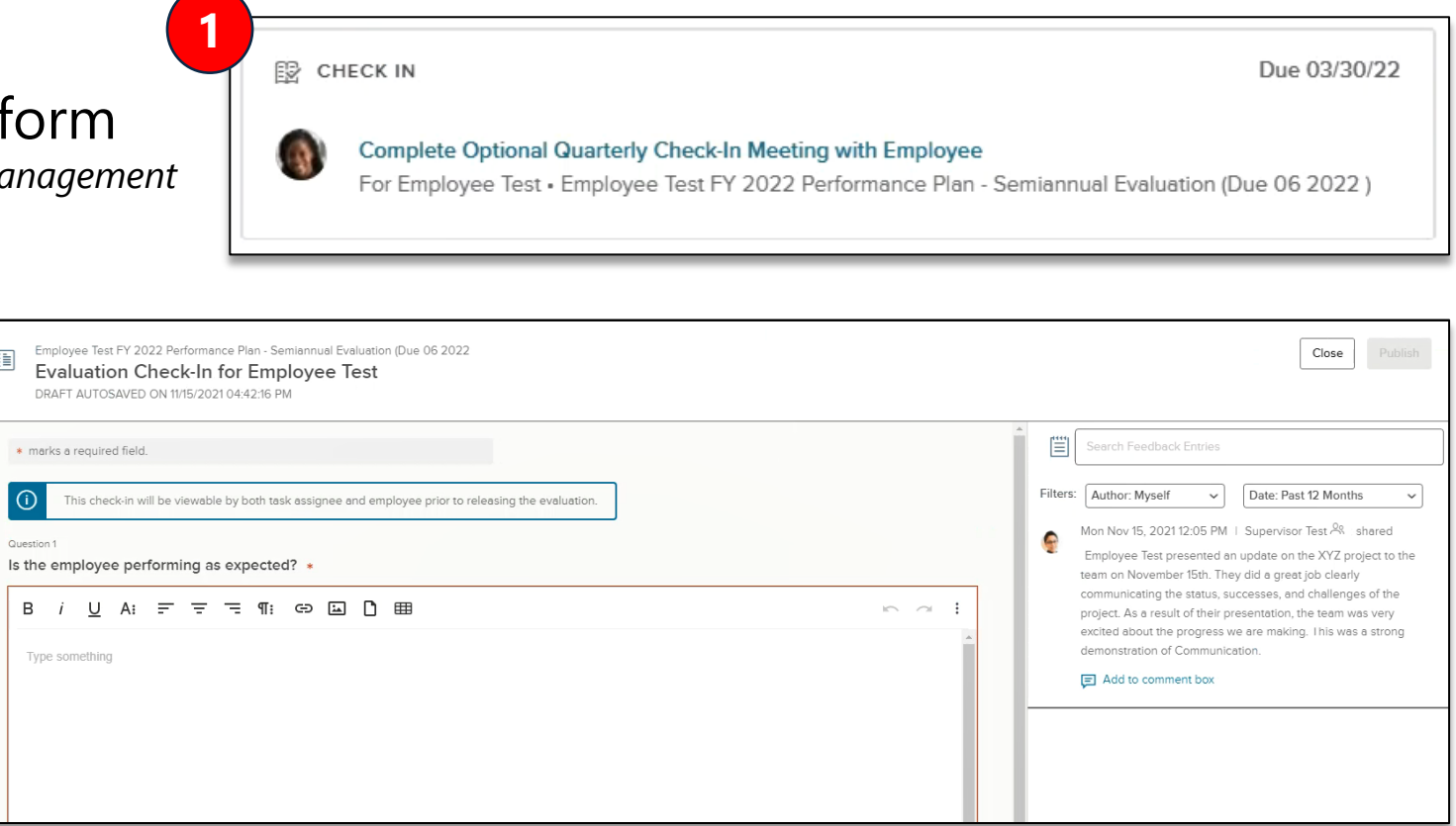

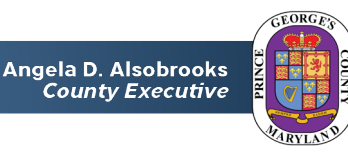

## Mid-Point Check-Ins | Complete the check-in form

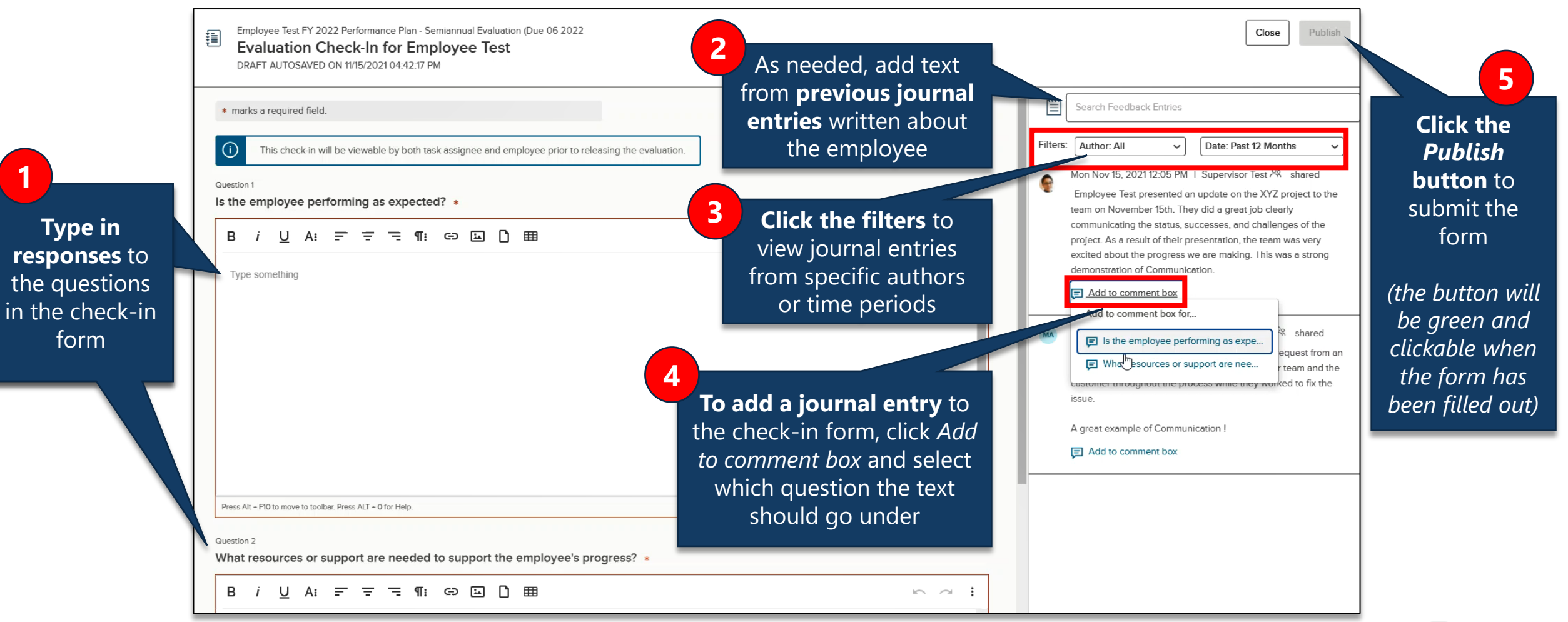

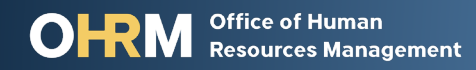

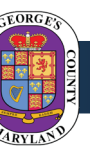

## <span id="page-17-0"></span>Performance Evaluation Step 5: Ratings – Complete Evaluation

Step-by-step instructions

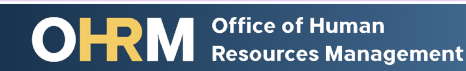

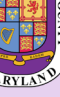

## Step 5: Complete Evaluation | Rating

**Step 5a:** *Employee* completes *optional* self-evaluation **Step 5b:** *Immediate Supervisor* completes employee evaluation

**1**

RATING

### **1) Find and click the task** rating for

employee to complete the evaluation

*(For instructions on accessing employee performance management tasks in NEOGOV, [click here](#page-3-0))*

### **2) Review the evaluation form**,

starting with the *Notes & Attachments*  section with instructions

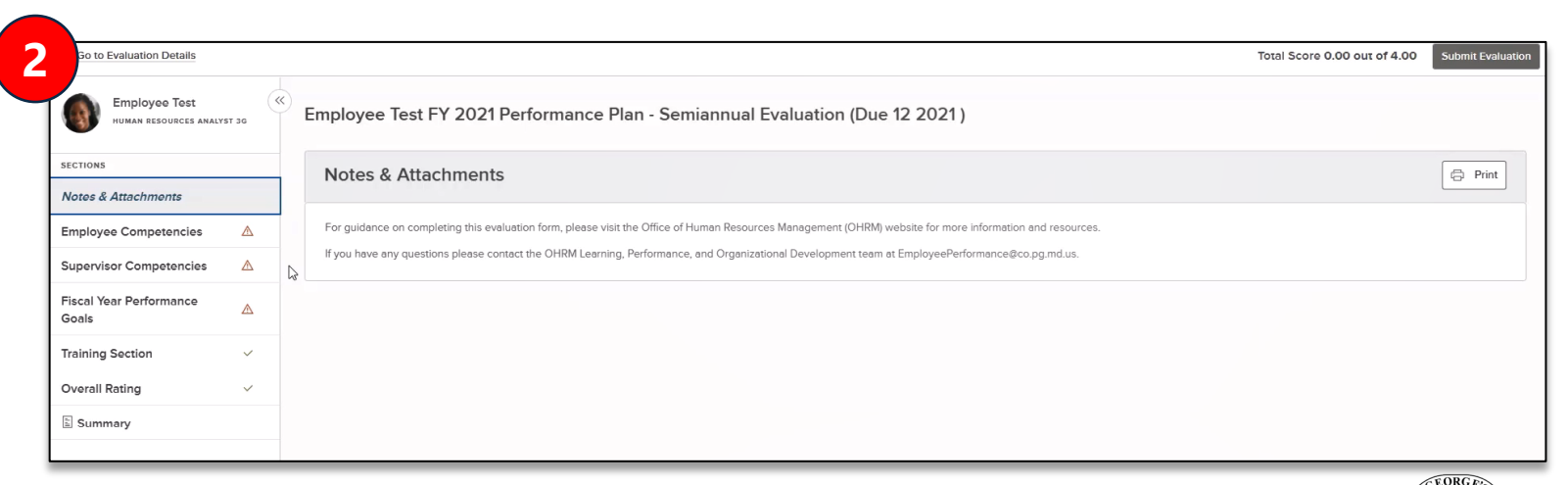

Rating For Employee Test's Employee Test FY 2021 Performance Plan - Semiannual Evaluation (Due ... For Employee Test • Employee Test FY 2021 Performance Plan - Semiannual Evaluation (Due 12 2021)

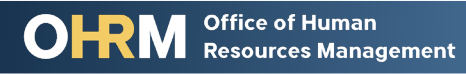

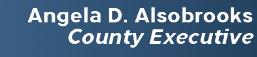

Due Today

## **Step 5: Complete Evaluation | Access Competencies Section**

**Step 5a:** *Employee* completes optional self-evaluation **Step 5b:** *Immediate Supervisor* completes employee evaluation

#### **1) On the main evaluation page, click on the** *Employee Competencies* **section**

- If the evaluation is for an employee supervising direct reports, you will need to complete an additional *Supervisor Competencies*  section
- The *Supervisor Competencies*  section would be completed following the **same steps** as for completing the *Employee Competencies* section

#### **2) Click the specific competency**

**Office of Human** 

**Resources Management** 

for which you are providing a rating and comment

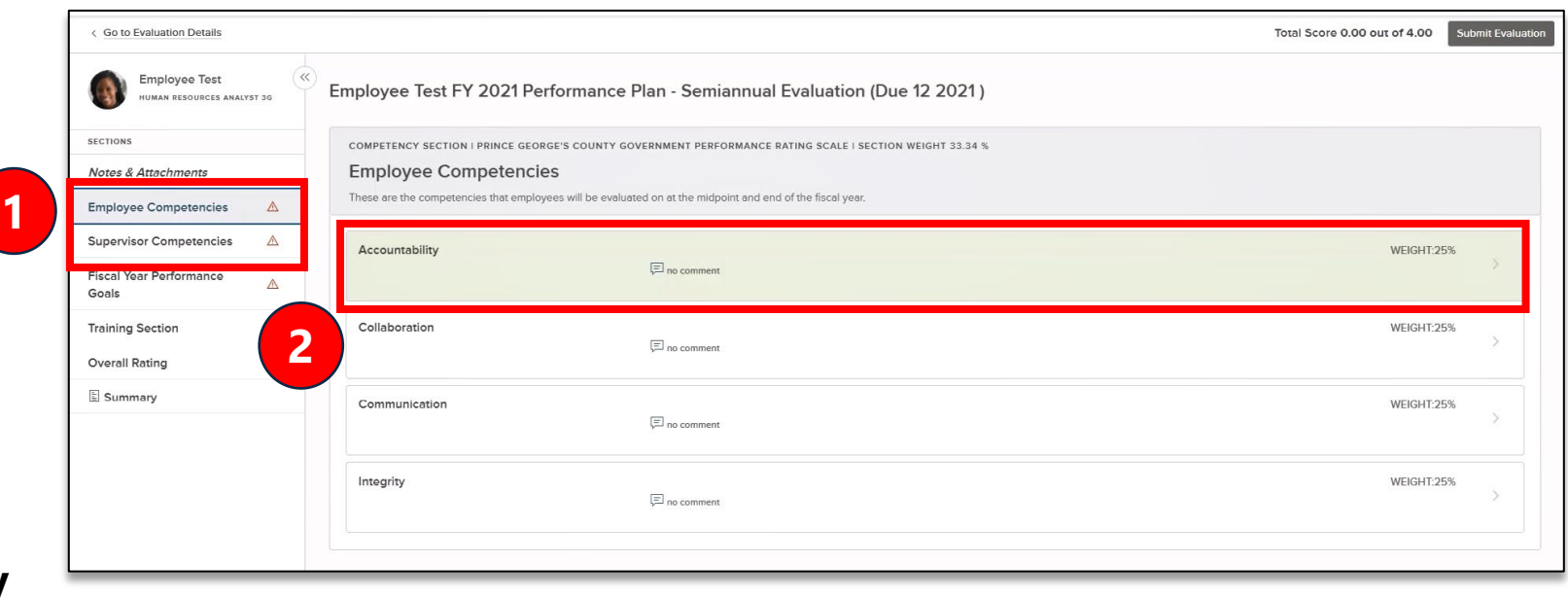

### **Step 5: Complete Evaluation | Review Rating Form Resources**

**Step 5a:** *Employee* completes optional self-evaluation **Step 5b:** *Immediate Supervisor* completes employee evaluation

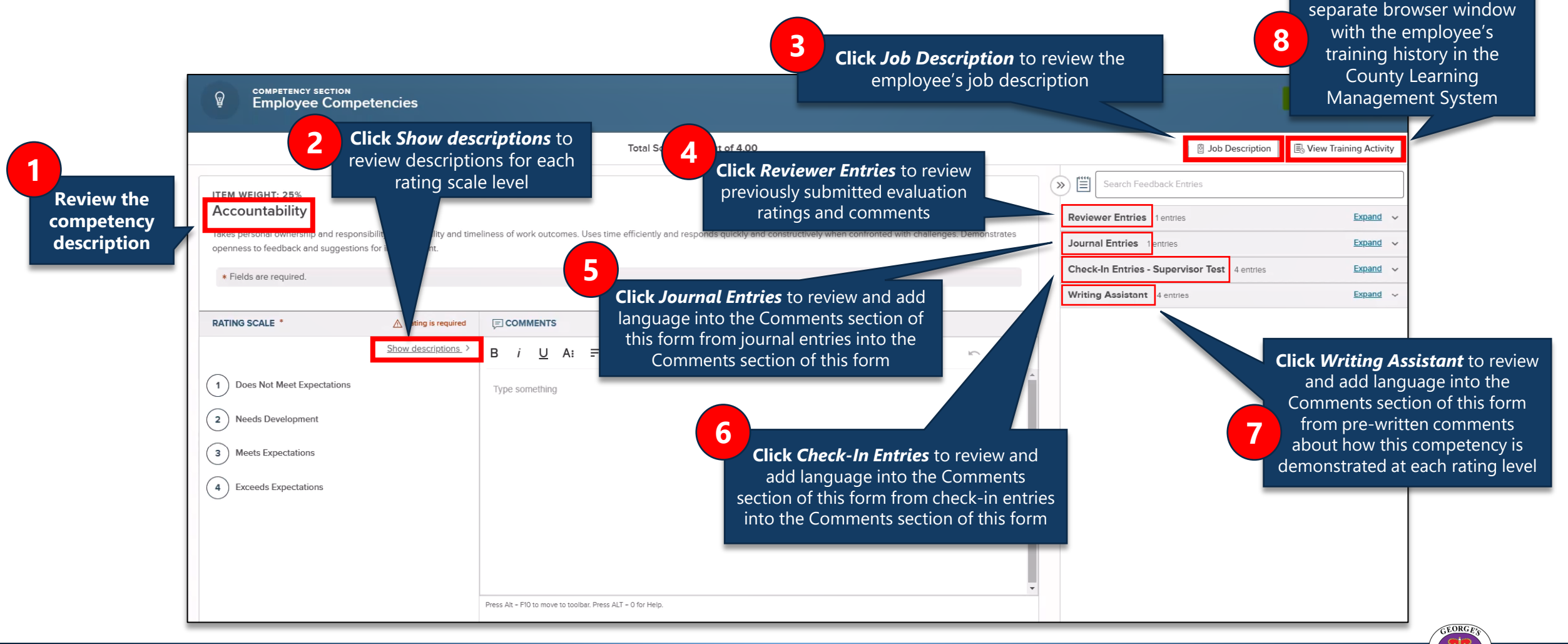

**Click** *View Training Activity* to open a

### Step 5: Complete Evaluation | Evaluate Competencies

**Step 5a:** *Employee* completes optional self-evaluation **Step 5b:** *Immediate Supervisor* completes employee evaluation

**1**

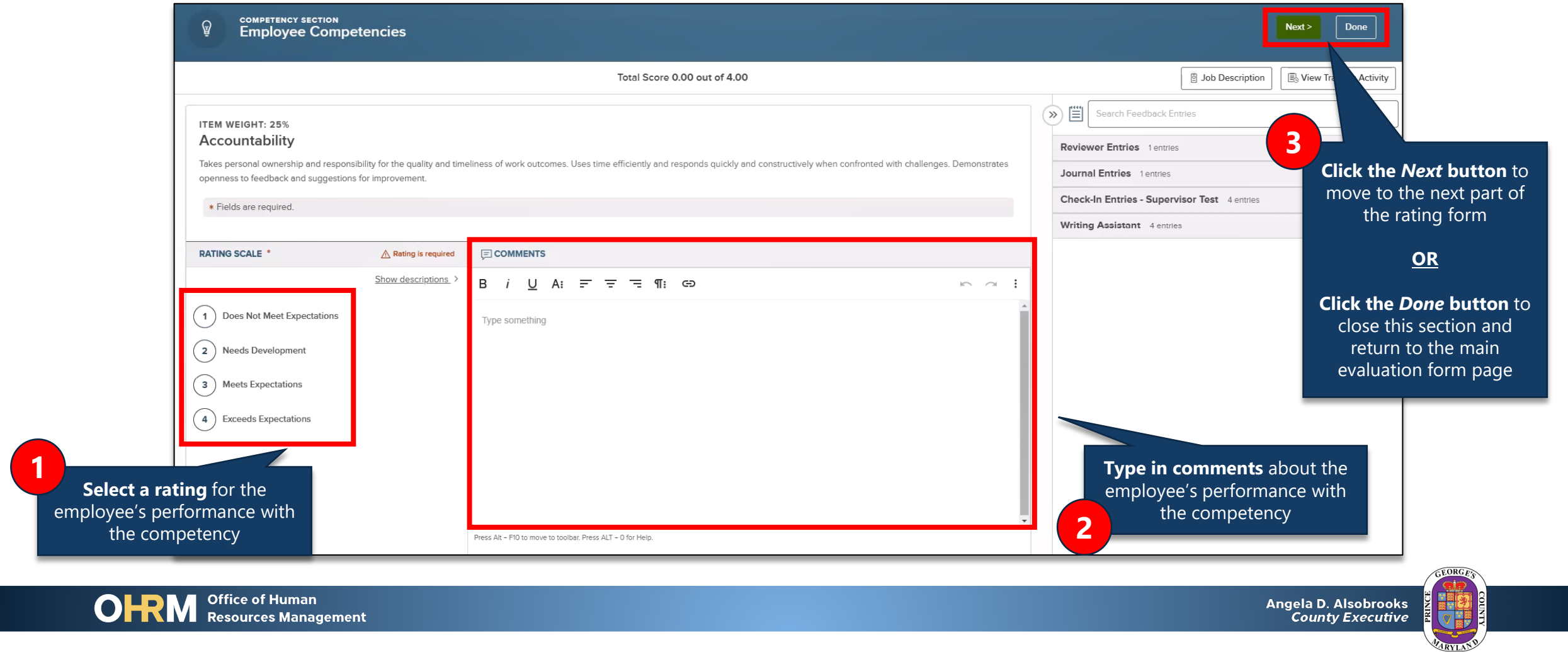

## **Step 5: Complete Evaluation | Access Performance Goals Section**

**Step 5c:** *Employee* completes optional self-evaluation **Step 5d:** *Immediate Supervisor* completes employee evaluation

**1)** On the main evaluation page, **click on the** *Fiscal Year Performance Goals* **section**

**2) Click the specific performance goal** for which you are providing a rating and comment

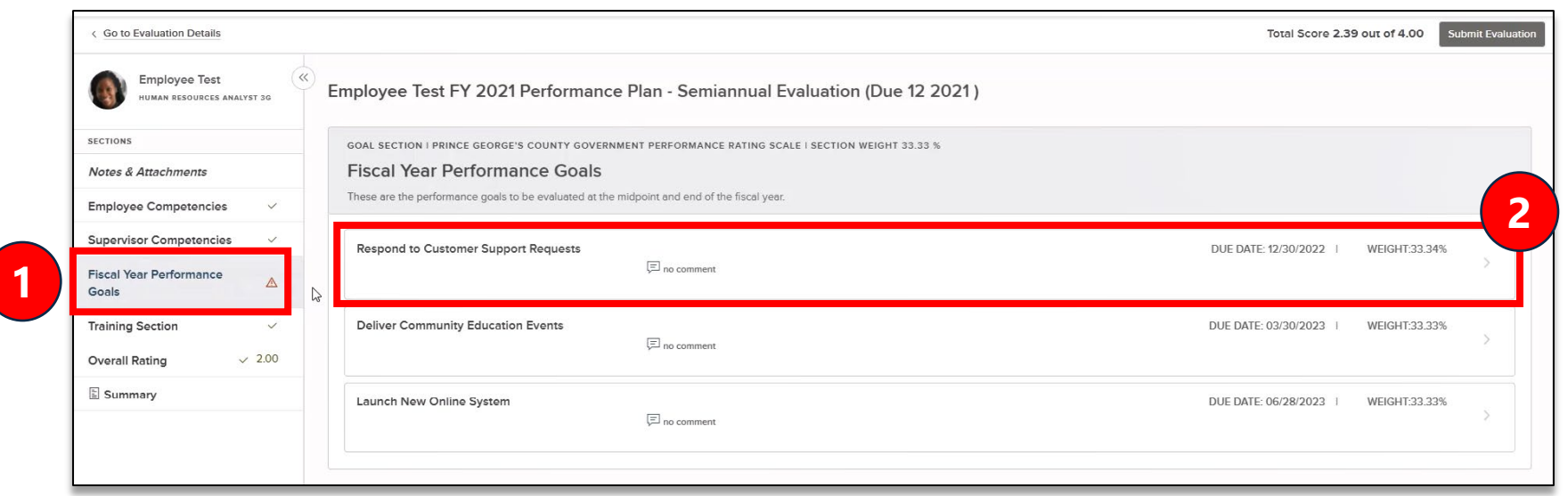

### **Step 5: Complete Evaluation | Evaluate Performance Goals**

**Step 5e:** *Employee* completes optional self-evaluation **Step 5f:** *Immediate Supervisor* completes employee evaluation

**Complete the rating form for each employee performance goal** following the same process used to rate performance with competencies (see prior pages in this guide)

**Note:** The rating form for employee performance goals do not include the *Writing Assistant* resource

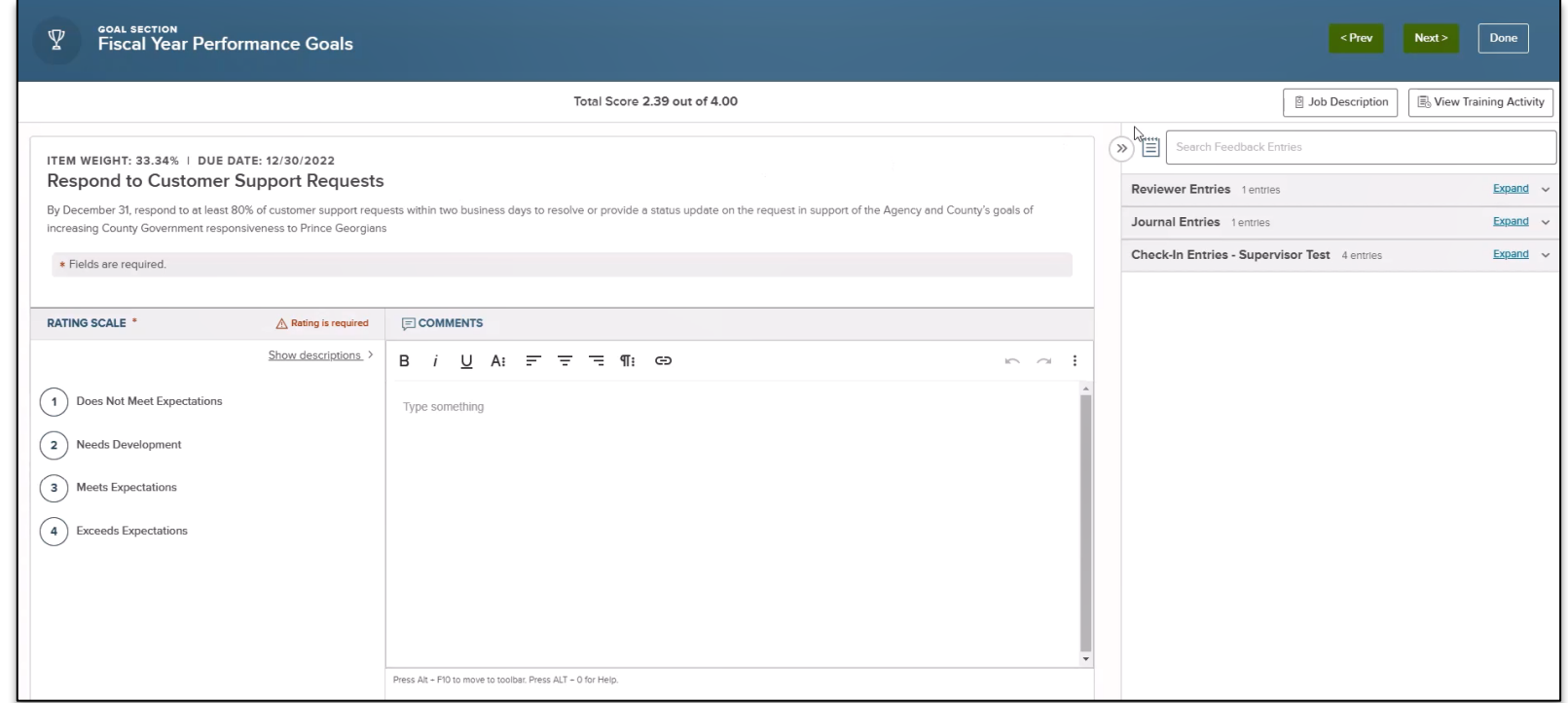

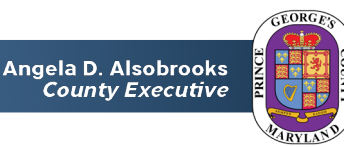

### **Step 5: Complete Evaluation | Access Training Section**

**Step 5g:** *Immediate Supervisor* completes employee evaluation

#### **This** *optional* **section is only available in the employee evaluation completed by the supervisor**

**1)** On the main evaluation page, **click on the** *Training Section* **link**

**2)** To assign trainings to the employee, **click the** *Add Training* **button**

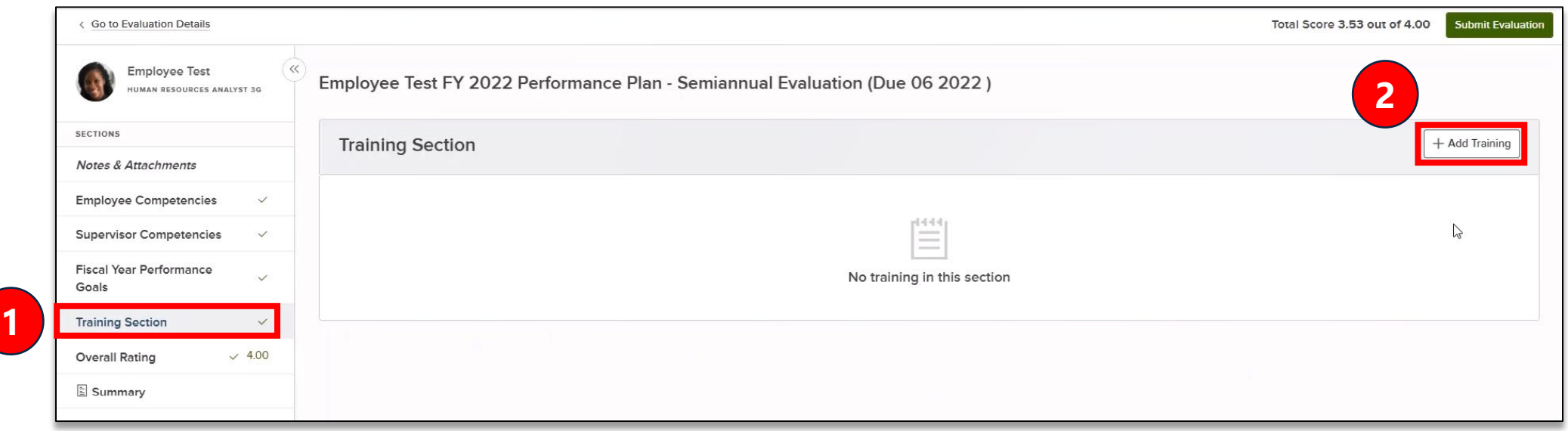

### **Step 5: Complete Evaluation | Assign Trainings**

**Step 5h:** *Immediate Supervisor* completes employee evaluation

#### **This** *optional* **section is only available in the employee evaluation completed by the supervisor**

**1)** In the pop-up window, **search for trainings** using the search bar at the top or by clicking the Categories menu<br>on the left-hand side

- **2) Click the** *Add Training* **button** to assign a specific training If needed, continue to search for and select additional trainings without closing the window
	-

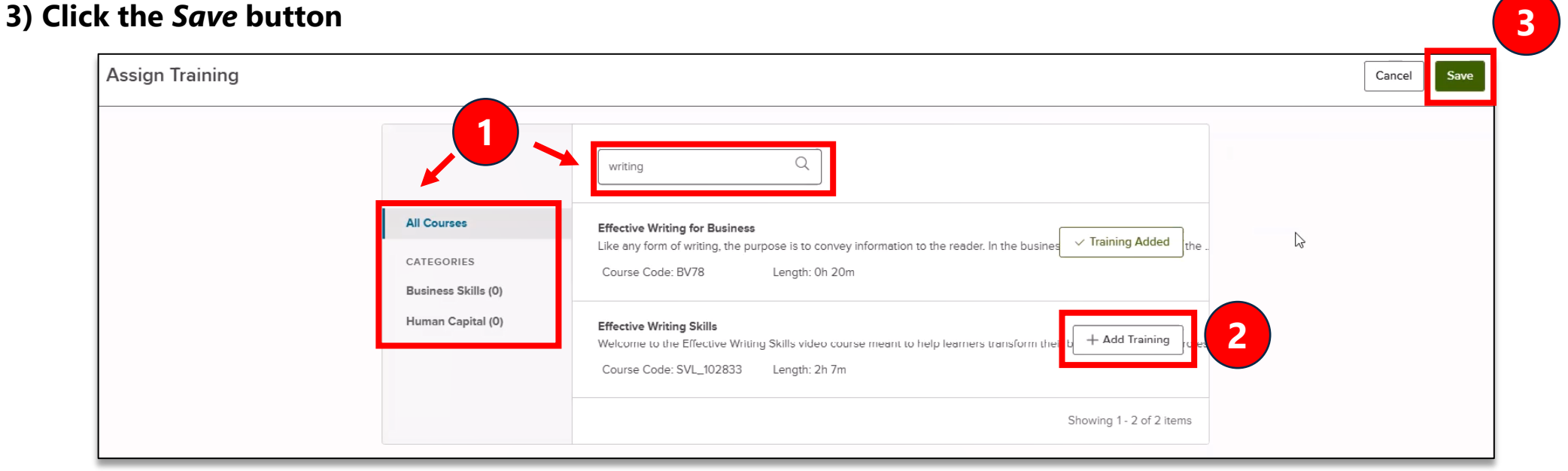

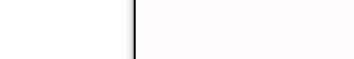

## **Step 5: Complete Evaluation | Unassign Trainings**

**Step 5i:** *Immediate Supervisor* completes employee evaluation

#### **This** *optional* **section is only available in the employee evaluation completed by the supervisor**

**1)** In the main *Training Section*, **click the trash can icon** to unassign trainings that were assigned while completing this form, if needed

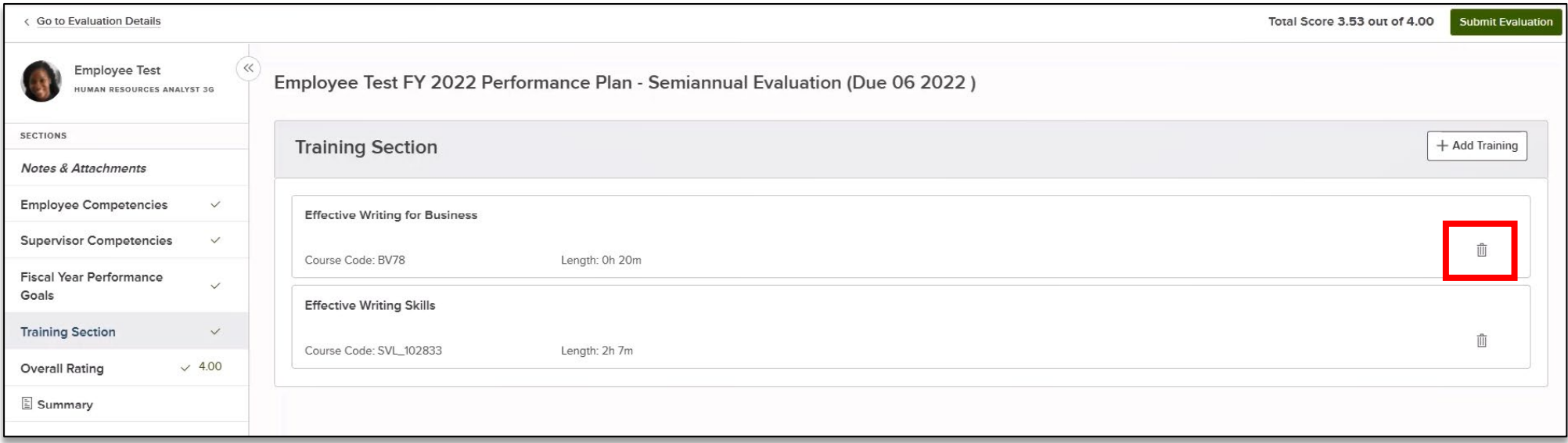

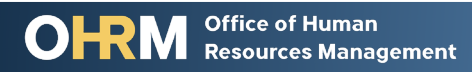

## **Step 5: Complete Evaluation | Access Overall Rating Section**

**Step 5j:** *Employee* completes optional self-evaluation **Step 5k:** *Immediate Supervisor* completes employee evaluation

**1)** On the main evaluation page, **click on the** *Overall Rating* **section**

#### **2) Click the** *Overall Rating* **item**

• The overall rating displayed is automatically calculated from ratings in the competencies and performance goals section

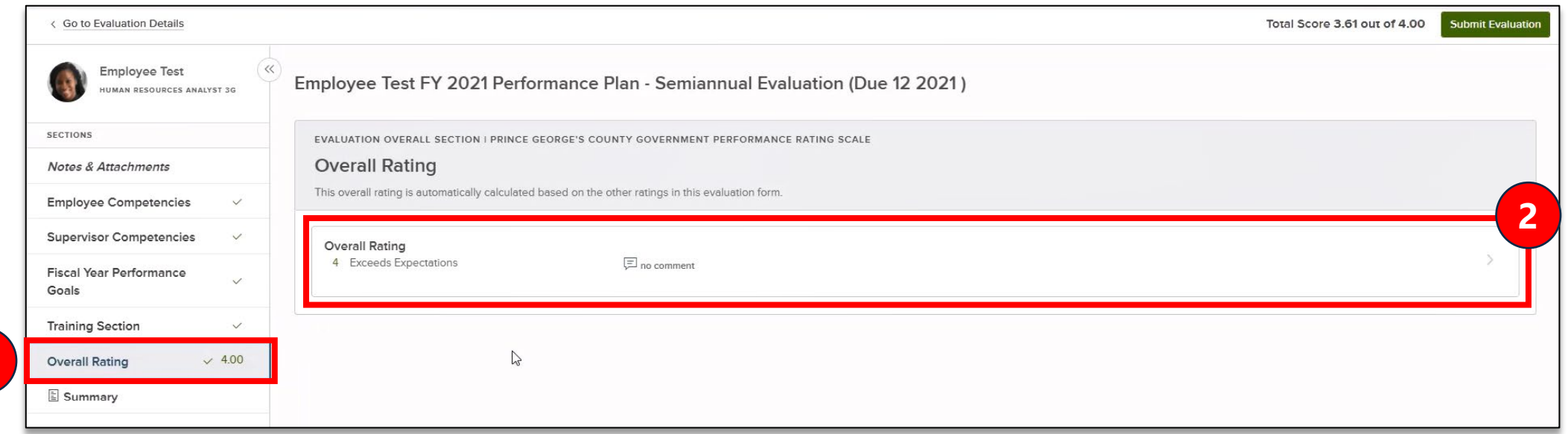

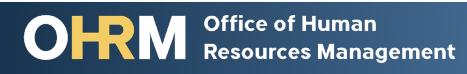

**1**

### **Step 5: Complete Evaluation | Complete Overall Rating Form**

**Step 5l:** *Employee* completes optional self-evaluation **Step 5m:** *Immediate Supervisor* completes employee evaluation

#### **1) Type in comments** in the *Comments* section

**Note:** The overall rating form does not include the *Job Description* reference or the *Writing Assistant* resource

#### **2) Click the** *Done button*

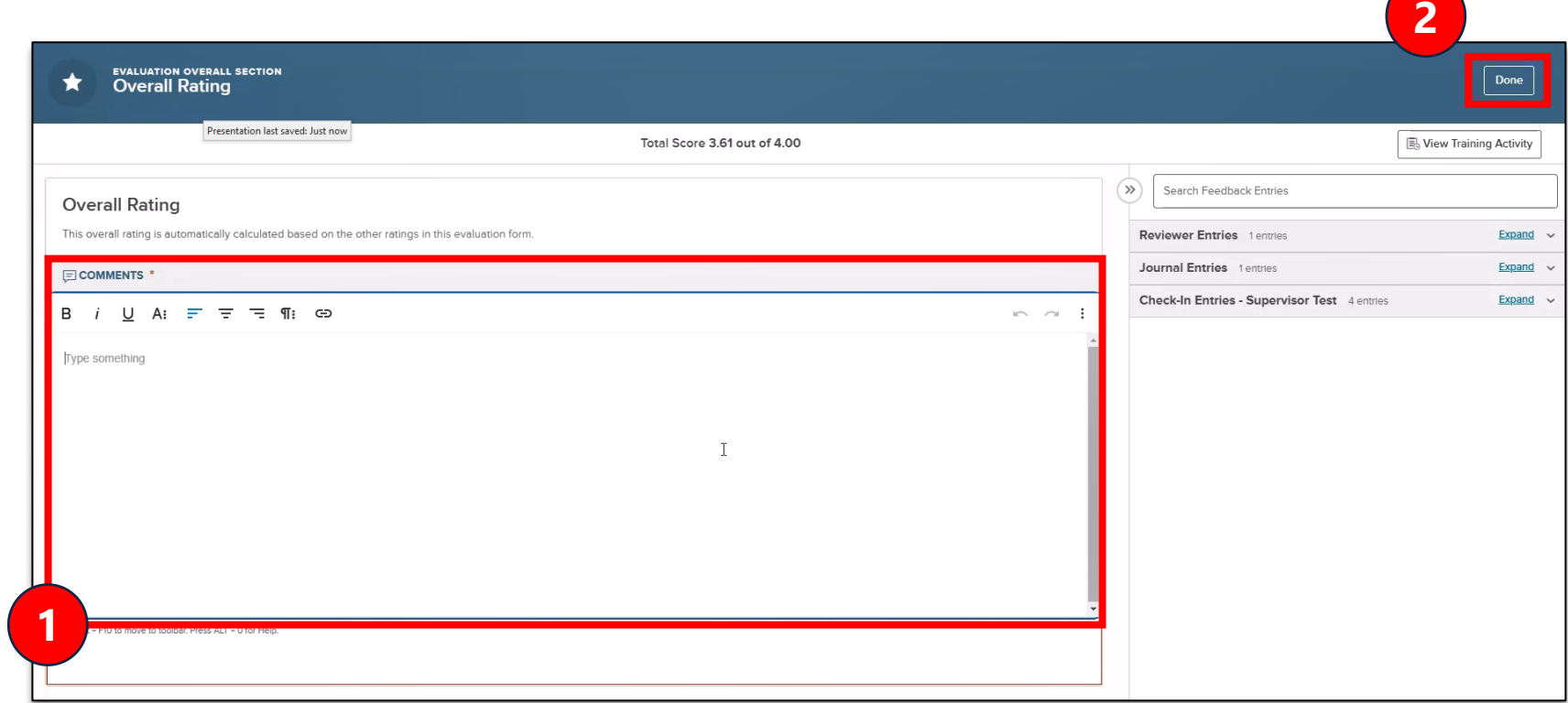

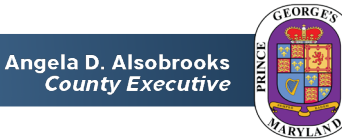

## **Step 5: Complete Evaluation | Access Summary Section**

**Step 5n:** *Employee* completes optional self-evaluation **Step 5o:** *Immediate Supervisor* completes employee evaluation

**1)** On the main evaluation page, **click on the** *Summary* **section**

**2) Review the** *Rating Details* **tab** and **click**  *Expand all cards* to see a complete view of all evaluation ratings and comments provided

### **3) Click the** *Rating* **Chart tab to view graphs**

**tab** to view graphs<br>comparing the average ratings provided on the optional employee self- evaluation (if available) and supervisor's employee evaluation for competencies and performance goals

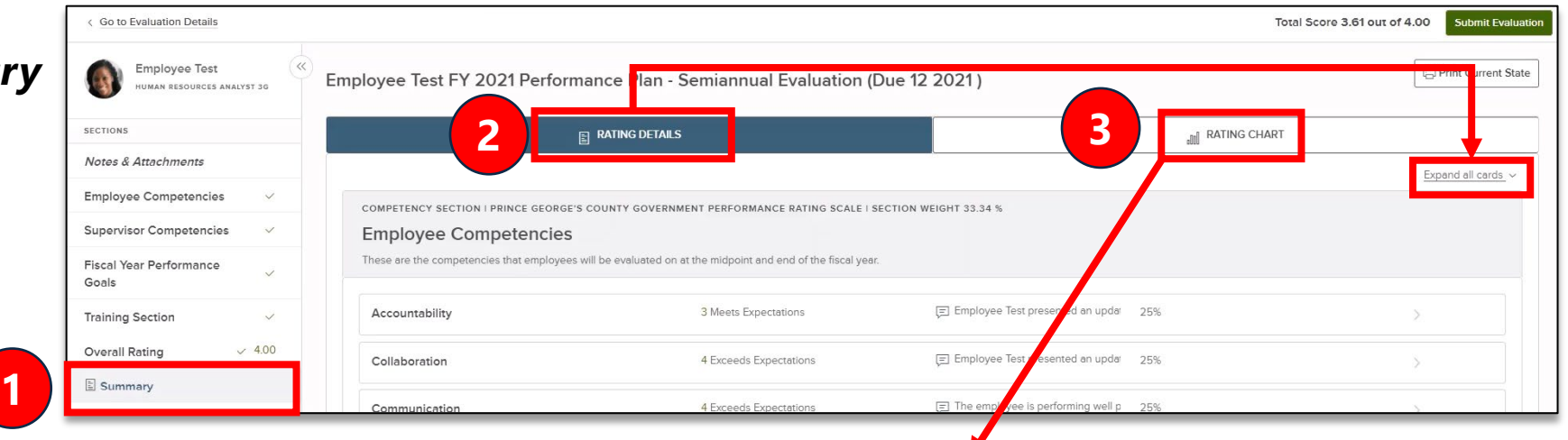

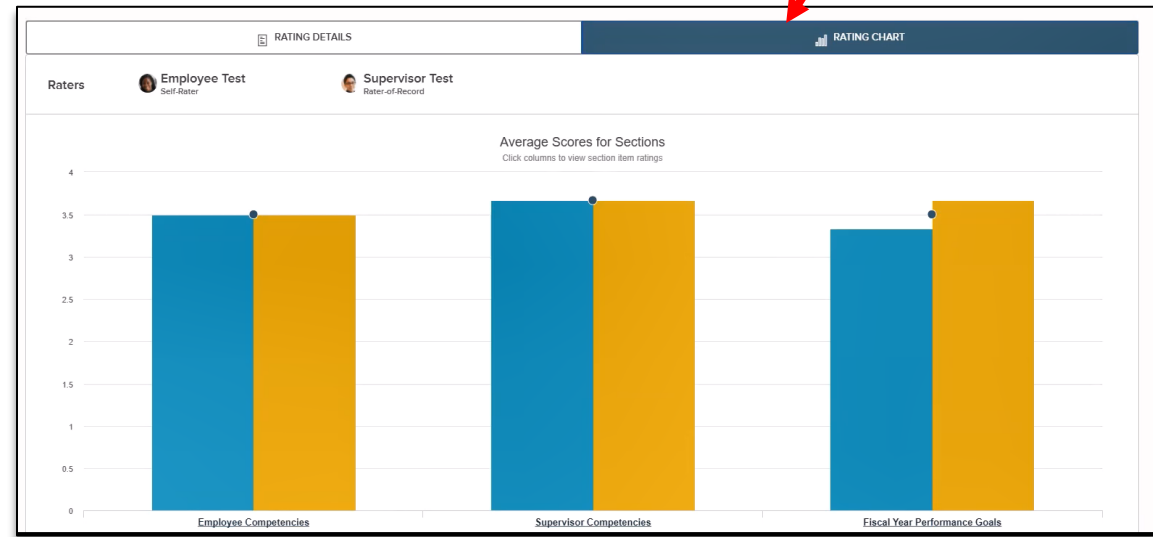

## **Step 5: Complete Evaluation | Submit Evaluation Form**

**Step 5p:** *Employee* completes optional self-evaluation **Step 5q:** *Immediate Supervisor* completes employee evaluation

**1)** From any section of the evaluation form, **click the** *Submit Evaluation* **button** If needed, click the *Print Current State* button to print and/or save a copy of the evaluation form before signing – the signed evaluation form can also be printed later

**2)** In the pop-up window, **click the** *Continue* **button** to confirm your submission

**3)** In the pop-up window, **click the** *Close* **button**

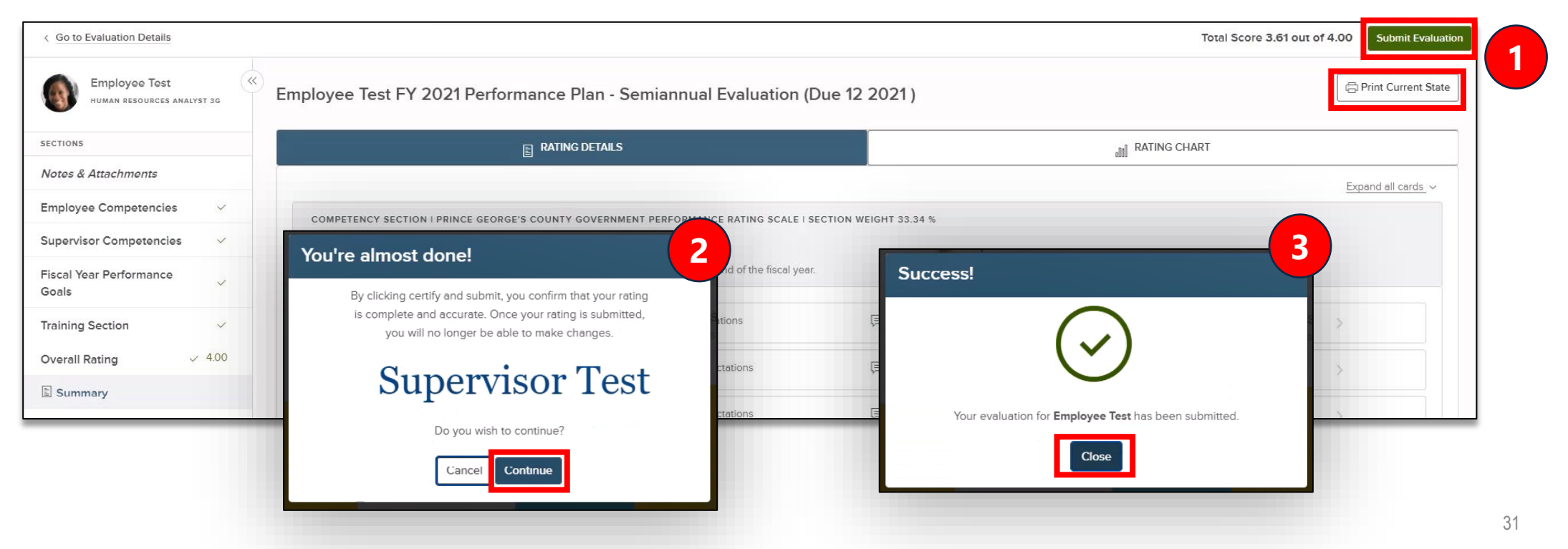

### **Step 5: Complete Evaluation | Access and Sign Evaluation Step 5r:** *Immediate Supervisor's Supervisor* reviews and signs evaluation

#### **1) Find and click the task**  for signing the performance evaluation

*(For instructions on accessing employee performance management tasks in NEOGOV, [click here\)](#page-3-0)*

### **2) Click the** *Approve & Sign* **button**

• **If the evaluation needs to be modified**, follow the steps for [denying the evaluation](#page-33-0)

**3)** In the pop-up window, **type in comments as needed**

**4) Click the** *Submit* **button**

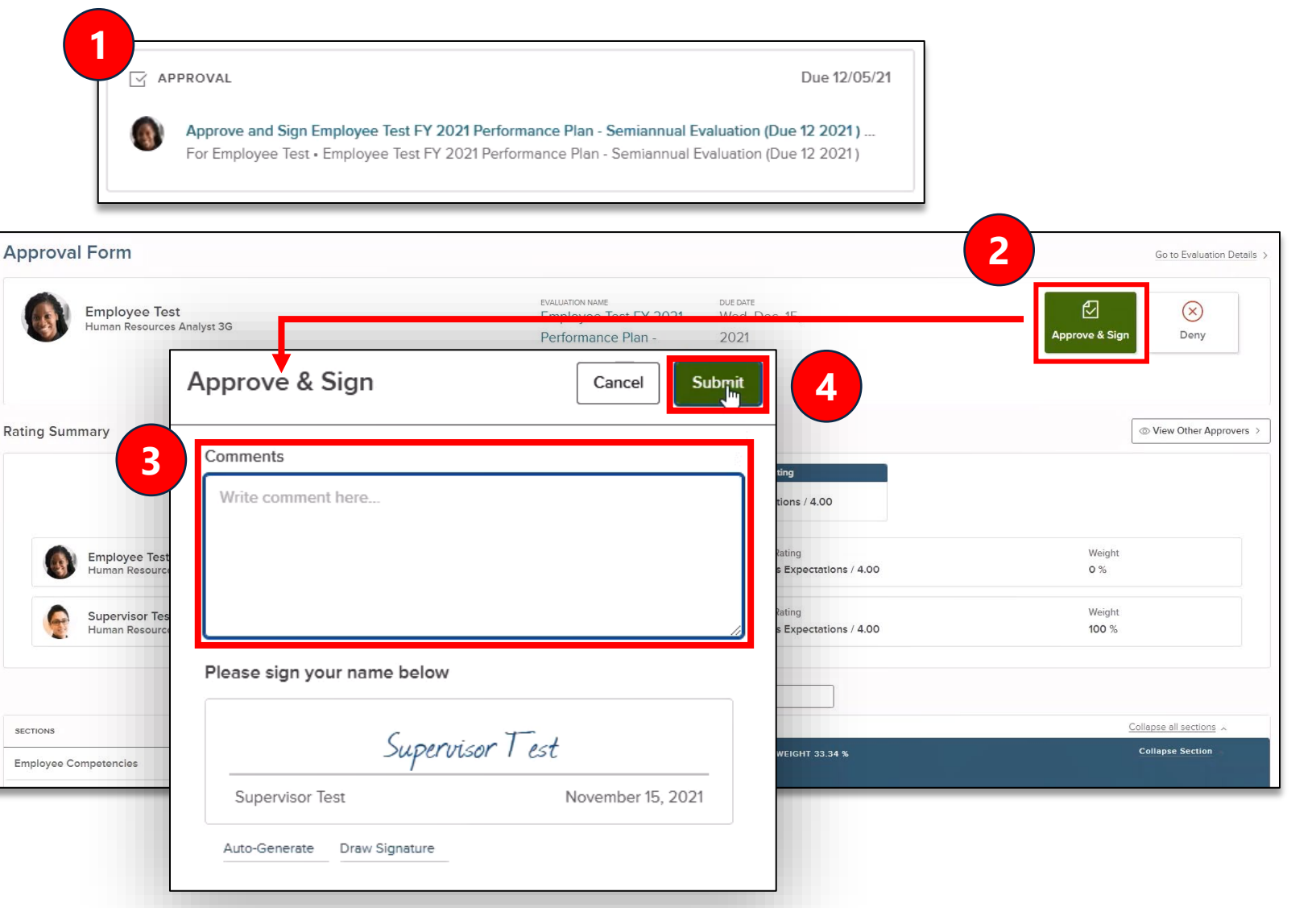

## <span id="page-32-0"></span>Performance Evaluation Step 6: Approval & Signature

Step-by-step instructions

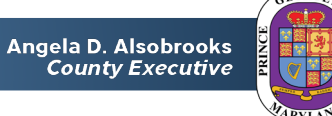

#### <span id="page-33-0"></span>**Step 6: Complete Evaluation | Approval & Signature Step 6a:** *Manager's Manager* reviews and signs evaluation

**If the immediate manager needs to modify the performance evaluation:**

**1) Click the** *Deny* **button**

**2)** In the pop-up window, type in comments as needed

**3) Click the** *Save* **button**

**4) The immediate manager [follows the steps](#page-17-0)** for completing and submitting the performance evaluation for approval again by the immediate manager's manager.

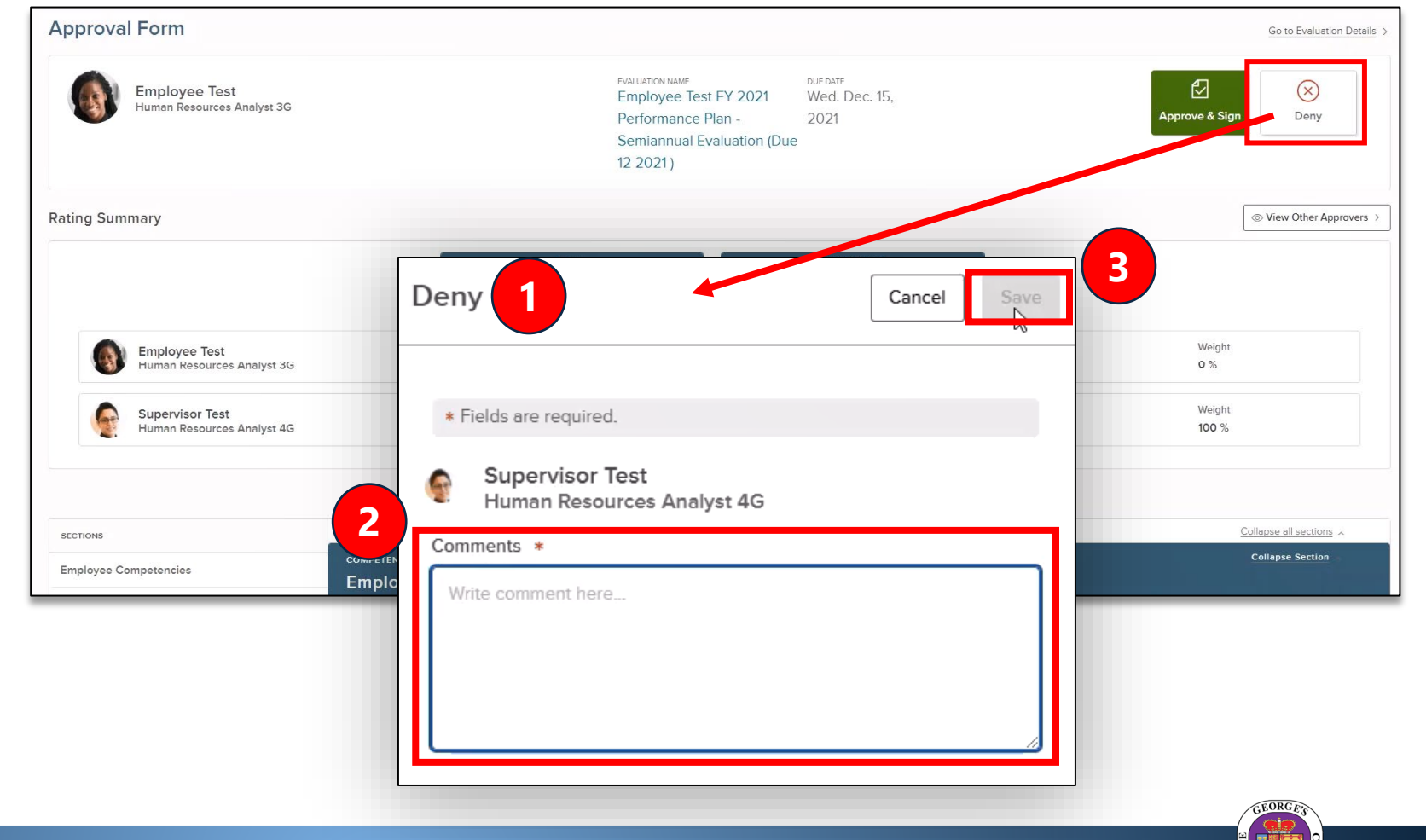

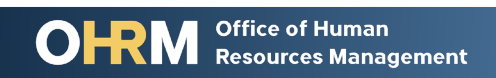

## <span id="page-34-0"></span>Performance Evaluation Step 7: Discuss Performance Evaluation with Employee

Step-by-step instructions

**Office of Human** 

**Resources Management** 

OH

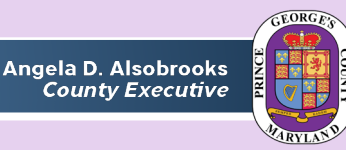

## Step 7: Discuss Performance Evaluation with Employee|

Access Discussion Task

**Step 7a:** *Immediate Supervisor and Employee* meet to discuss evaluation

#### **After meeting with the employee to discuss their performance evaluation:**

**1) Find and click the task** for discussing the performance evaluation with the employee *(For instructions on accessing employee performance management tasks in NEOGOV, [click here](#page-3-0))*

### **2)** In the pop-up sidebar, **add any comments as needed**

**3) Click the** *Complete Task* **button**

Office of Human

**Resources Management** 

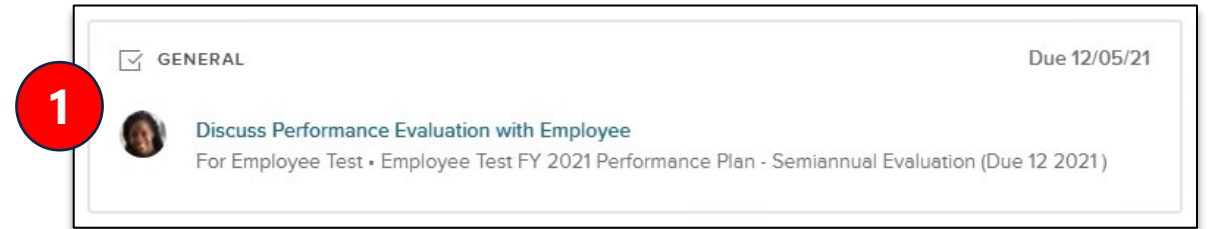

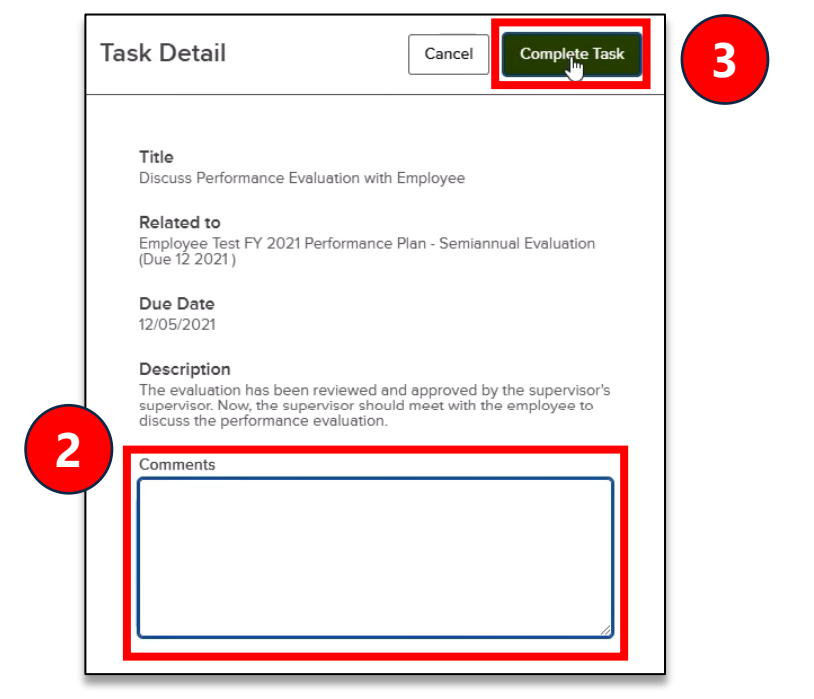

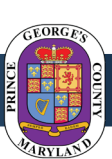
### Phase 7: Discuss Performance Evaluation with Employee |

Approval & Signature **Step 7b:** *Immediate Manager* signs evaluation

**1) Find and click the task**  for signing the performance evaluation

*(For instructions on accessing employee performance management tasks in NEOGOV, [click here\)](#page-3-0)*

#### **2) Click the** *Approve & Sign* **button**

• **If the manager needs to modify the evaluation**, they will need to follow the [steps for denying the evaluation](#page-33-0)

**3)** In the pop-up window, **type in comments as needed**

**4) Click the** *Submit* **button**

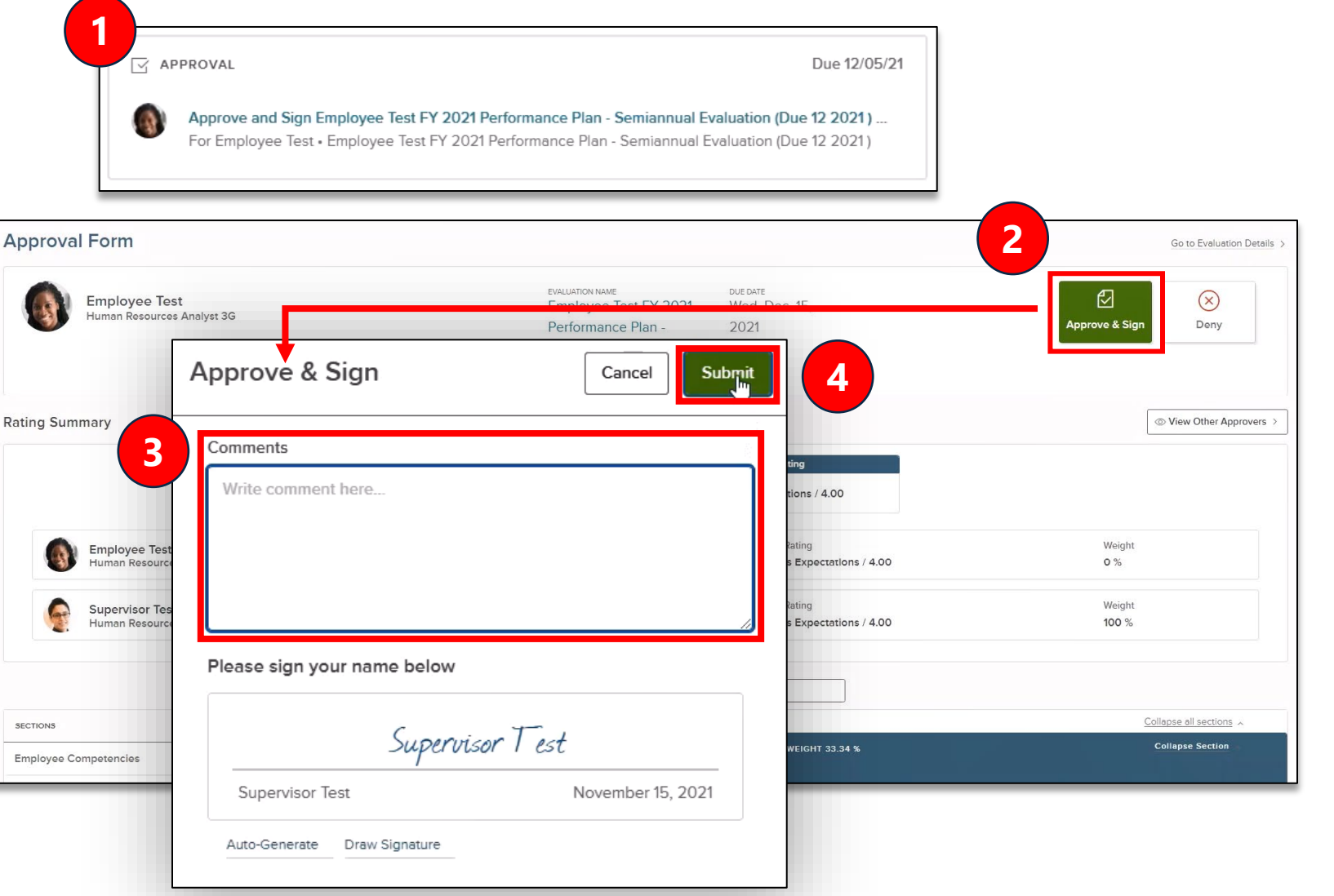

### **Step 7: Approval & Signature** Modify Evaluation (if needed)

**Step 7c:** *Immediate Supervisor* signs evaluation

**If the supervisor needs to modify the performance evaluation:**

**1) Click the** *Deny* **button**

**2)** In the pop-up window, **type in comments as needed**

**3) Click the** *Save* **button**

**4) [Follow the steps](#page-17-0)** for completing the performance evaluation task, including previously completed approval and discussion steps

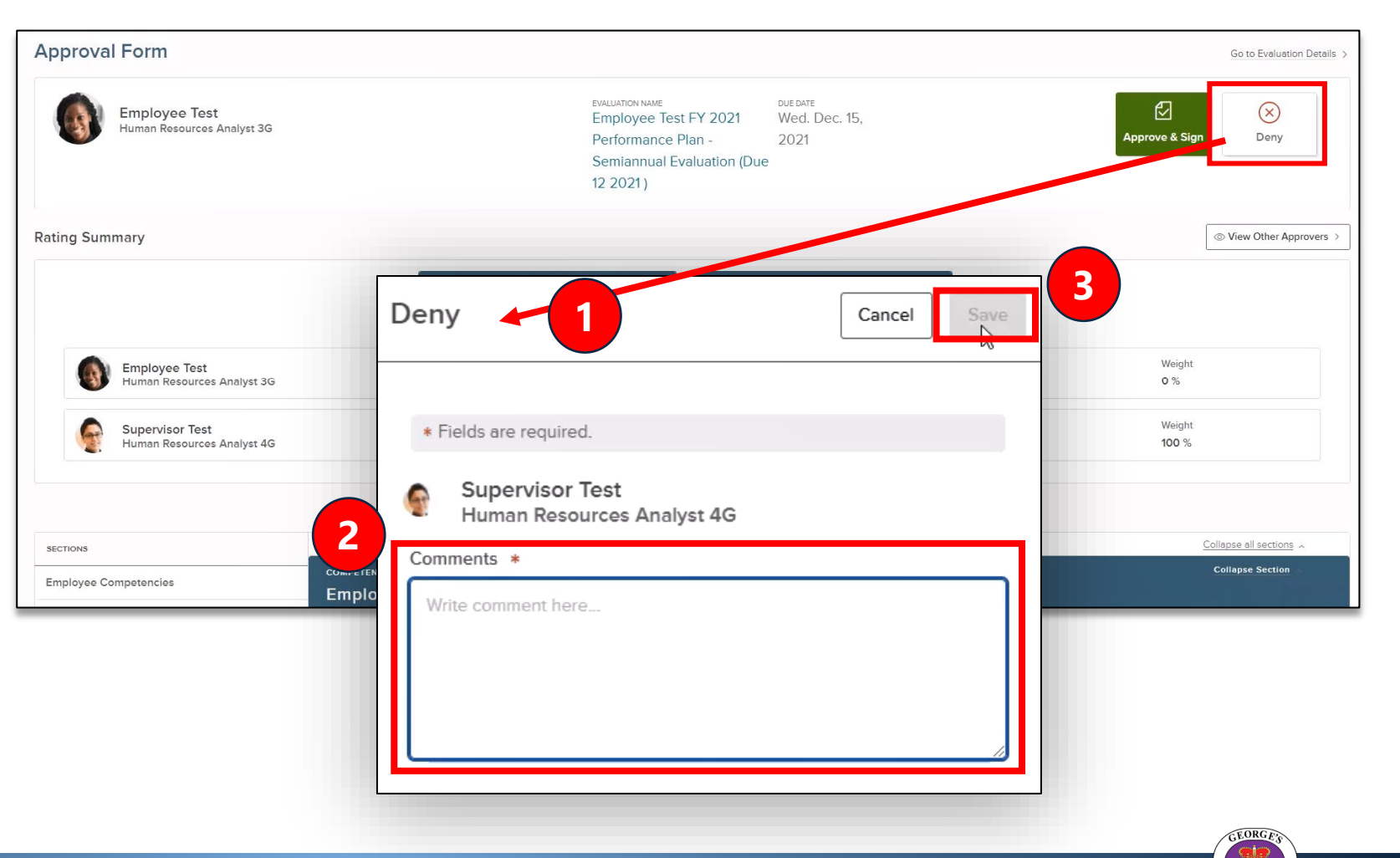

# Performance Evaluation Step 8: Acknowledge & Sign Evaluation

Step-by-step instructions

Angela D. Alsobrooks **County Executive** 

## **Step 8: Acknowledge & Sign Evaluation| Access and Sign**

Evaluation **Step 8a:** *Employee* signs evaluation

#### **1) Find and click the task**  for signing the performance evaluation

*(For instructions on accessing employee performance management tasks in NEOGOV, [click here\)](#page-3-0)*

#### **2) Click the** *Sign* **button**

**3)** In the pop-up window, **type in comments as needed**

**4) Click the** *Submit* **button**

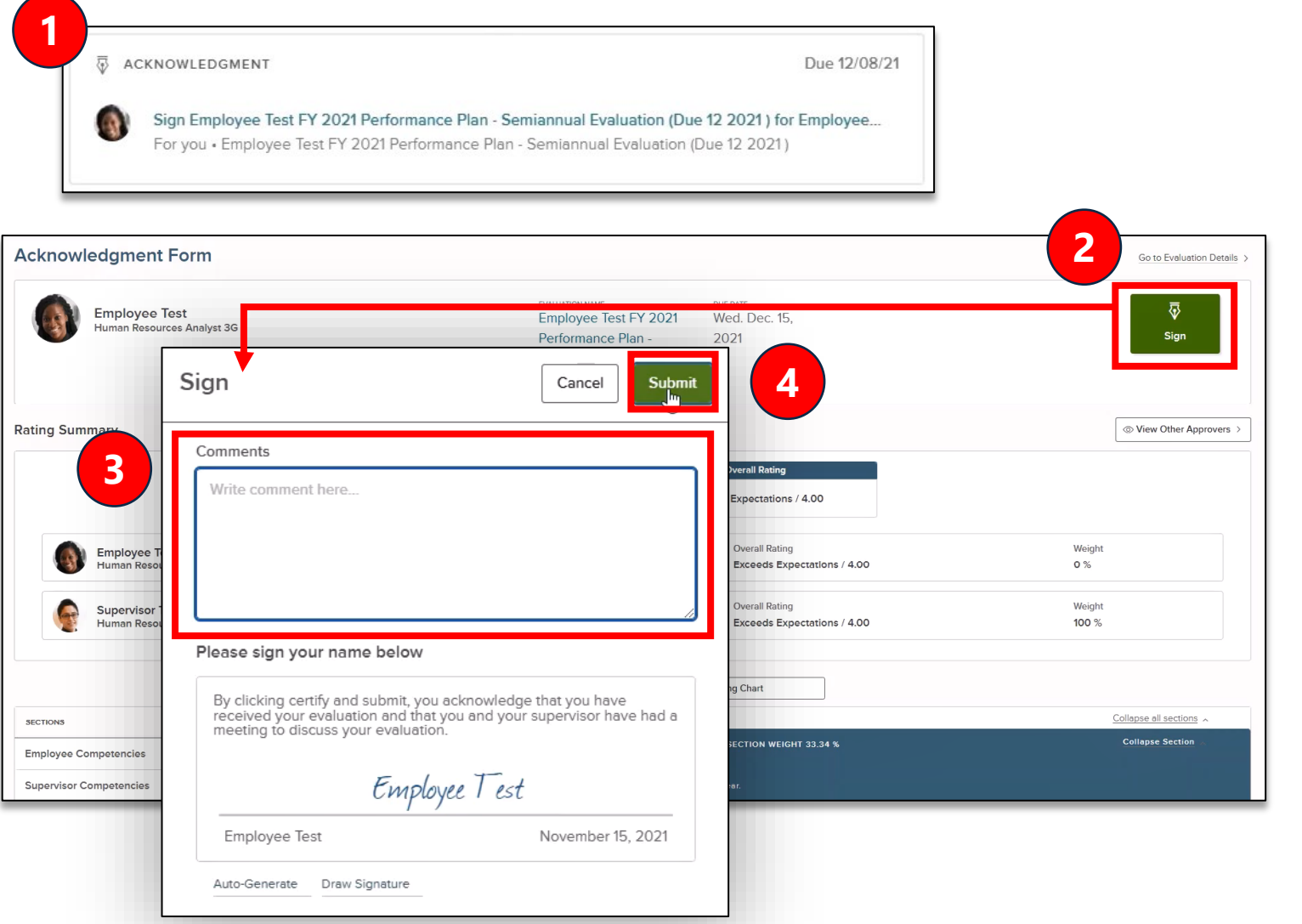

## Step 8: Complete & Finalize Evaluation

**Step 8a:** *Employee* signs evaluation

#### **<sup>1</sup> 1) Find and click the task**

for signing the evaluation *(For instructions on accessing employee performance management tasks in NEOGOV, [click here\)](#page-3-0)*

**2) Click** *View Summary*  **Page** above the development plan items **2**

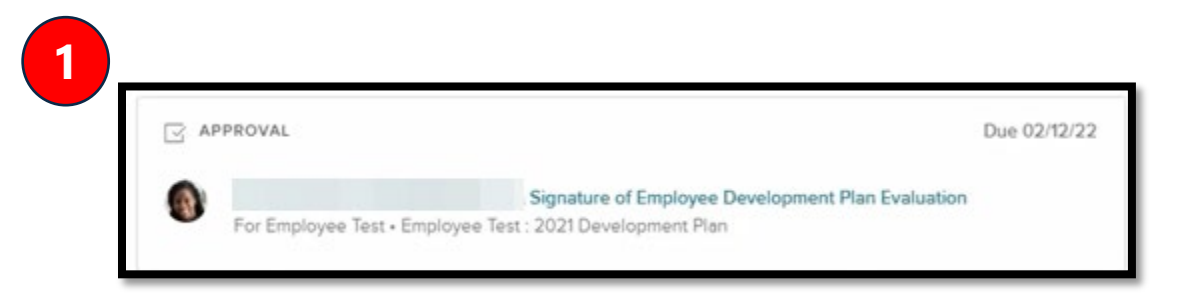

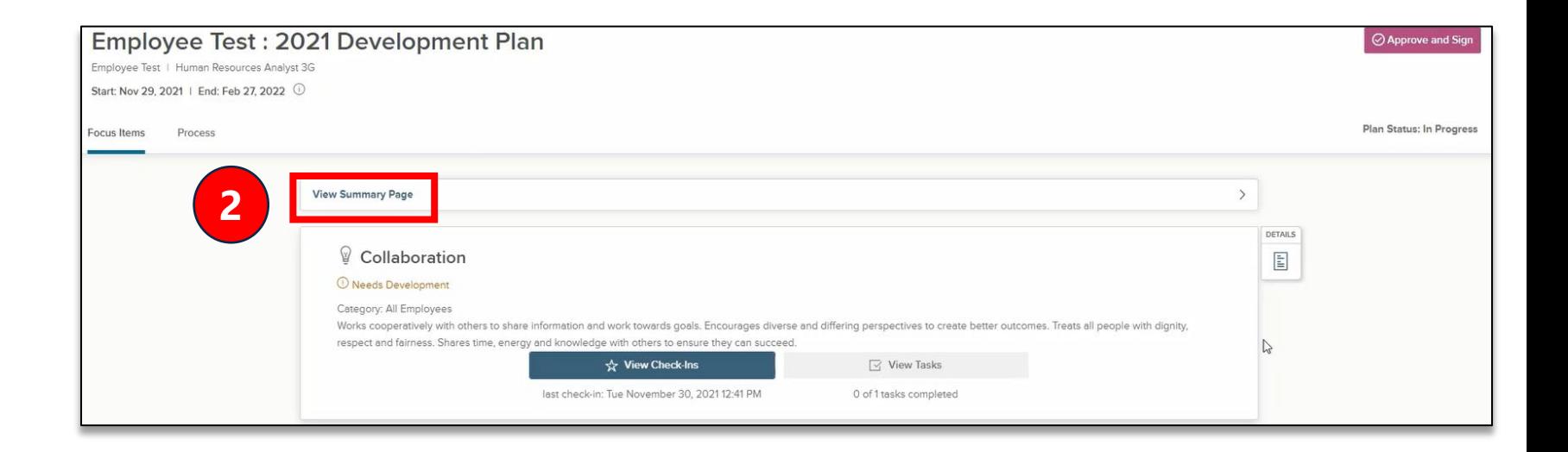

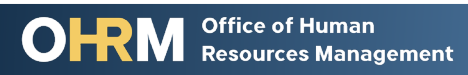

# Step 8: Complete & Finalize Evaluation

**Step 8b:** *Employee* signs evaluation

#### **3) Review the** *Final Rating section* at the top

**4) Review task and check- in details** for each development plan item by clicking *show details* beside each section

#### **5) Click the** *Sign* **button**

**6)** In the pop-up window, enter any **comments** as needed

**Office of Human** 

**Resources Management** 

#### **7) Click the** *Submit Signature* **button**

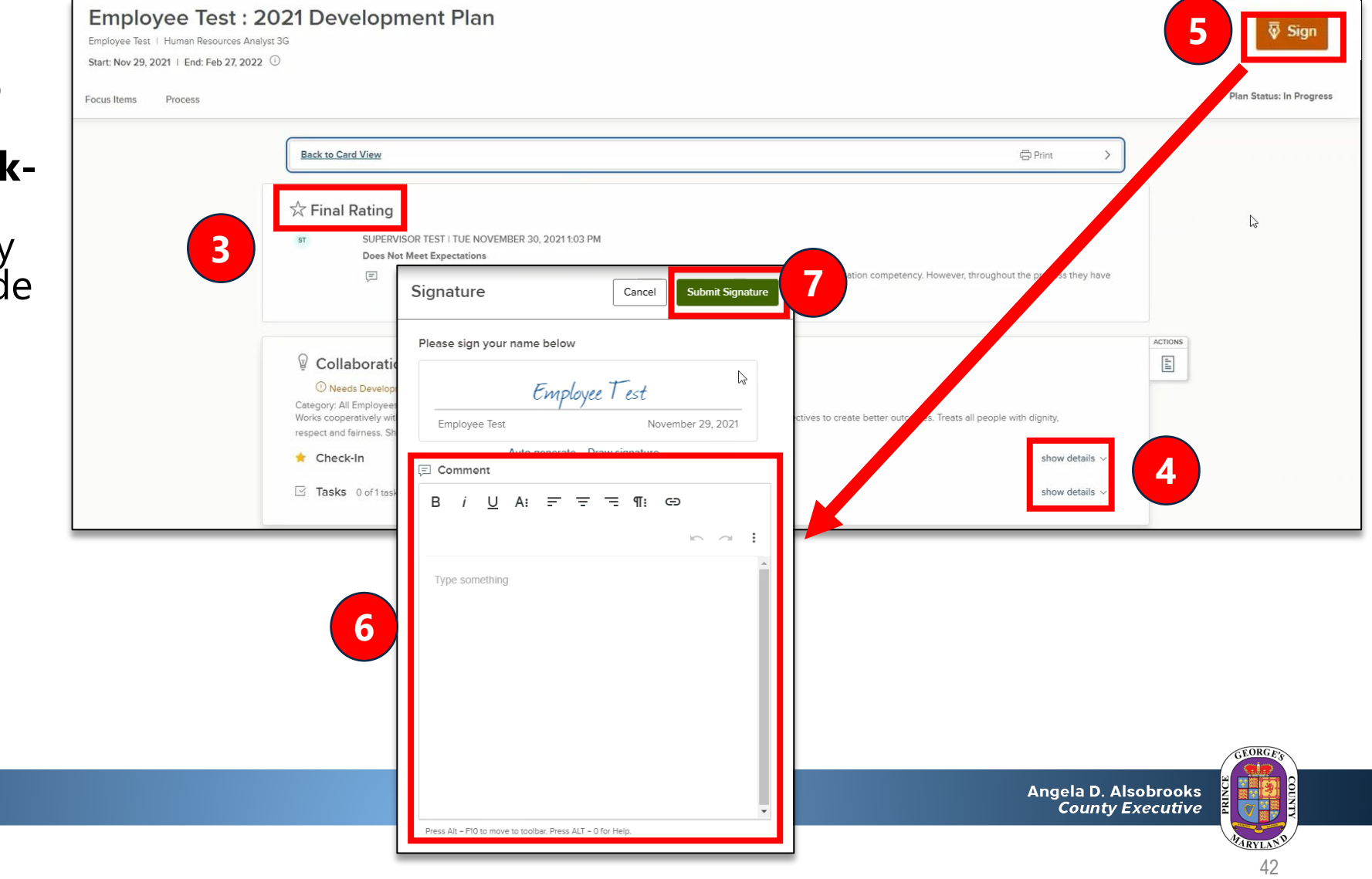

# Step 8: Complete & Finalize Evaluation

**Step 8c:** *Agency Appointing Authority* reviews and signs evaluation

#### **1) Find and click the task 1**

for signing the evaluation *(For instructions on accessing employee performance management tasks in NEOGOV, [click here\)](#page-3-0)*

**2) Click** *View Summary*  **Page** above the development plan items **2**

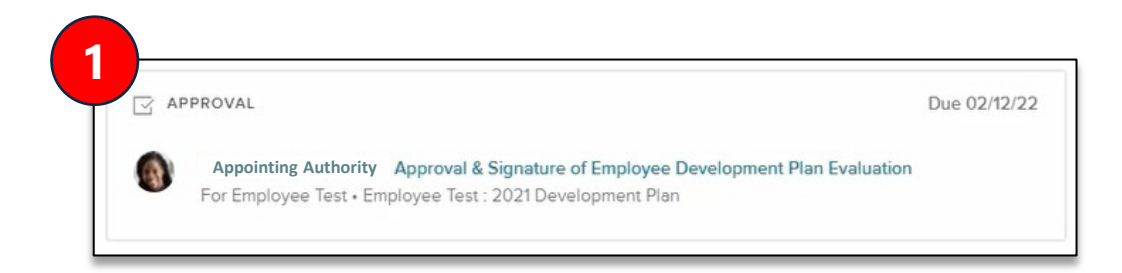

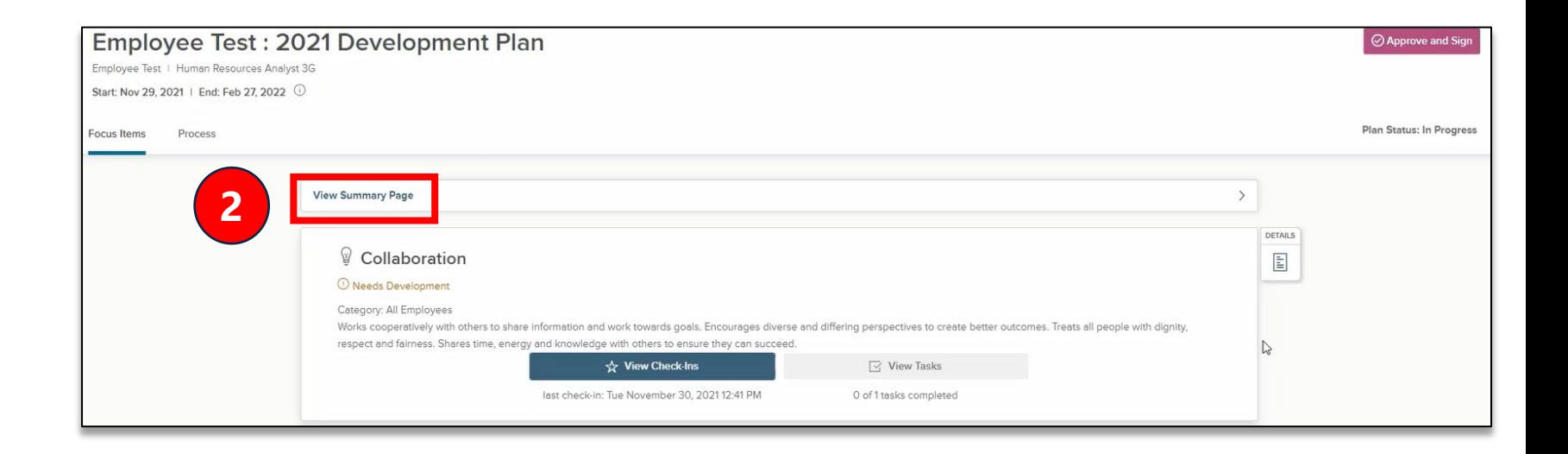

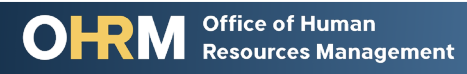

## Performance Evaluation Step 9: Approval & Sign

Step-by-step instructions

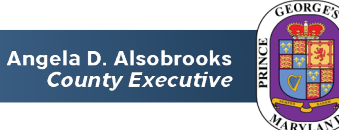

**Office of Human** O<del>IR</del> **Resources Management** 

# Step 9: Approve & Sign

**Step 9a:** *Agency Appointing Authority* reviews and signs evaluation

**1) Review the** *Final Rating section* at the top

**2) Review task and check-in details** for each development plan item by clicking *show details* beside each section

### **3) Click the** *Approve and Sign* **button**

**4)** In the pop-up window, **click the** *Approve* **button to approve or the** *Deny* **button to send the plan back** to the Immediate Supervisor for revision

**Note:** If denying the plan, you must enter a comment

#### **5) Click the** *Submit* **button**

**Office of Human Resources Management** 

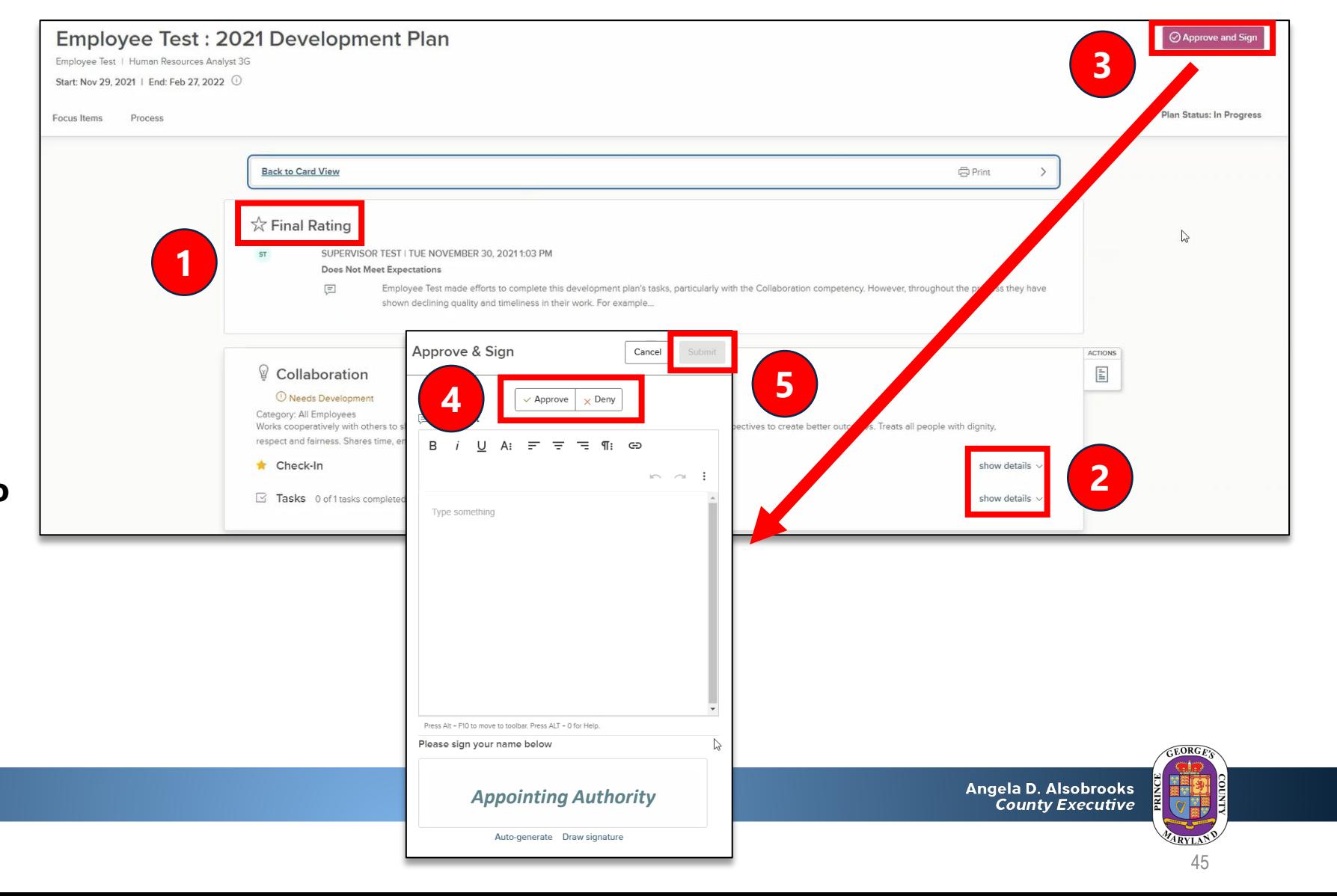

# Additional System Resources

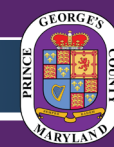

Angela D. Alsobrooks **County Executive** 

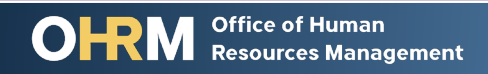

# Development Plans

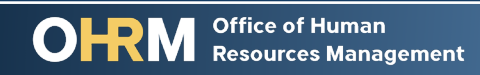

Angela D. Alsobrooks<br>County Executive

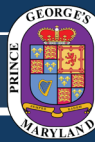

*[Hold the Ctrl button on your keyboard and click here to return to Contents page](#page-2-0)* 47

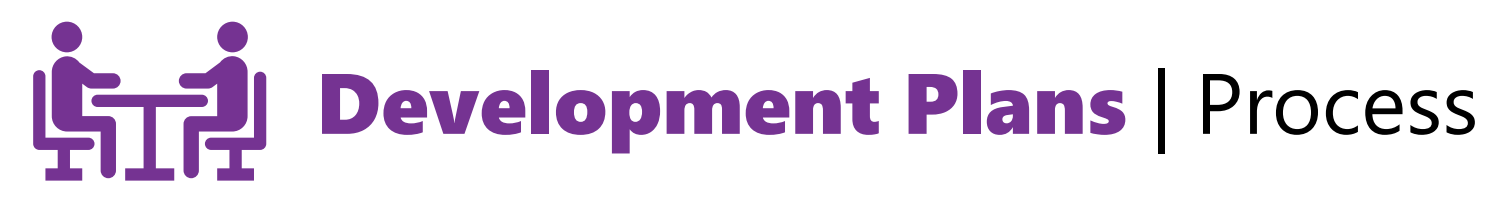

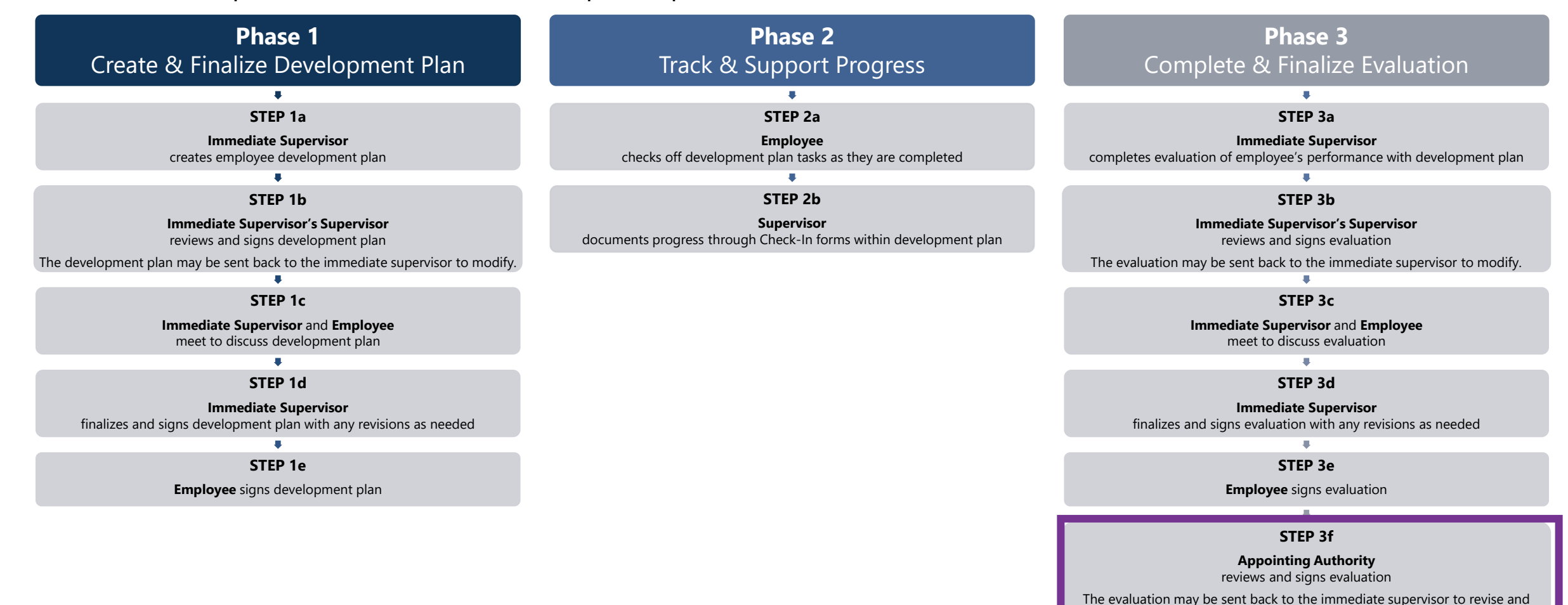

send through the process again up to this step.

# Development Plans Phase 1: Create & Finalize Development Plan

Step-by-step instructions and videos

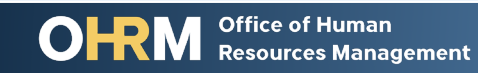

Angela D. Alsobrooks **County Executive** 

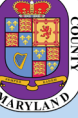

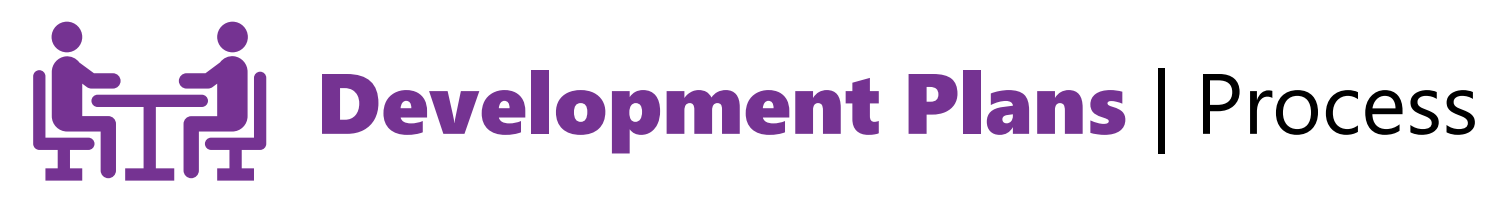

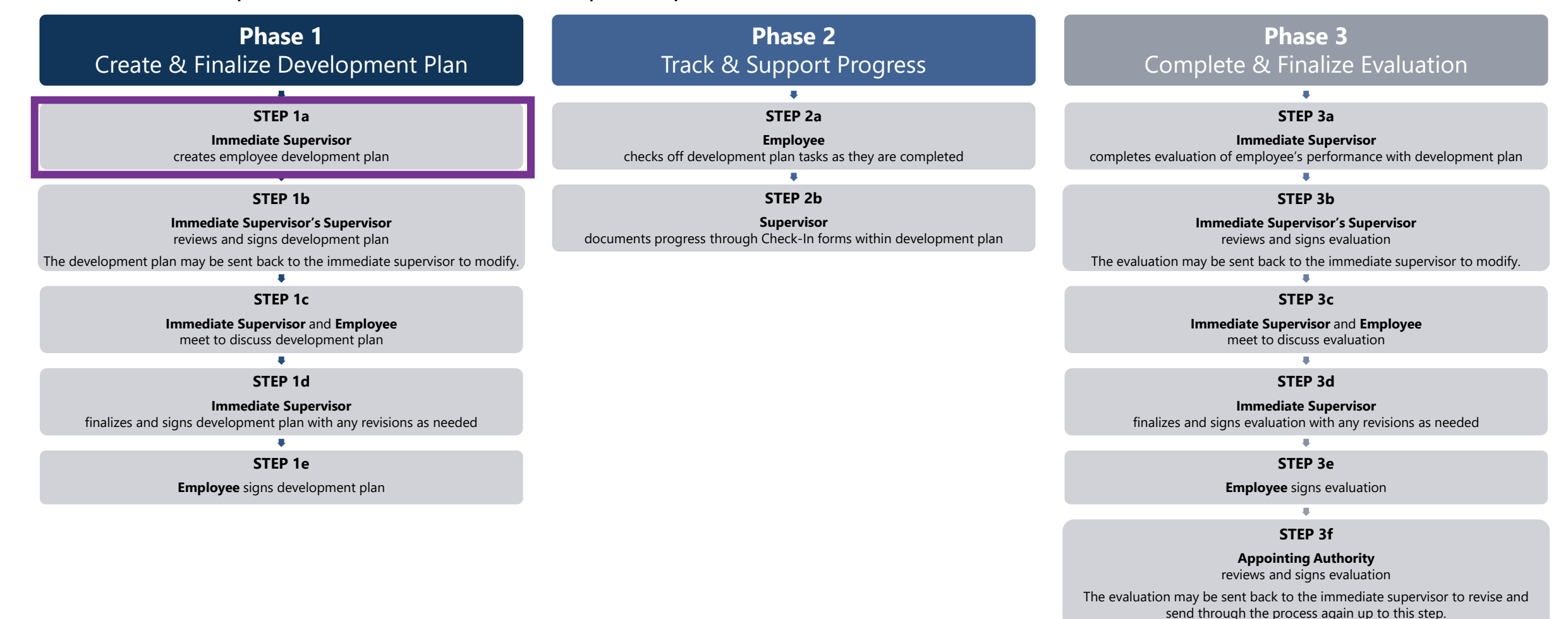

50

**Step 1a:** *Immediate Supervisor* creates employee development plan

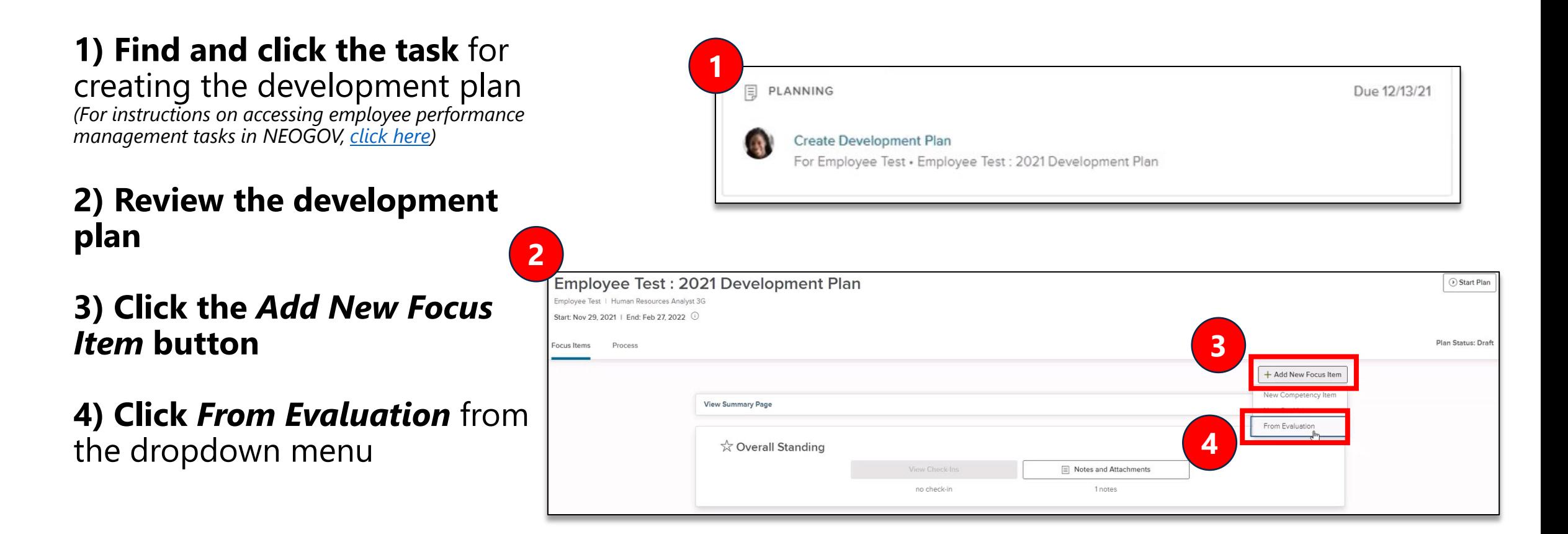

51

**Step 1a:** *Immediate Supervisor* creates employee development plan

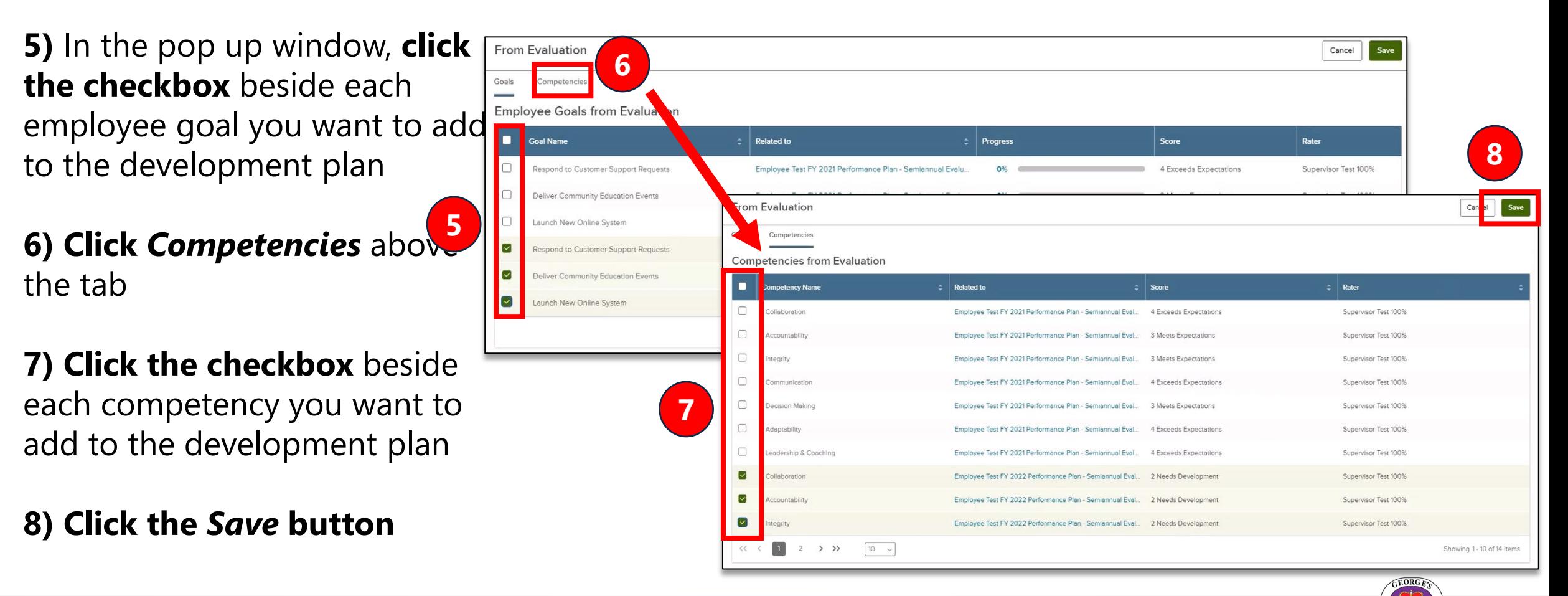

**Step 1a:** *Immediate Supervisor* creates employee development plan

**9)** On the development plan page, you can **reorder** the items by clicking the three dots on the left side of an item and dragging it up or down

**10)** To review an item's details, **click the** *Details*  **icon** on the right side of the item

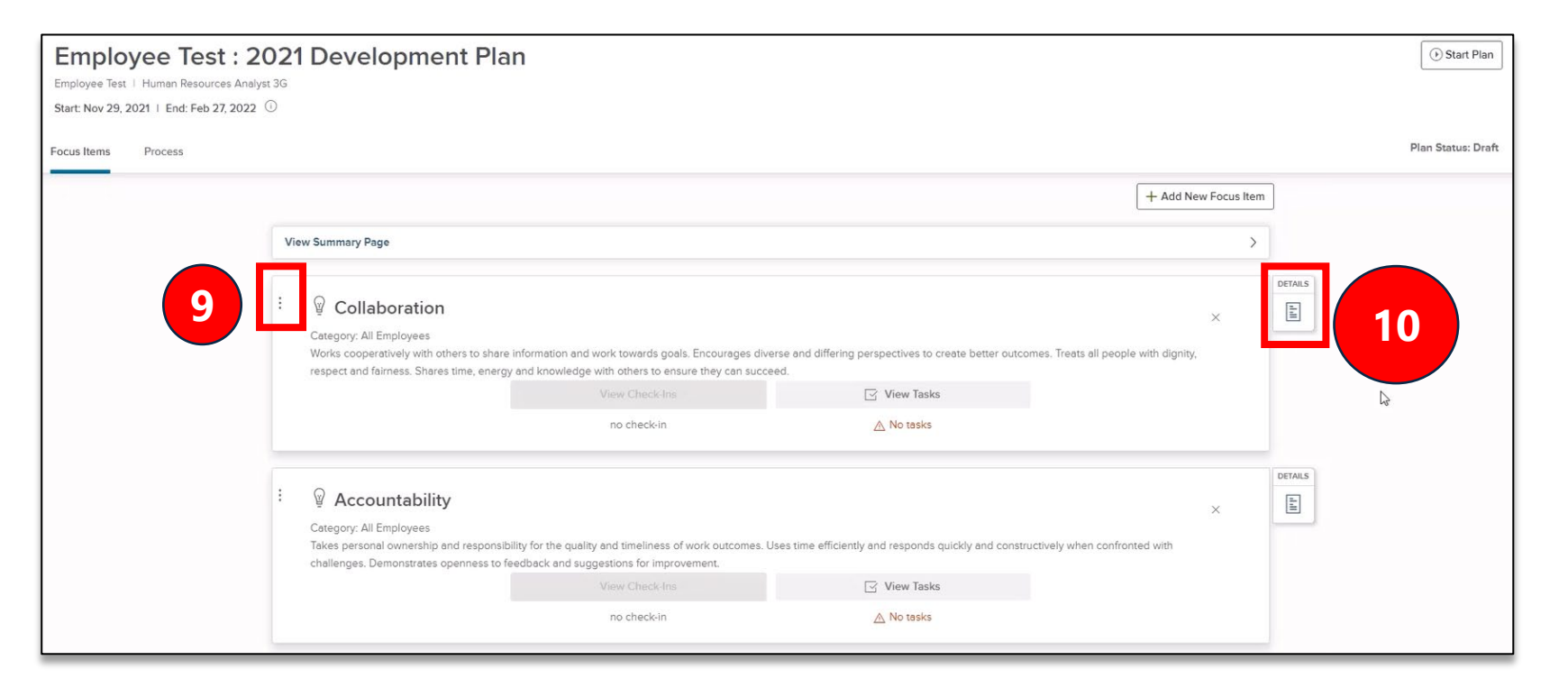

**Step 1a:** *Immediate Supervisor* creates employee development plan

**11) Click the** *View Tasks*  **button** to add a task to an item

#### **12)** In the pop up window, **click the Add button**

**13)** In the pop up window, **fill in the Task Title, Task Description, and Due Date fields**

**14) Click the Save button**

**Office of Human** 

**Resources Management** 

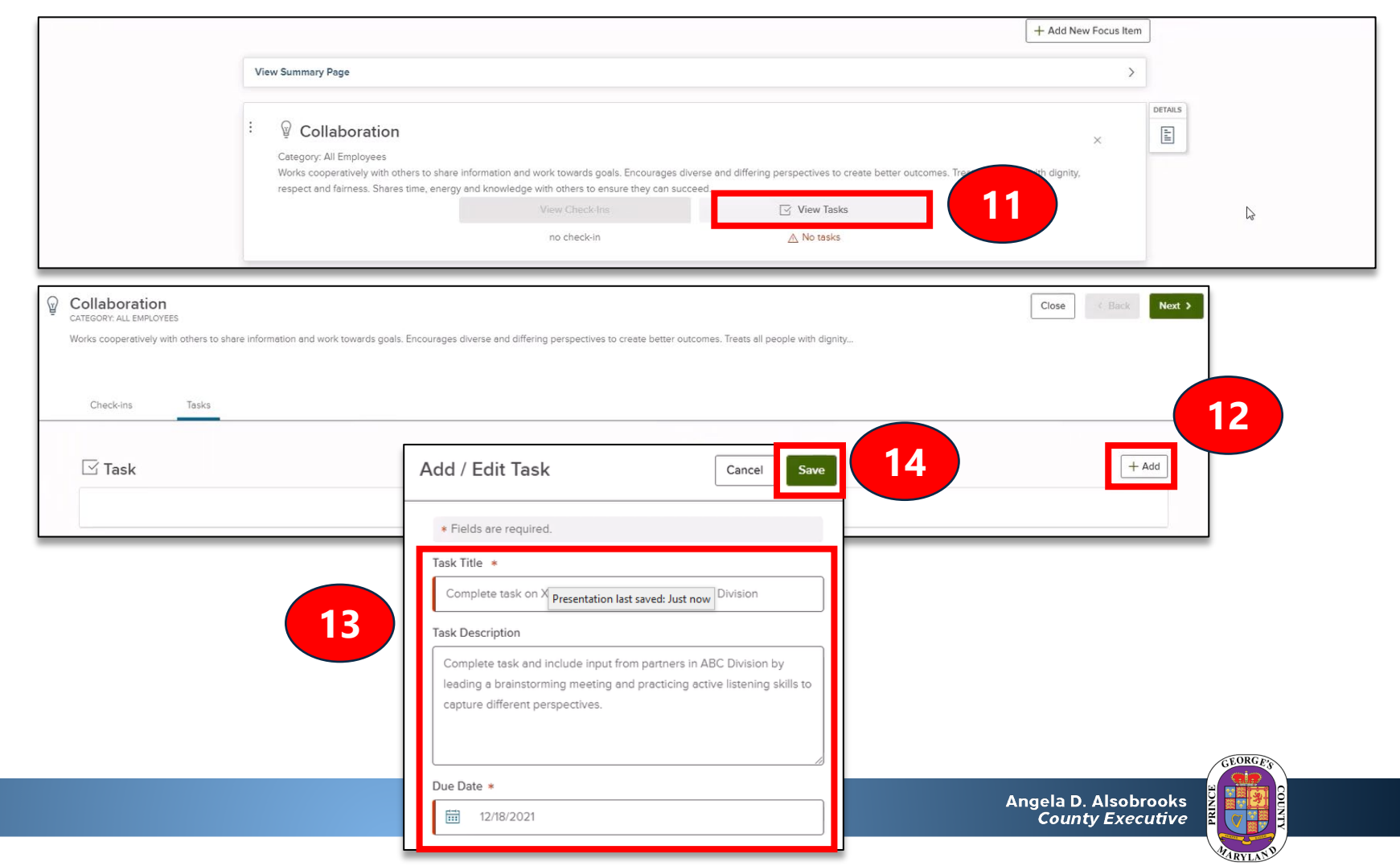

**Step 1a:** *Immediate Supervisor* creates employee development plan

#### **15) To edit a task**, click the pencil icon on the right side of the task

**16) To delete a task**, click the trash can icon on the right side of the task

#### **17) To move to the next development plan item**, click the *Next button*

**18) To return to the development plan**, click the *Close* button

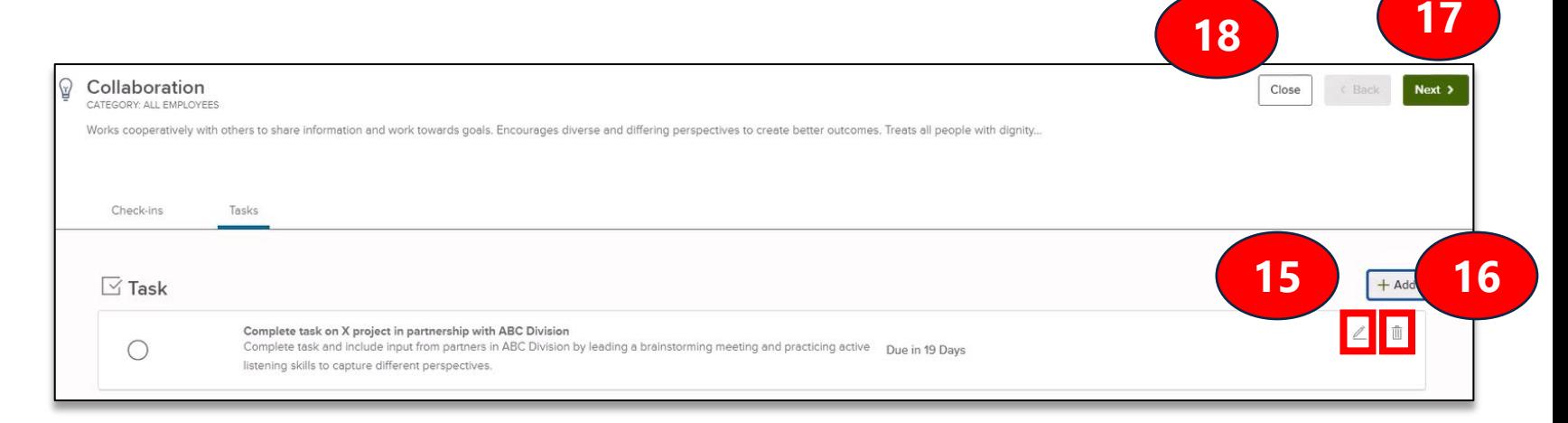

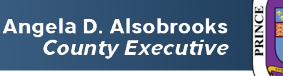

**Step 1a:** *Immediate Supervisor* creates employee development plan

#### **19) To view a summary of the development plan**,

click *View Summary Page* above the development plan items

**20) Click the** *Start Plan*  **button** to activate and send the development plan to the Immediate Supervisor's Supervisor for review

**21) Click the** *Continue*  **button** in the pop up window

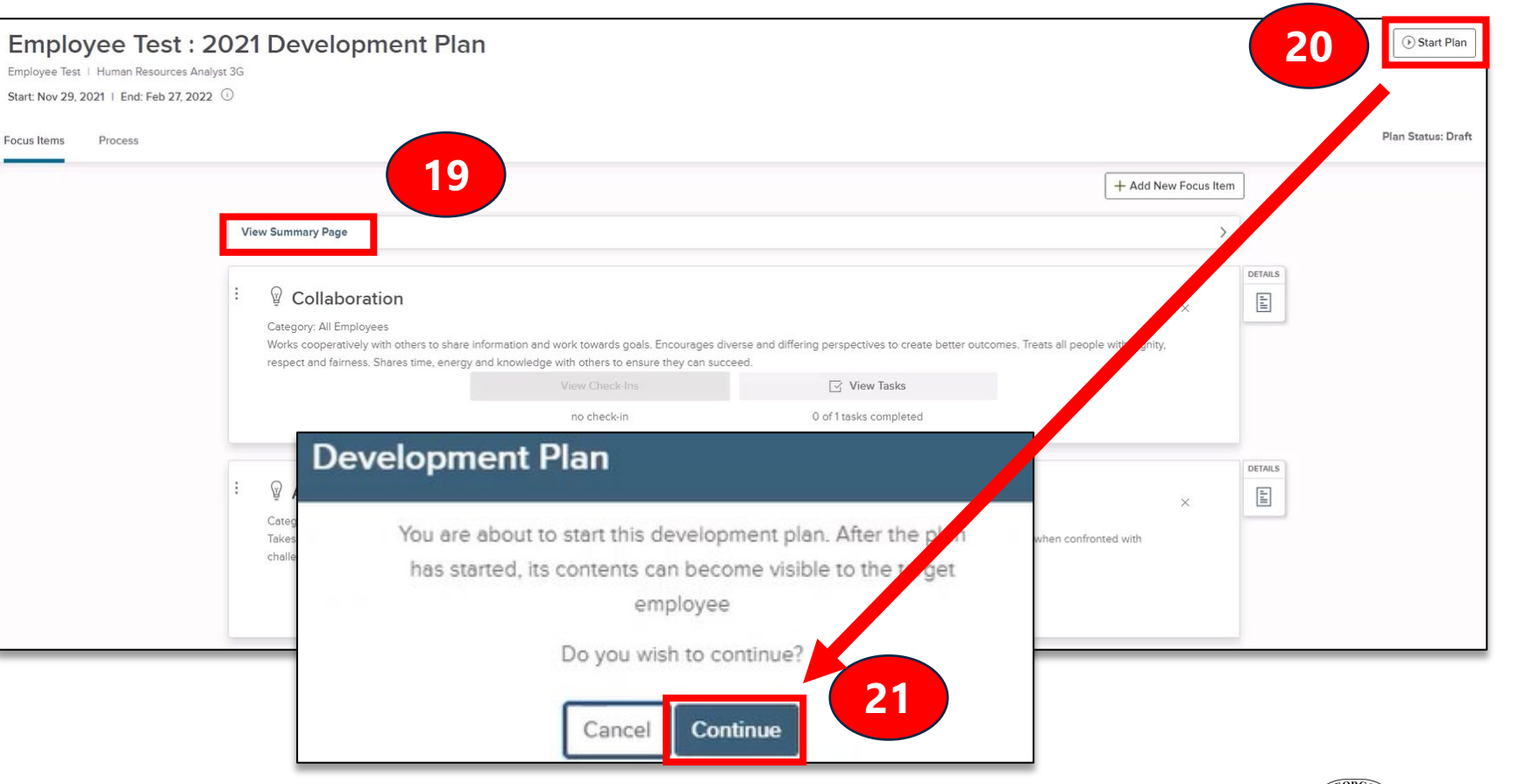

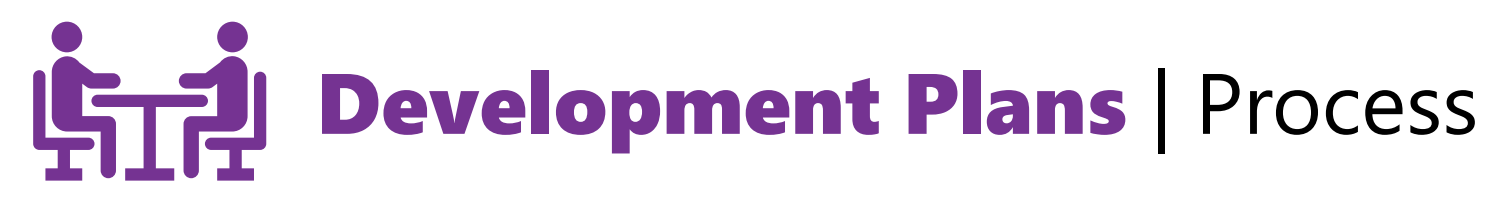

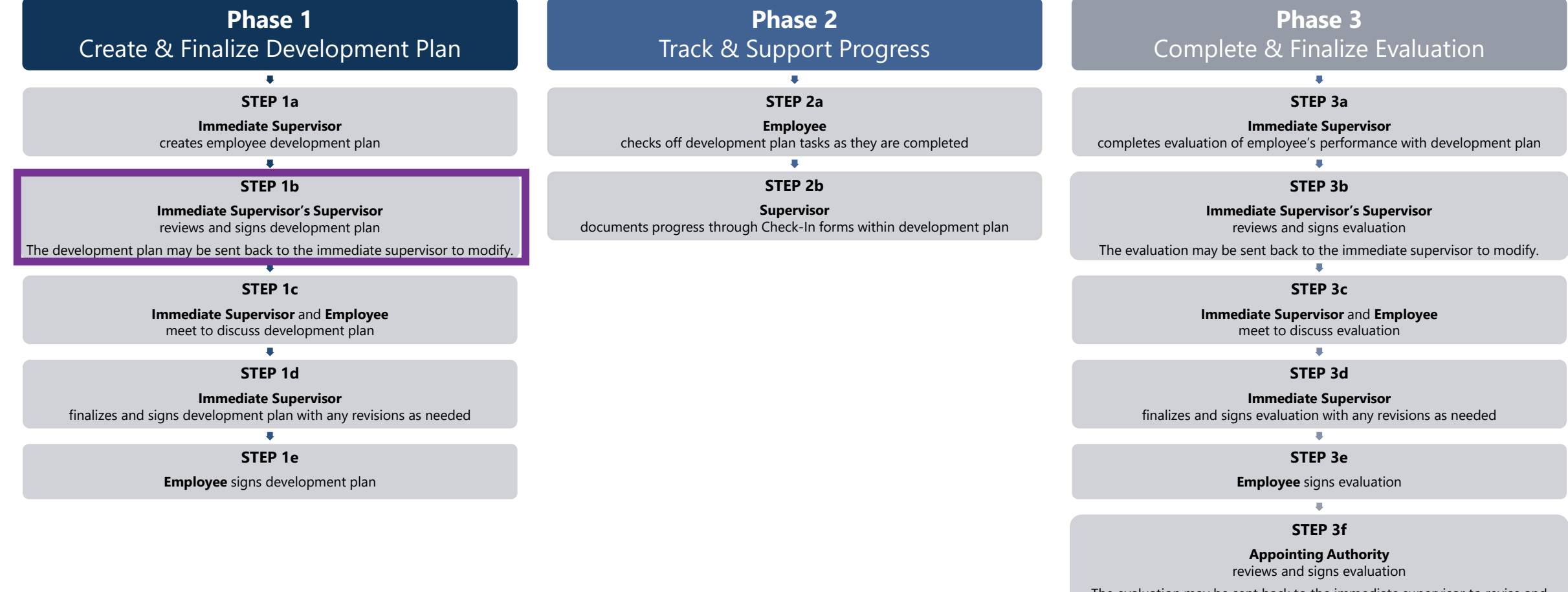

The evaluation may be sent back to the immediate supervisor to revise and send through the process again up to this step.

**Step 1b:** *Immediate Supervisor's Supervisor* reviews and signs employee development plan

**1) Find and click the task** for signing the development plan *(For instructions on accessing employee performance management tasks in NEOGOV, [click here\)](#page-3-0)*

**2) Click the** *Approve & Sign* **button**

**3)** In the pop-up window, **click the** *Approve* **button to approve or the** *Deny* **button to send the plan back** to the Immediate Supervisor for revision

• **Note:** If denying the plan, you must enter a comment

#### **4) Click the** *Submit* **button**

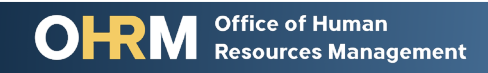

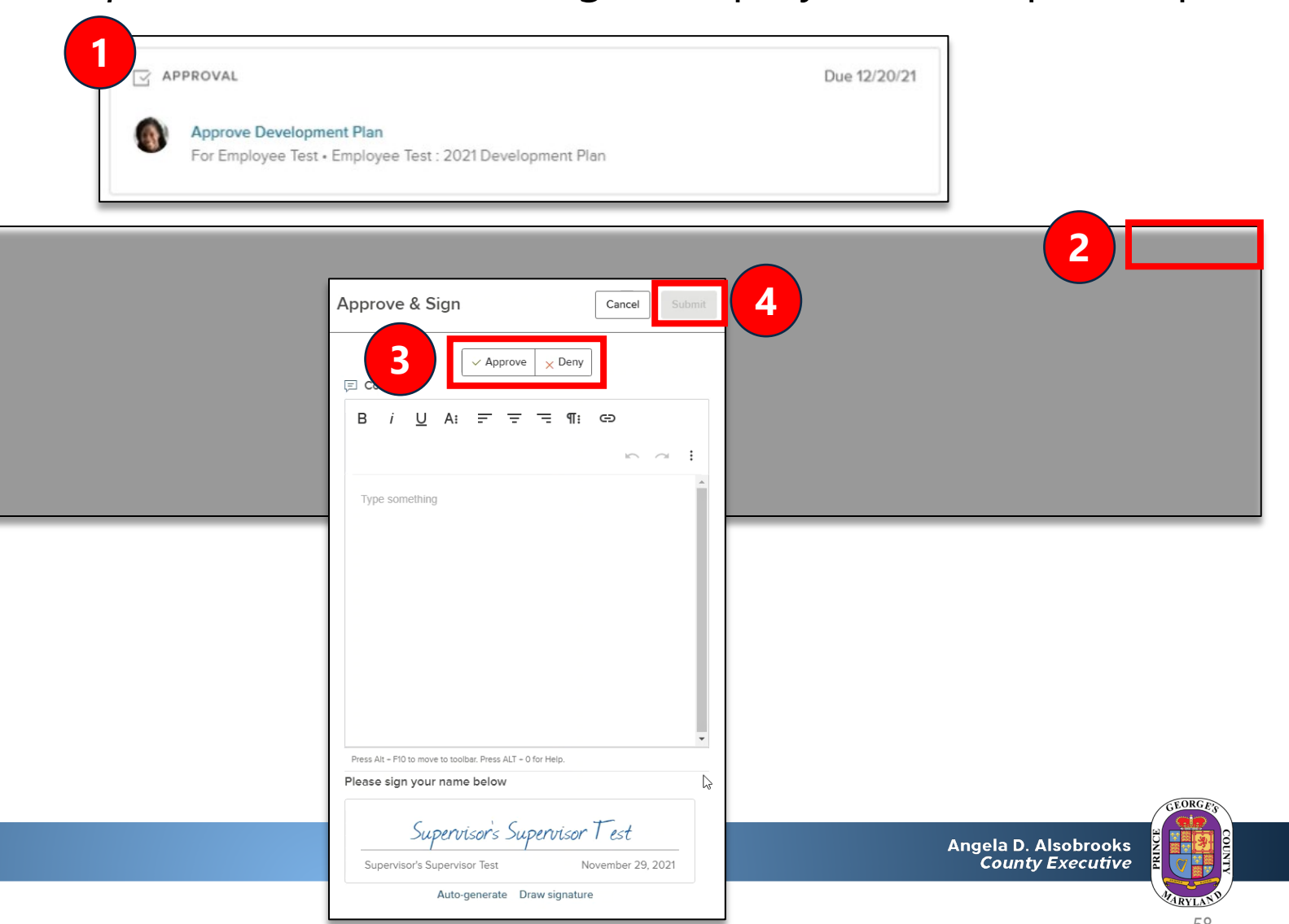

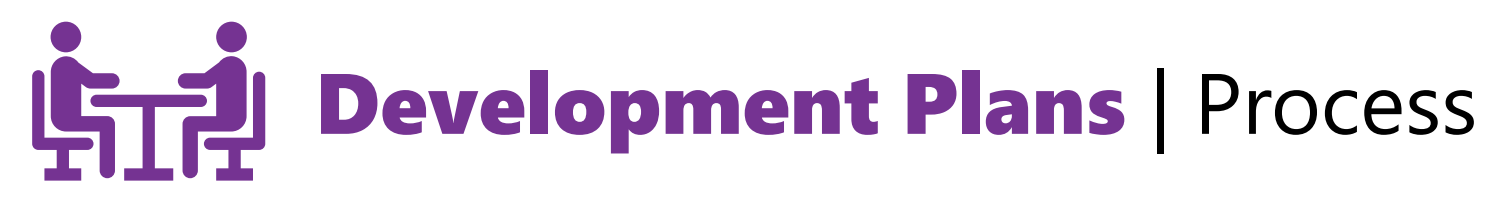

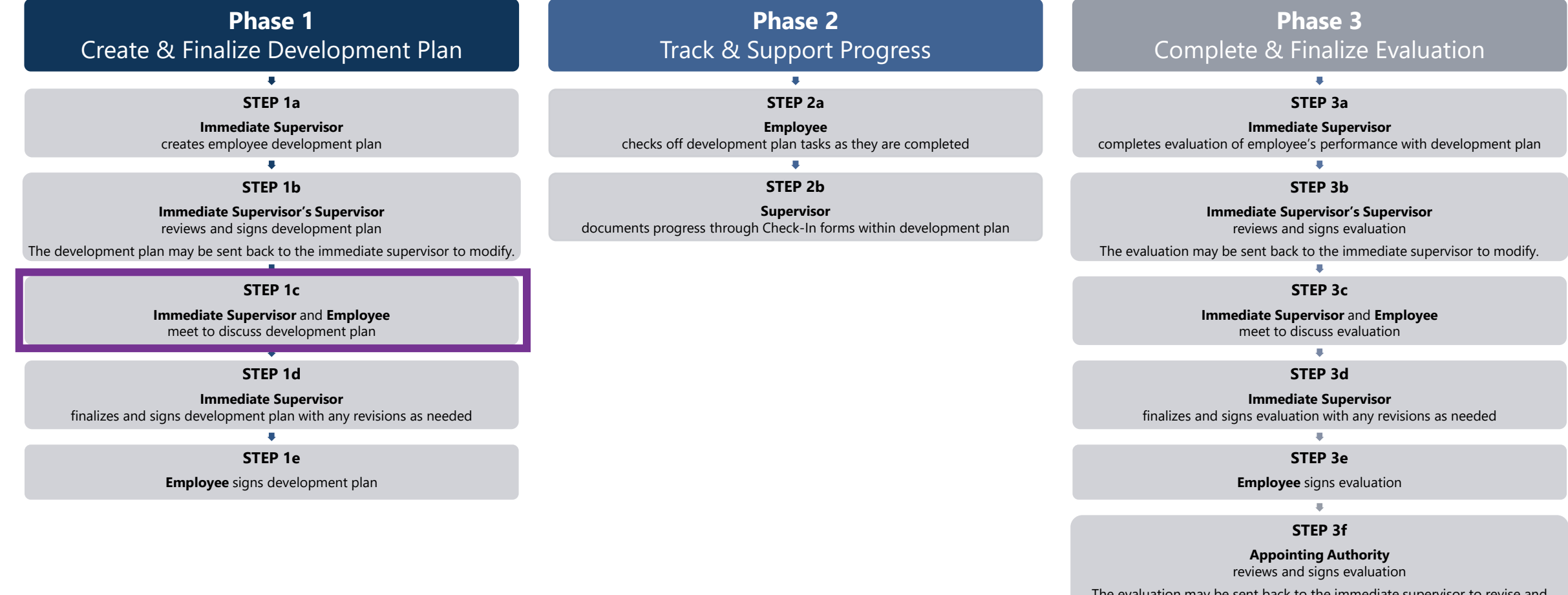

The evaluation may be sent back to the immediate supervisor to revise and send through the process again up to this step.

**1**

**Step 1c:** *Immediate Supervisor* discusses development plan with employee

#### **After meeting with the employee to discuss their development plan:**

**1) Find and click the task** for discussing the development plan with the employee *(For instructions on accessing employee performance management tasks in NEOGOV, [click here](#page-3-0))*

**2)** In the pop-up sidebar, **click the circle beside** *Mark task as complete*

- **3) Add any comments as needed**
- **4) Click the** *Save* **button**

**Office of Human** 

**Resources Management** 

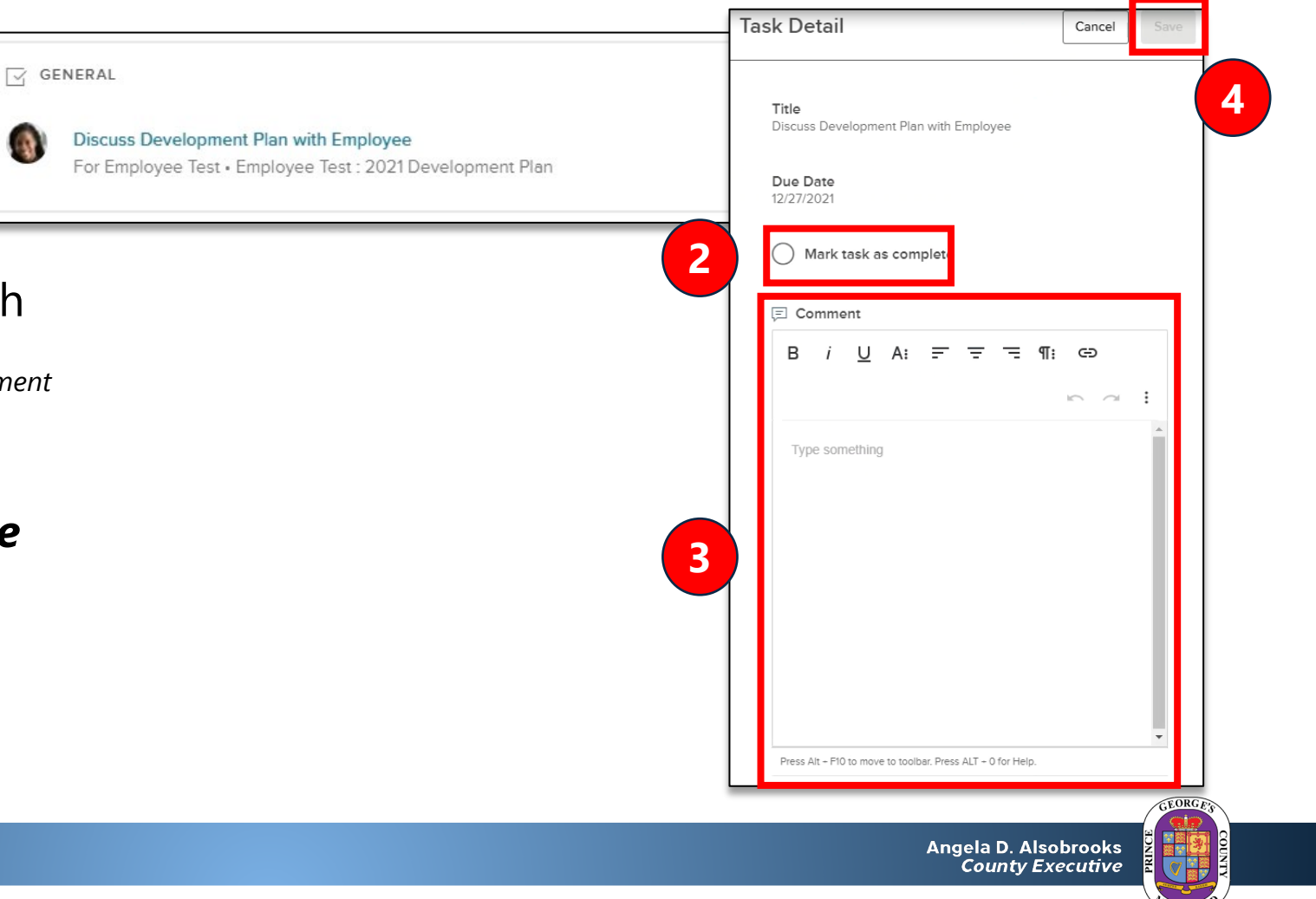

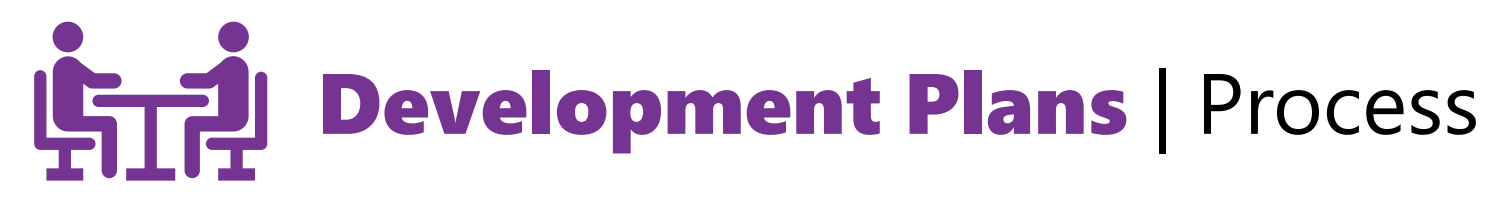

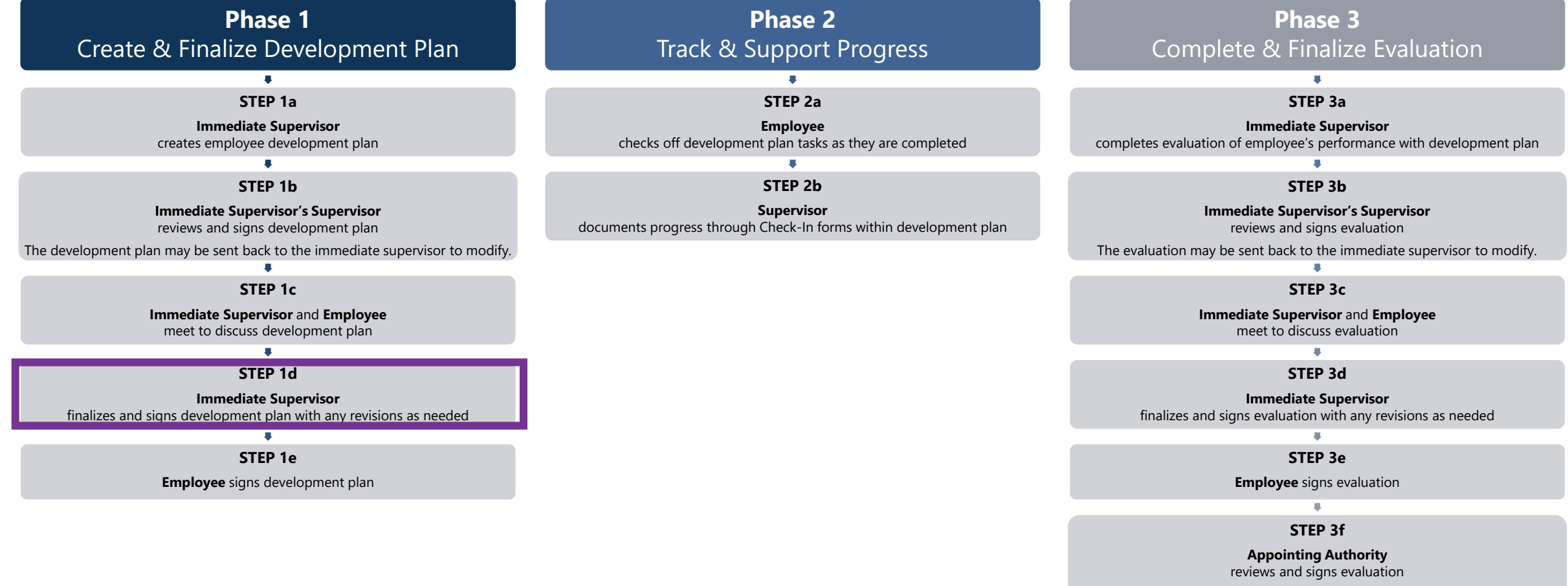

The evaluation may be sent back to the immediate supervisor to revise and send through the process again up to this step.

**1**

**Step 1d:** *Immediate Supervisor* finalizes and signs development plan

 $\overline{\sqrt{}}$  APPROVAL

**1) Find and click the task** for signing the development plan *(For instructions on accessing employee performance management tasks in NEOGOV, [click here\)](#page-3-0)*

**2) Click the** *Approve & Sign* **button**

#### **3)** In the pop-up window, **click the** *Approve* **button to approve or the** *Deny* **button to send the plan back** to beginning of the process and modify

**Note:** If denying the plan, you must enter a comment

#### **4) Click the** *Submit* **button**

**Office of Human** 

**Resources Management** 

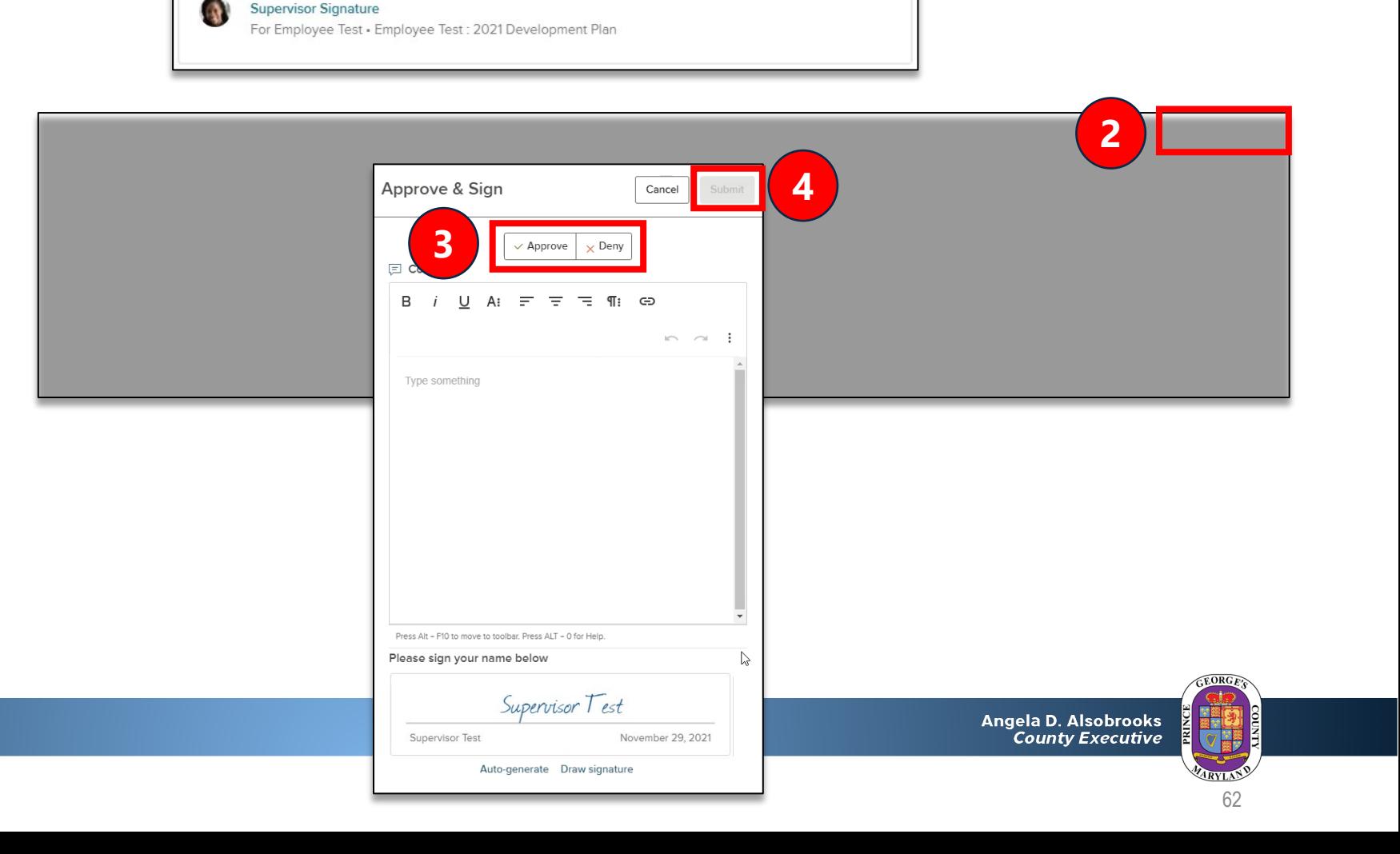

Due 12/27/21

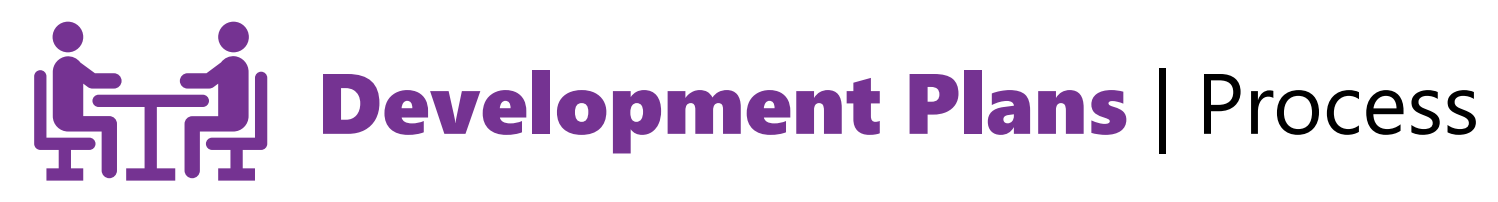

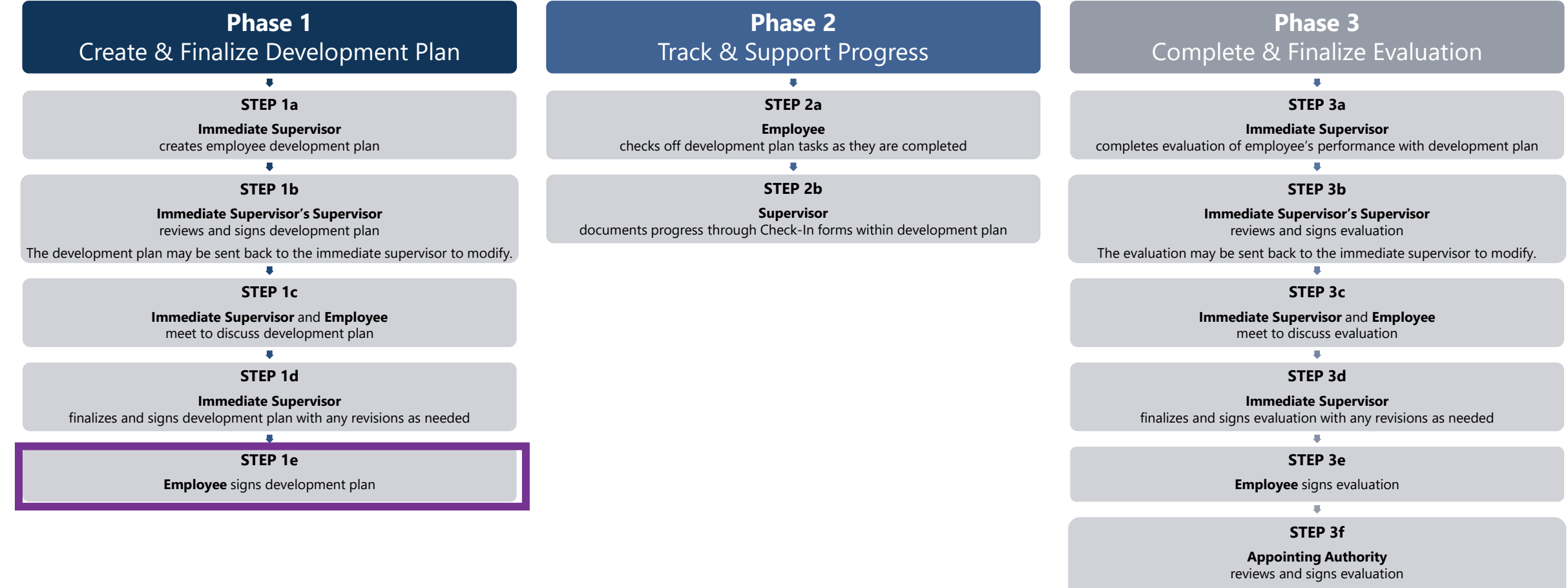

The evaluation may be sent back to the immediate supervisor to revise and send through the process again up to this step.

**Step 1e:** *Employee* signs development plan

**1) Find and click the task**  for signing the development plan

*(For instructions on accessing employee performance management tasks in NEOGOV, [click here\)](#page-3-0)*

#### **2) Click the** *Sign* **button**

**3)** In the pop-up window, enter any **comments** as needed

**Office of Human** 

**Resources Management** 

**4) Click the** *Submit Signature* **button**

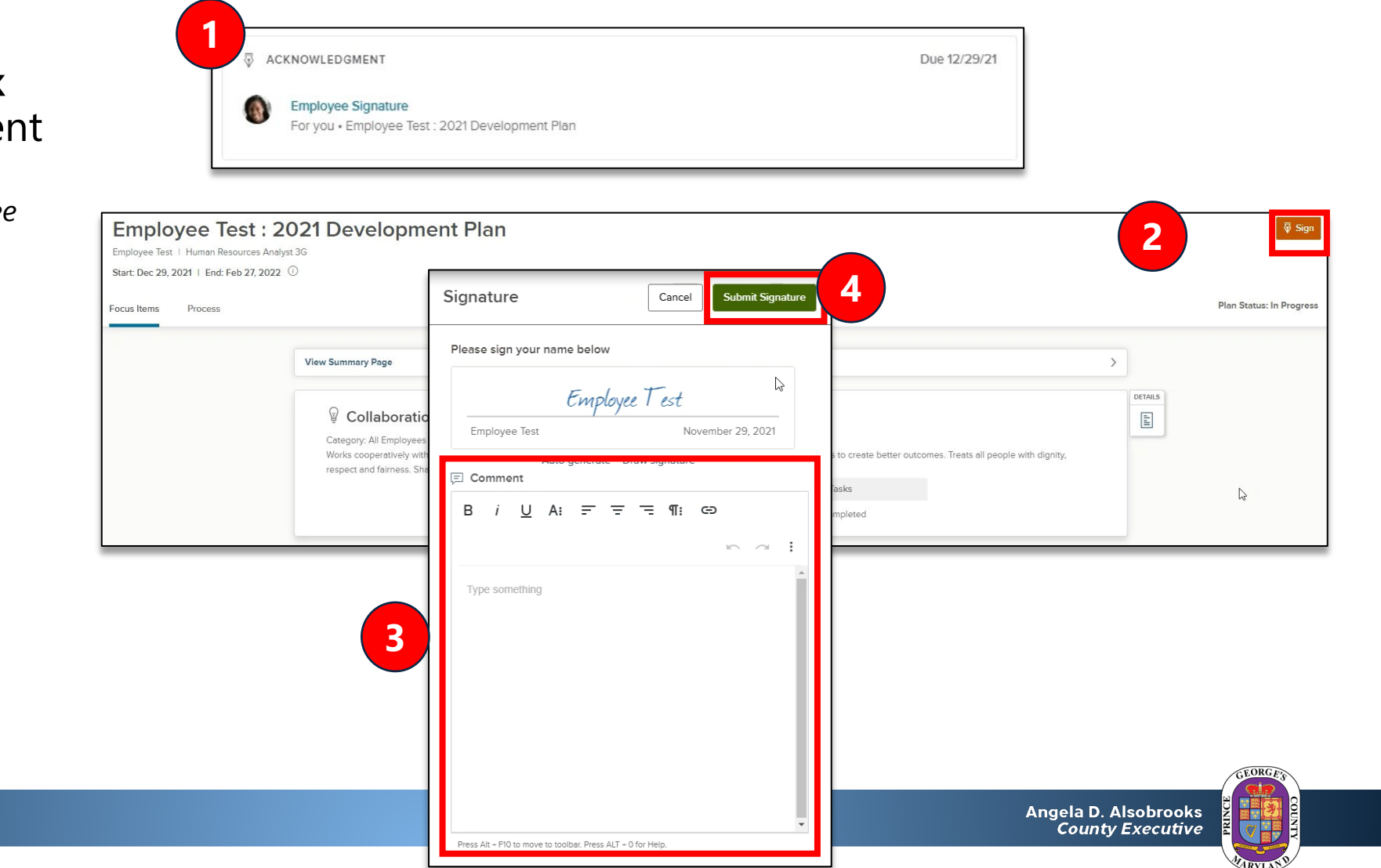

# Performance Planning Phase 2: Track & Support Progress

Step-by-step instructions and videos

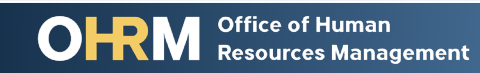

Angela D. Alsobrooks **County Executive** 

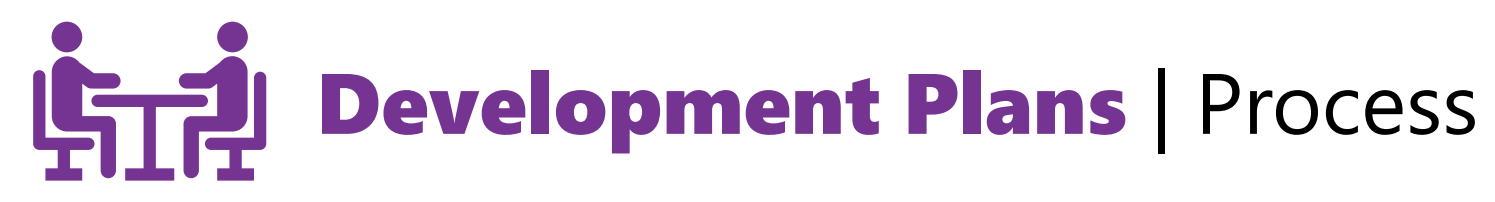

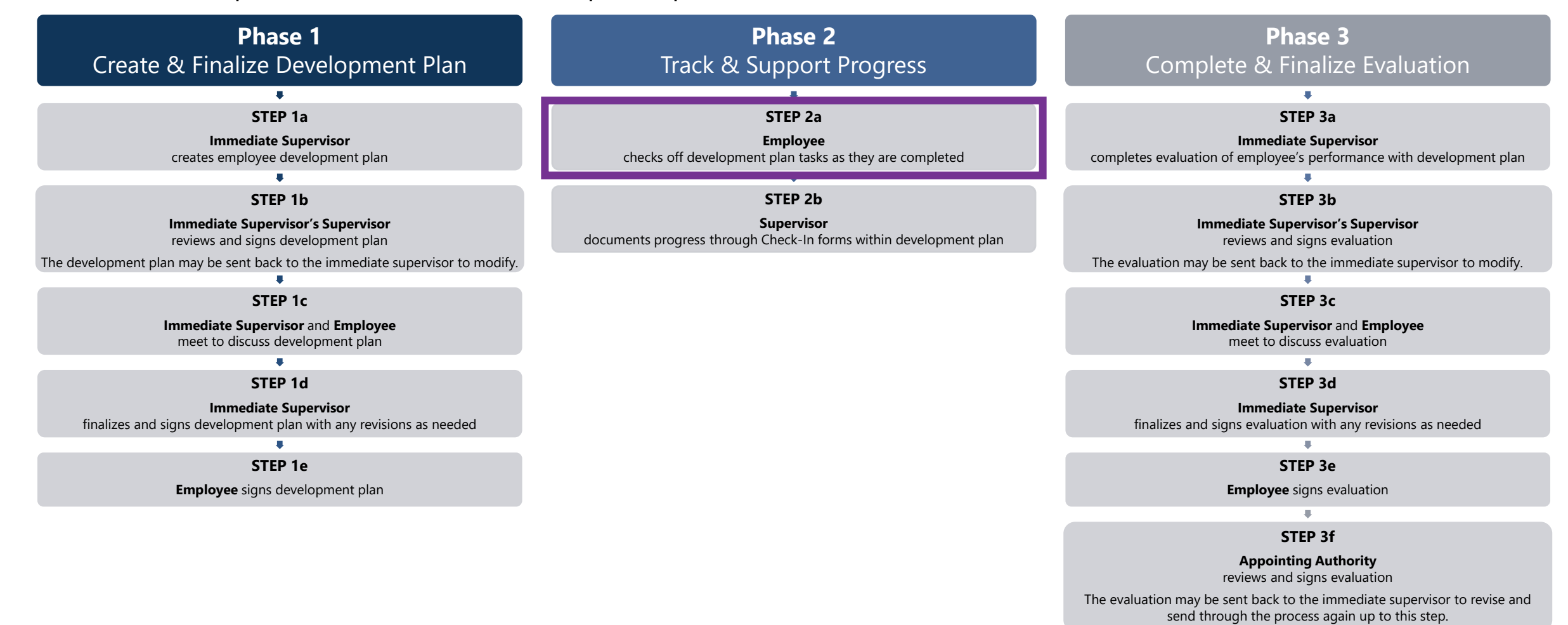

### Phase 2: Track & Support Progress

**Step 2a:** *Employee* checks off development plan tasks when completed

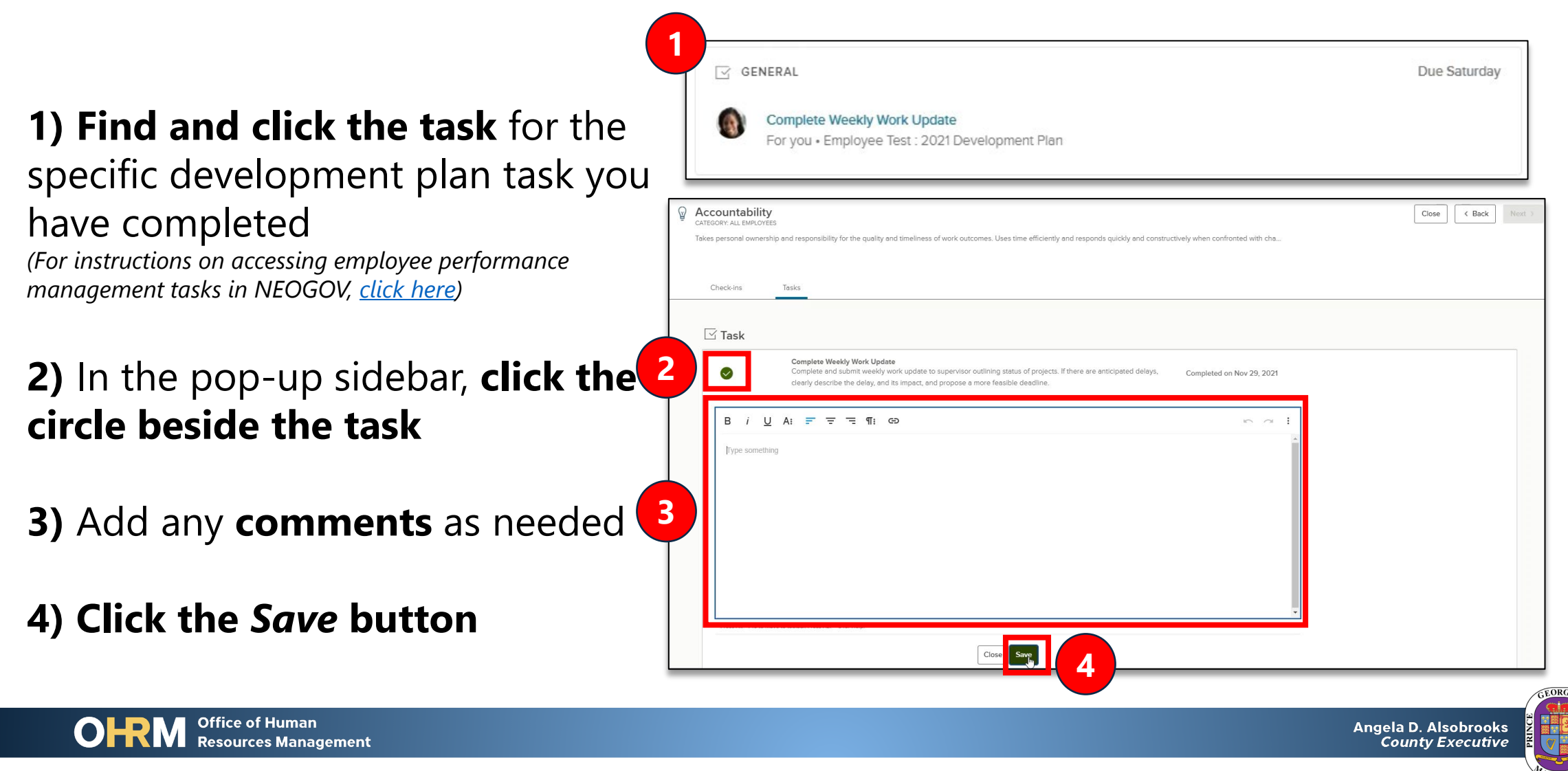

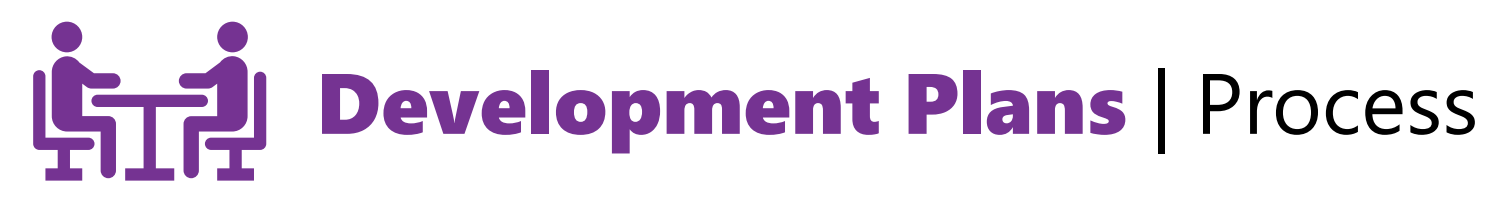

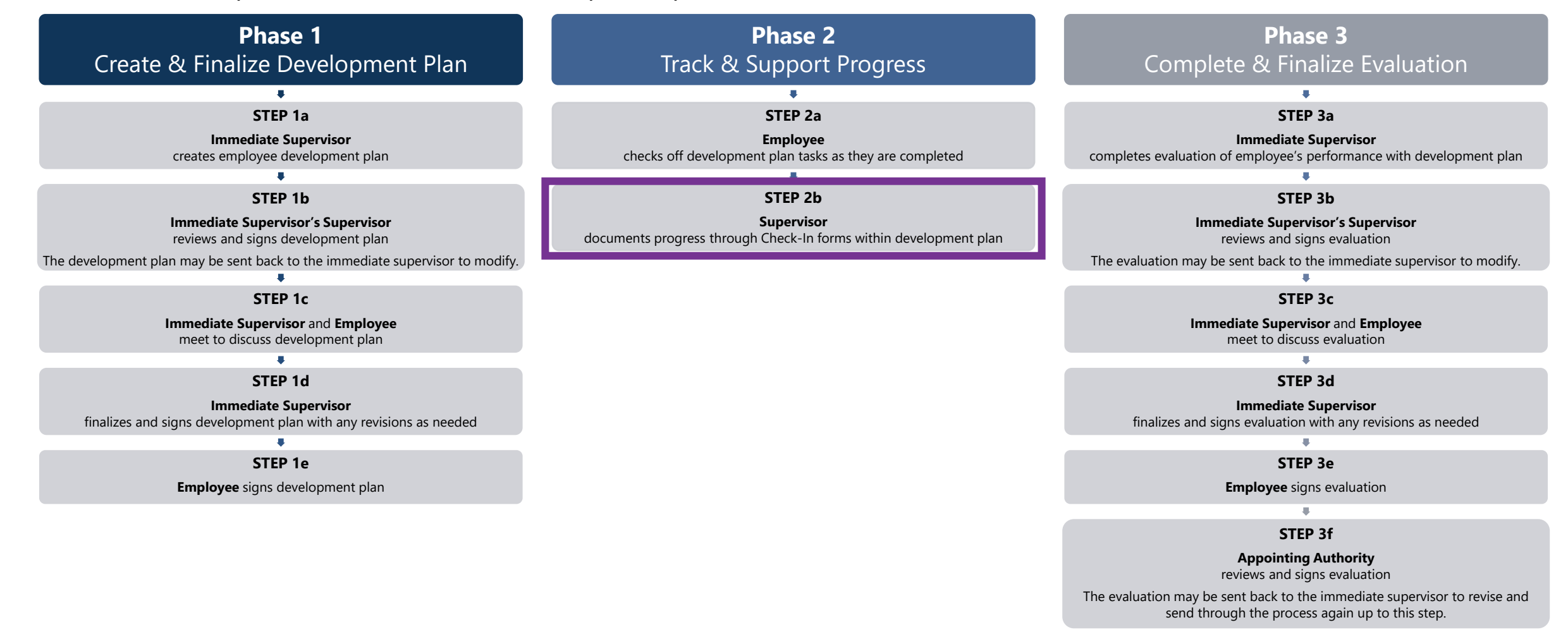

### Phase 2: Track & Support Progress

**Step 2b:** *Immediate Supervisor* completes Check-In forms to document progress

#### **1) Find and click the task** for completing a development plan check-in form *(For instructions on accessing employee performance management tasks in NEOGOV, [click here\)](#page-3-0)*

**2) Click the** *Check In* **button**  for the specific development plan item

**3)** In the pop up window, **select a rating and add comments** on the employee's<br>progress with the development plan item

#### **4) Click the** *Save* **button**

**Office of Human** 

**Resources Management** 

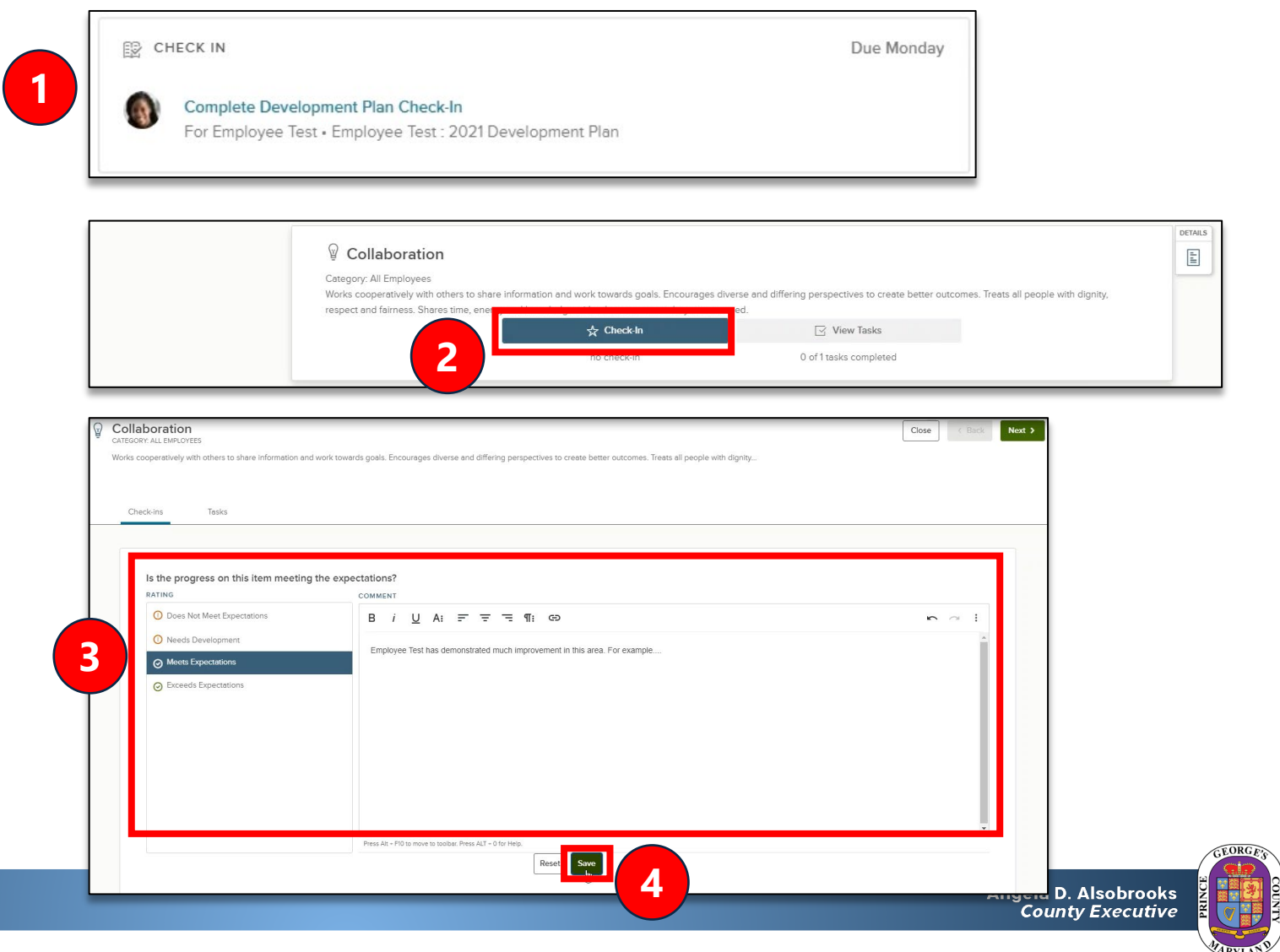

# Performance Planning Phase 3: Complete & Finalize Evaluation

Step-by-step instructions and videos

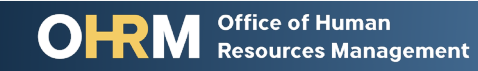

Angela D. Alsobrooks **County Executive** 

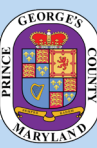

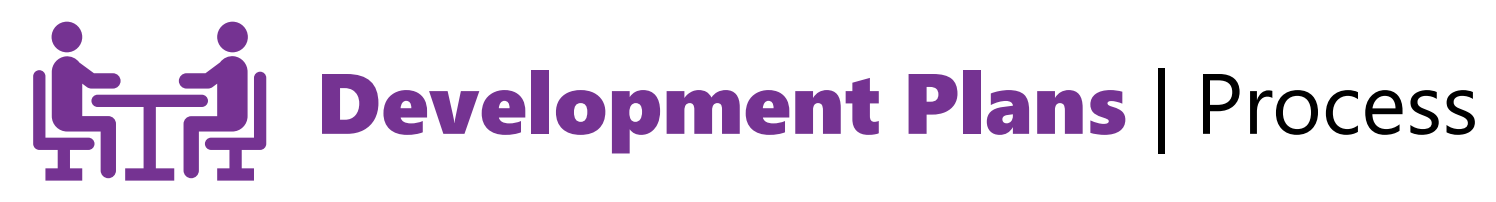

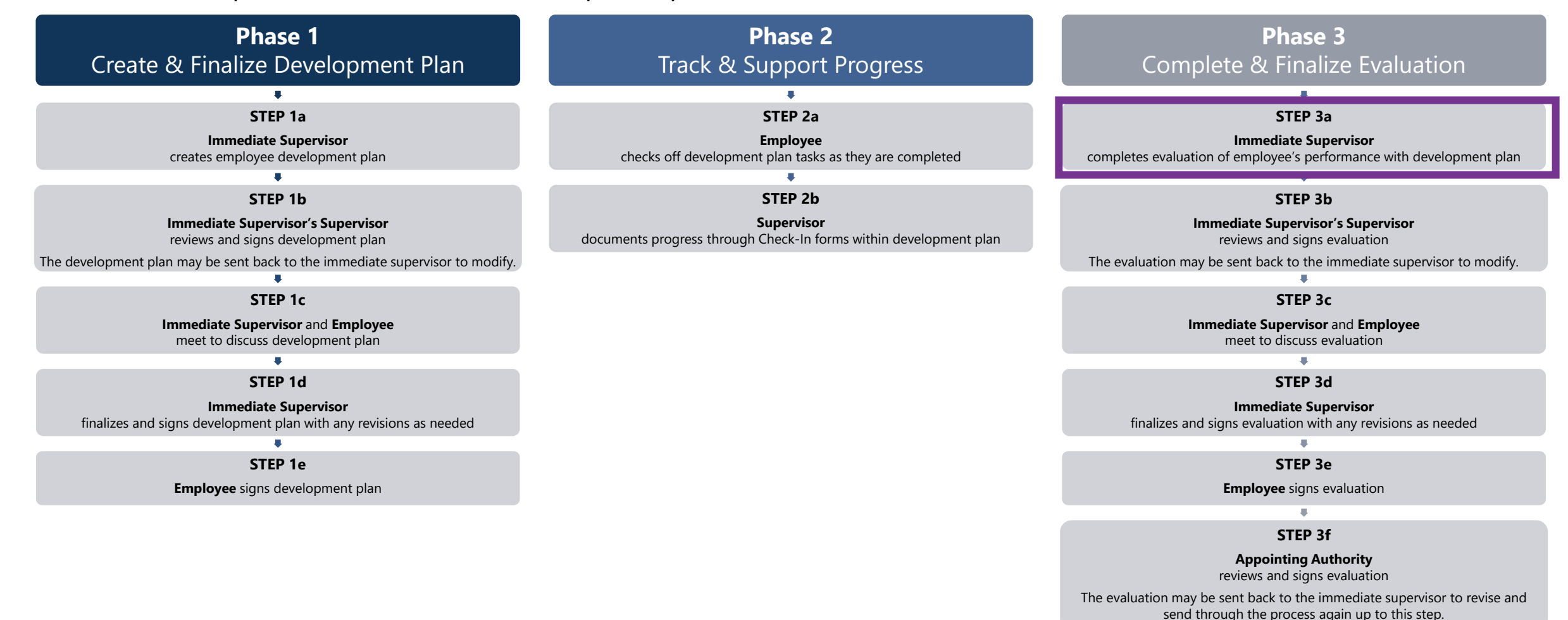

### Phase 3: Complete & Finalize Evaluation

Focus Items

**Step 3a:** *Immediate Supervisor* completes evaluation of employee's development plan performance

 $\frac{1}{24}$  RATING

Collaboration

respect and fairness. Shares time, energy and knowledge with others to ensure they can succeed

☆ Check-In

last check-in: Tue November 30, 2021 12:41 PM

<sup>1</sup> Needs Development Category: All Employees

#### **1) Find and click the task** for completing the evaluation

*(For instructions on accessing employee performance management tasks in NEOGOV, [click here](#page-3-0))*

**2)** Click *View Summary Page* above the development plan items

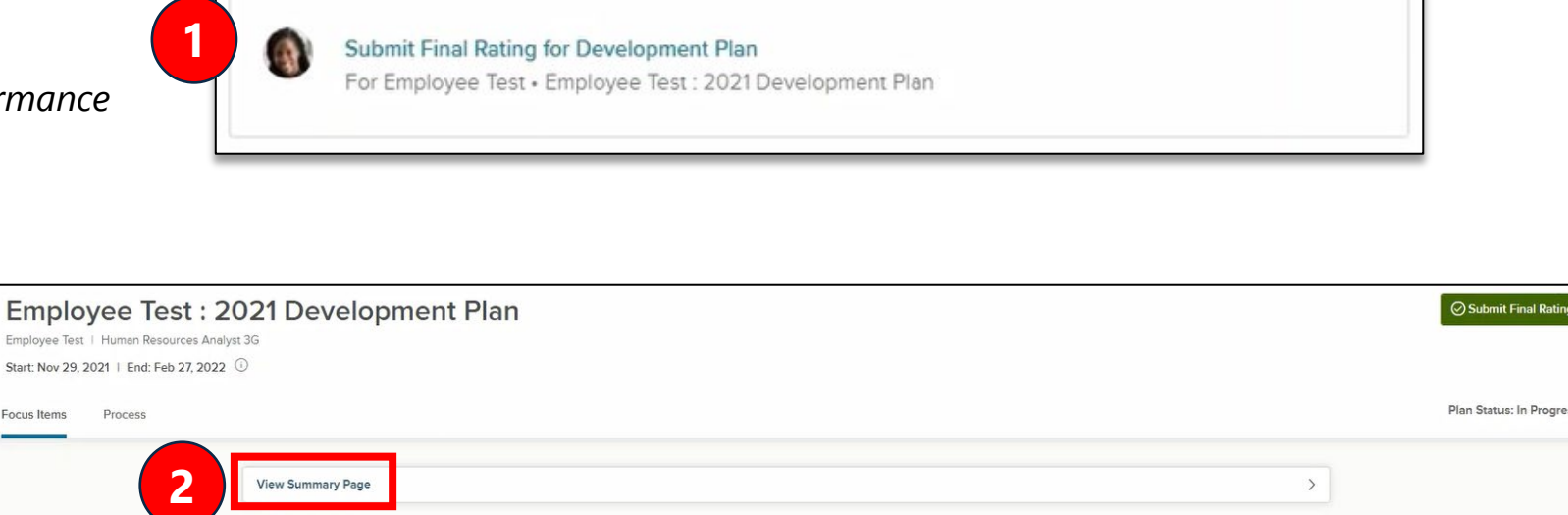

Works cooperatively with others to share information and work towards goals. Encourages diverse and differing perspectives to create better outcomes. Treats all people with dignity,

 $\boxed{\le}$  View Tasks

0 of 1 tasks completed

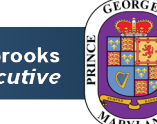

 $\mathop{\mathbb{E}}$ 

DETAILS

**Office of Human Resources Management** 

Angela D. Alsobrooks **County Executive** 

Due Today
**Step 3a:** *Immediate Supervisor* completes evaluation of employee's development plan performance

**3) Review task and check-in details** for each development plan item by clicking *show details* beside each section

**4) Click the**  *Submit Final Rating* **button**

Office of Human

**Resources Management** 

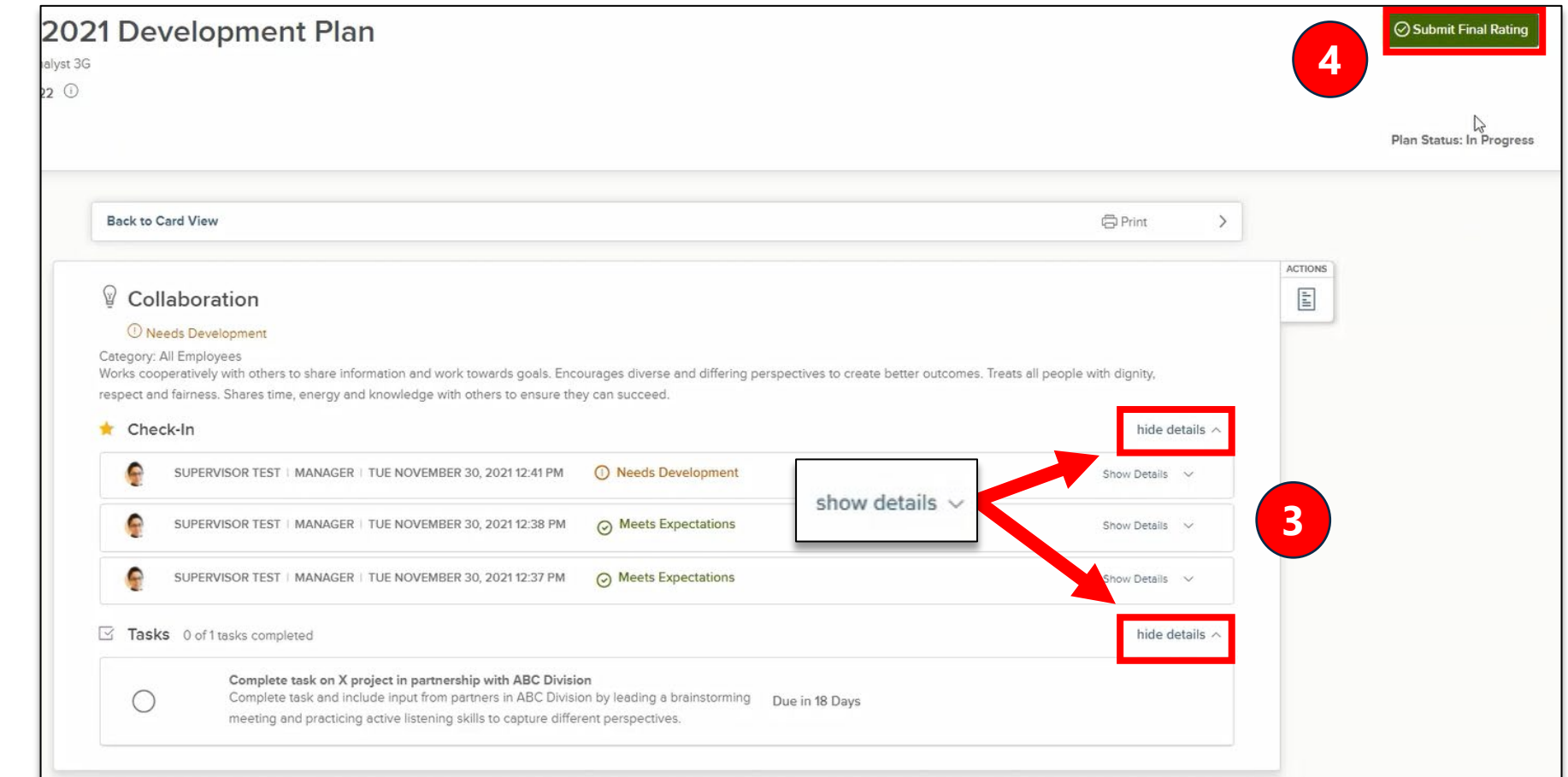

**Step 3a:** *Immediate Supervisor* completes evaluation of employee's development plan performance

**5)** In the pop up window, **select a rating and add comments** on the employee's progress with the development plan item

### **6) Click the** *Save*  **button**

**7)** In the pop up window, **click the**  *Submit Final Rating*  **button**

**Office of Human** 

**Resources Management** 

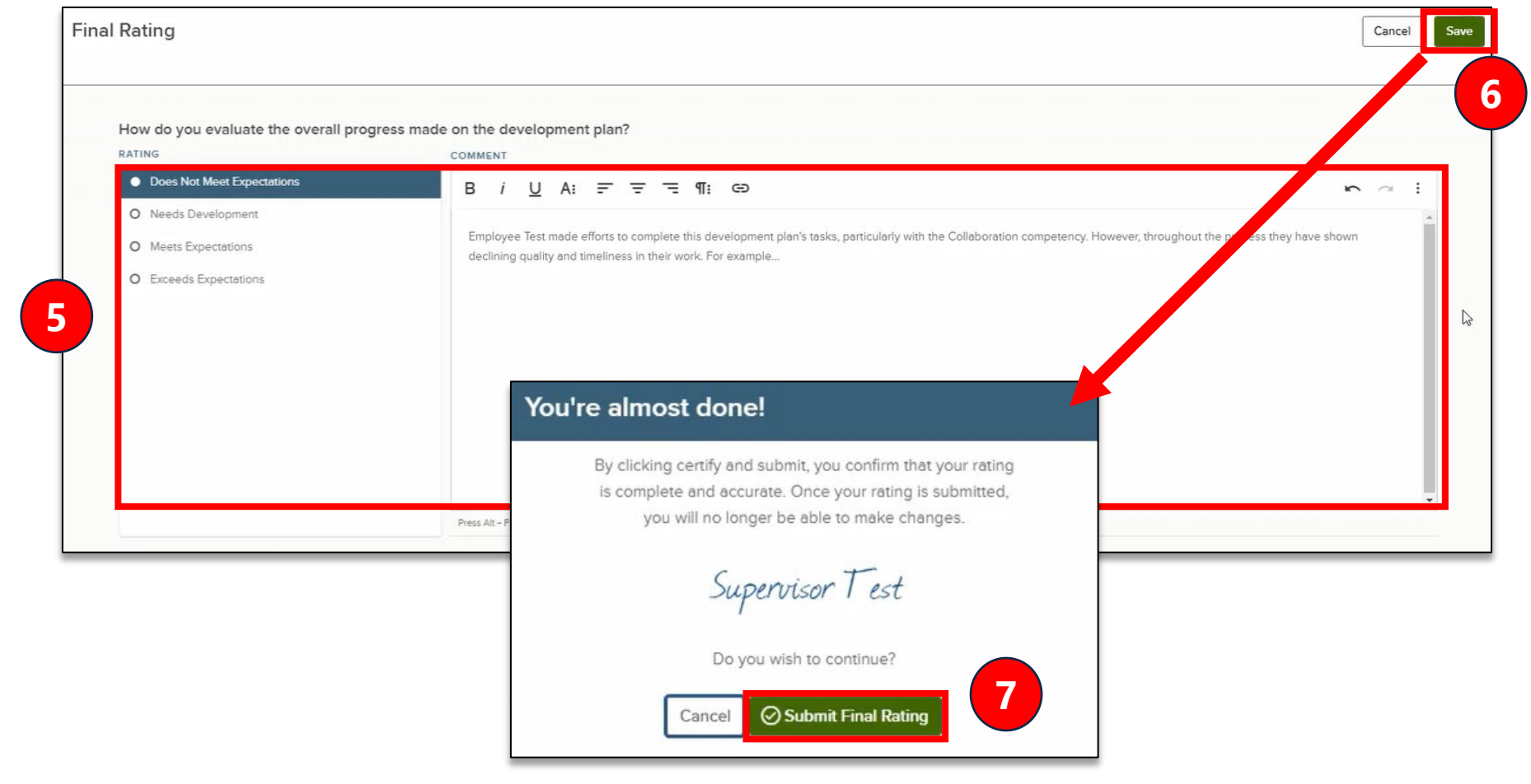

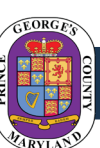

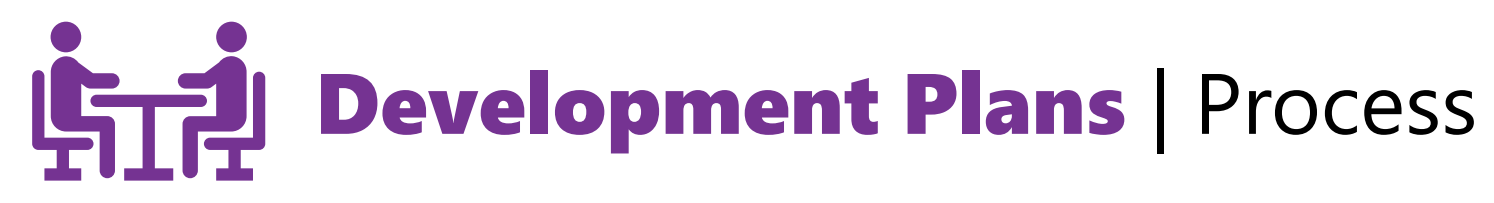

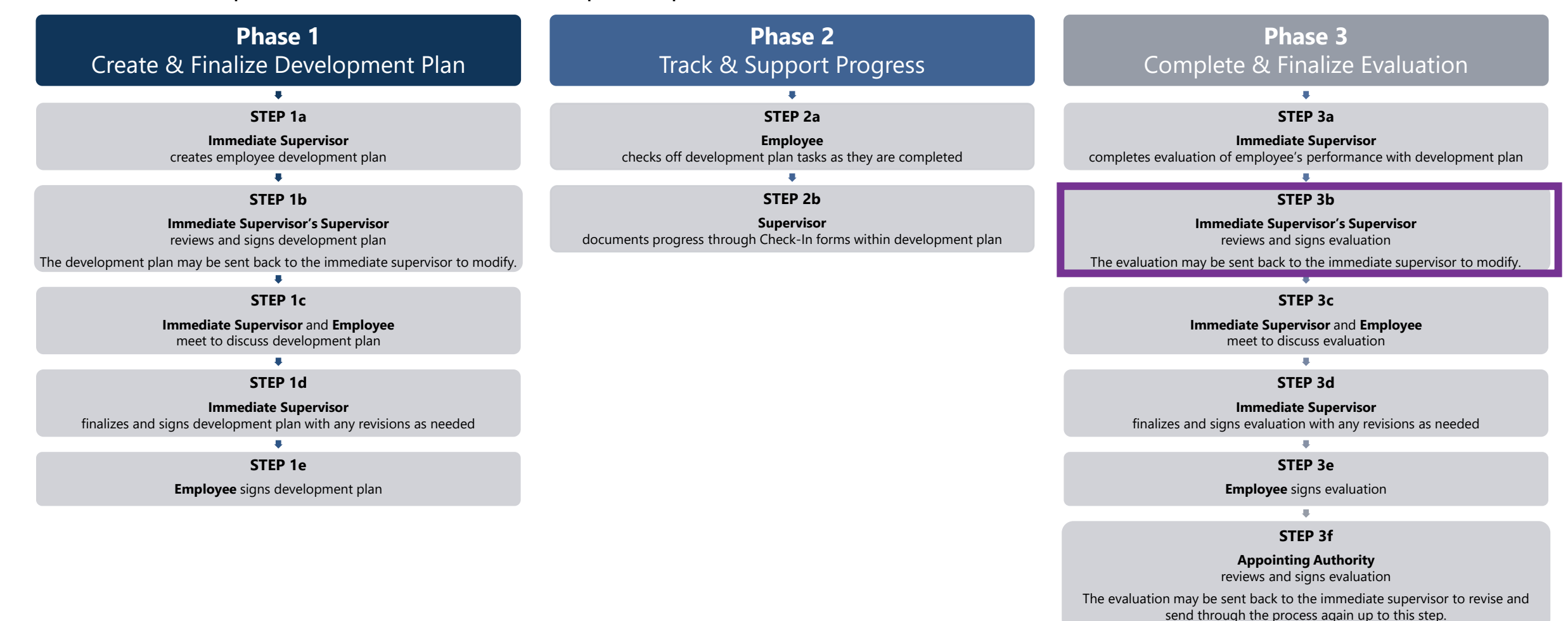

**Step 3b:** *Immediate Supervisor's Supervisor* reviews and signs evaluation

### **1) Find and click the task 1**

for signing the evaluation *(For instructions on accessing employee performance management tasks in NEOGOV, [click here\)](#page-3-0)*

**2) Click** *View Summary*  **Page** above the development plan items **2**

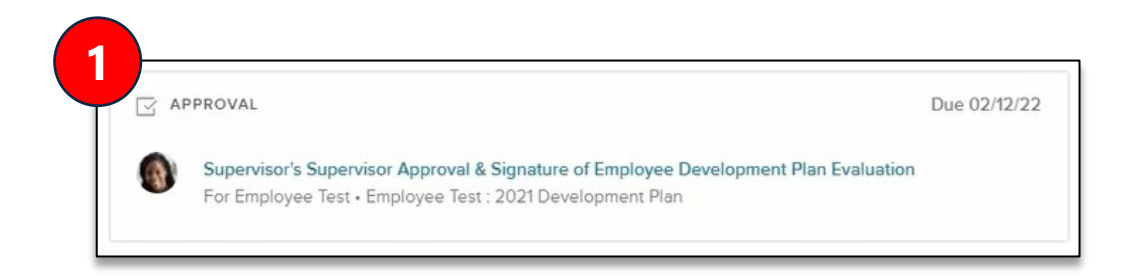

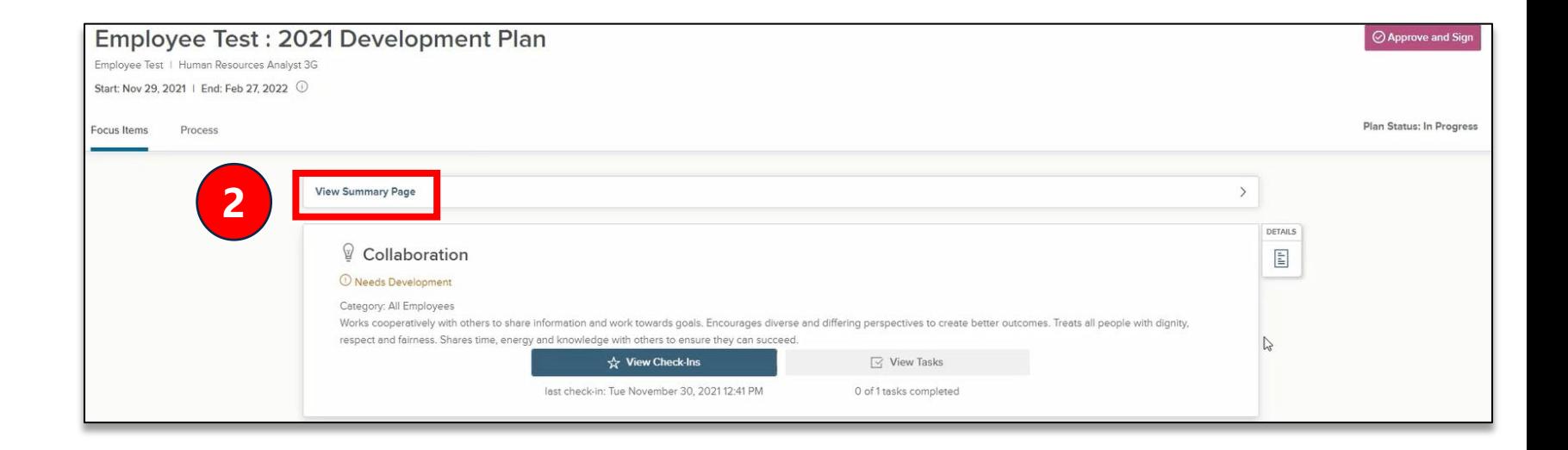

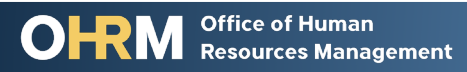

**Step 3b:** *Immediate Supervisor's Supervisor* reviews and signs evaluation

**3) Review the** *Final Rating section* at the top

**4) Review task and check-in**  plan item by clicking *show details* beside each section

### **5) Click the** *Approve and Sign* **button**

**6)** In the pop-up window, **click the** *Approve* **button to approve or the** *Deny* **button to send the plan back** to the Immediate Supervisor for revision

• **Note:** If denying the plan, you must enter a comment

### **7) Click the** *Submit* **button**

**Office of Human Resources Management** 

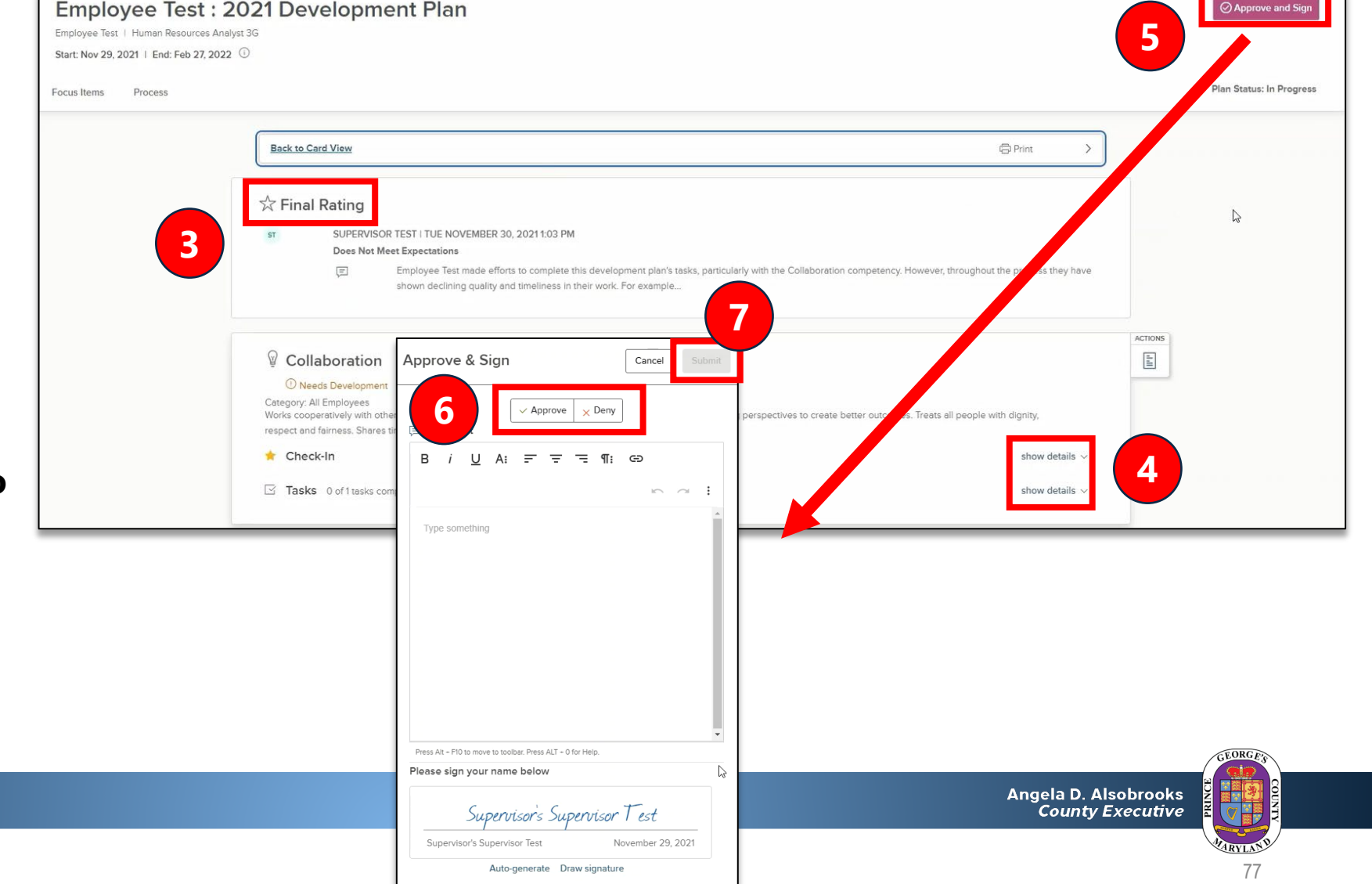

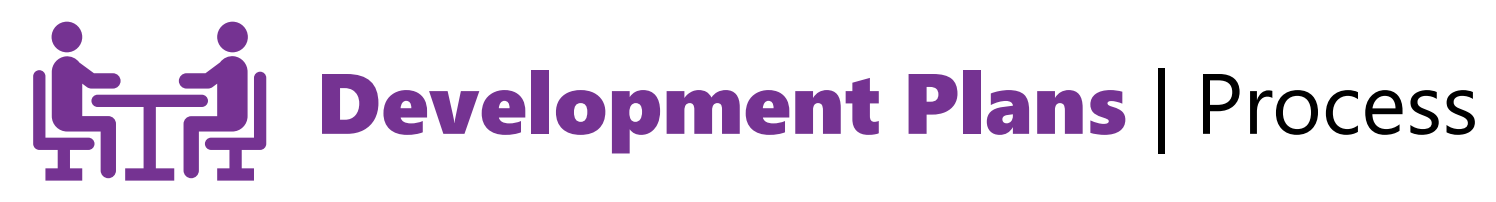

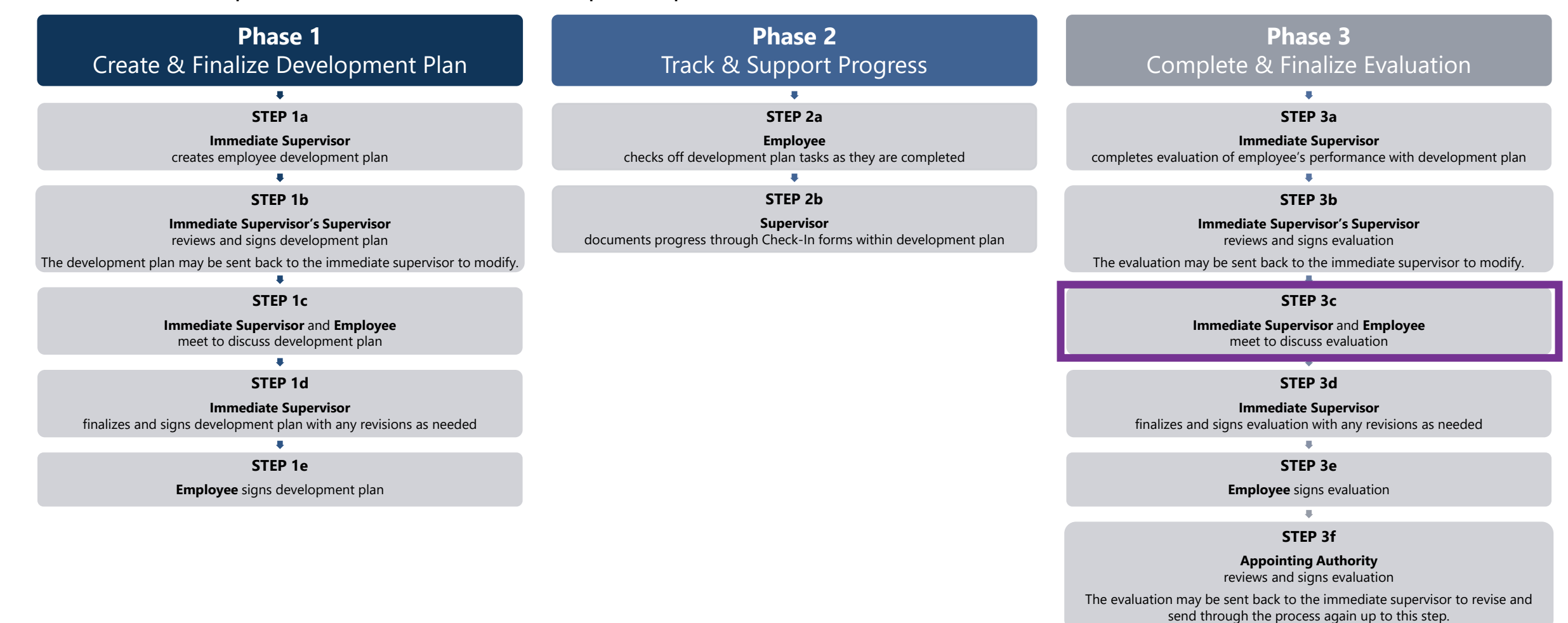

**Step 3c:** *Immediate Supervisor* discusses evaluation with employee

**1**

### **After meeting with the employee to discuss the evaluation:**

**1) Find and click the task** for discussing the final rating evaluation with the employee *(For instructions on accessing employee performance management tasks in NEOGOV, [click here](#page-3-0))*

**2)** In the pop-up sidebar, **click the circle beside** *Mark task as complete*

- **3) Add any comments as needed**
- **4) Click the** *Save* **button**

**Office of Human** 

**Resources Management** 

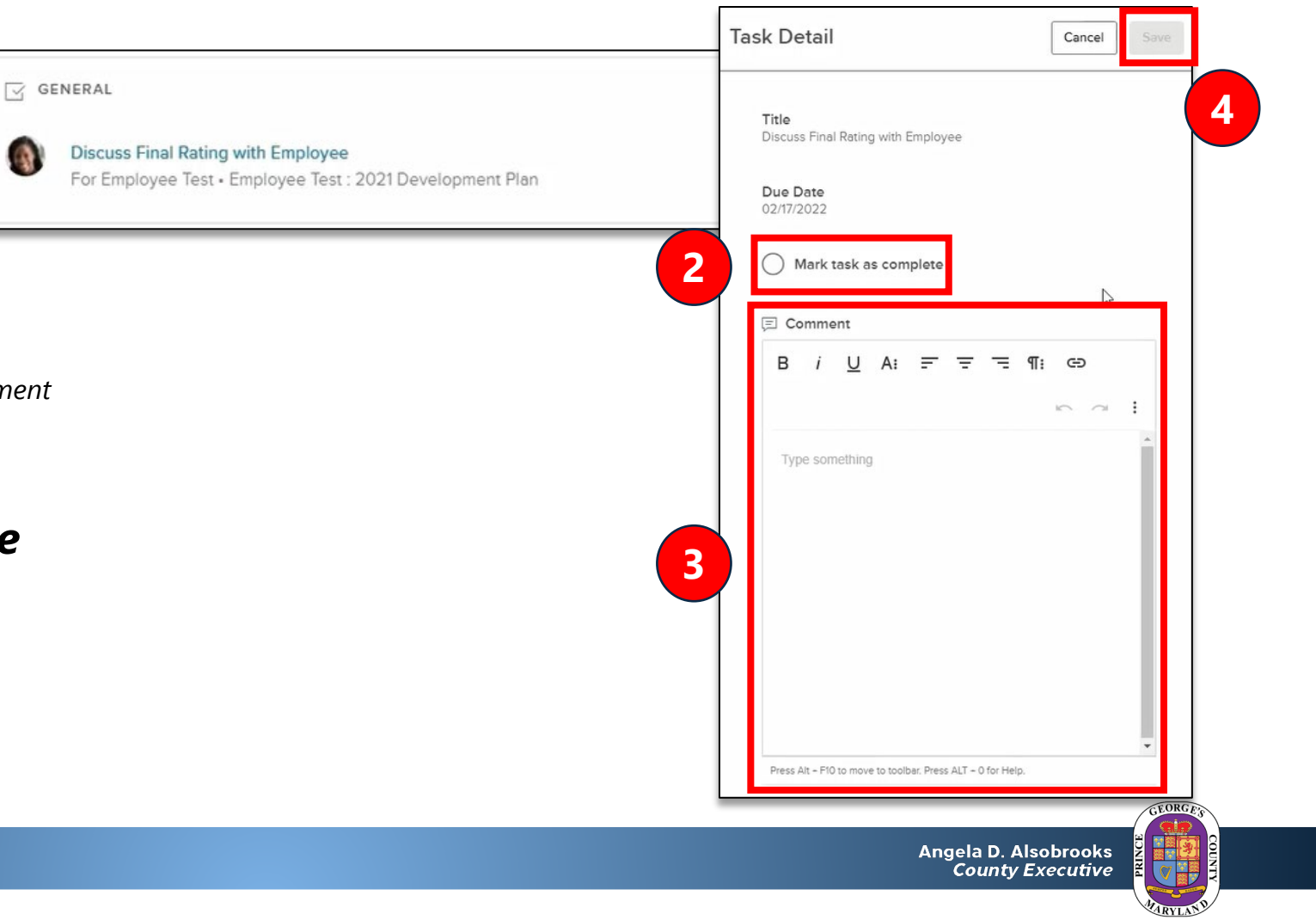

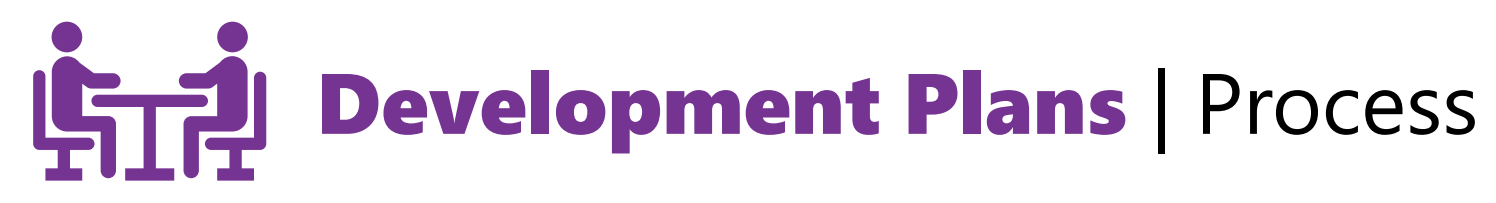

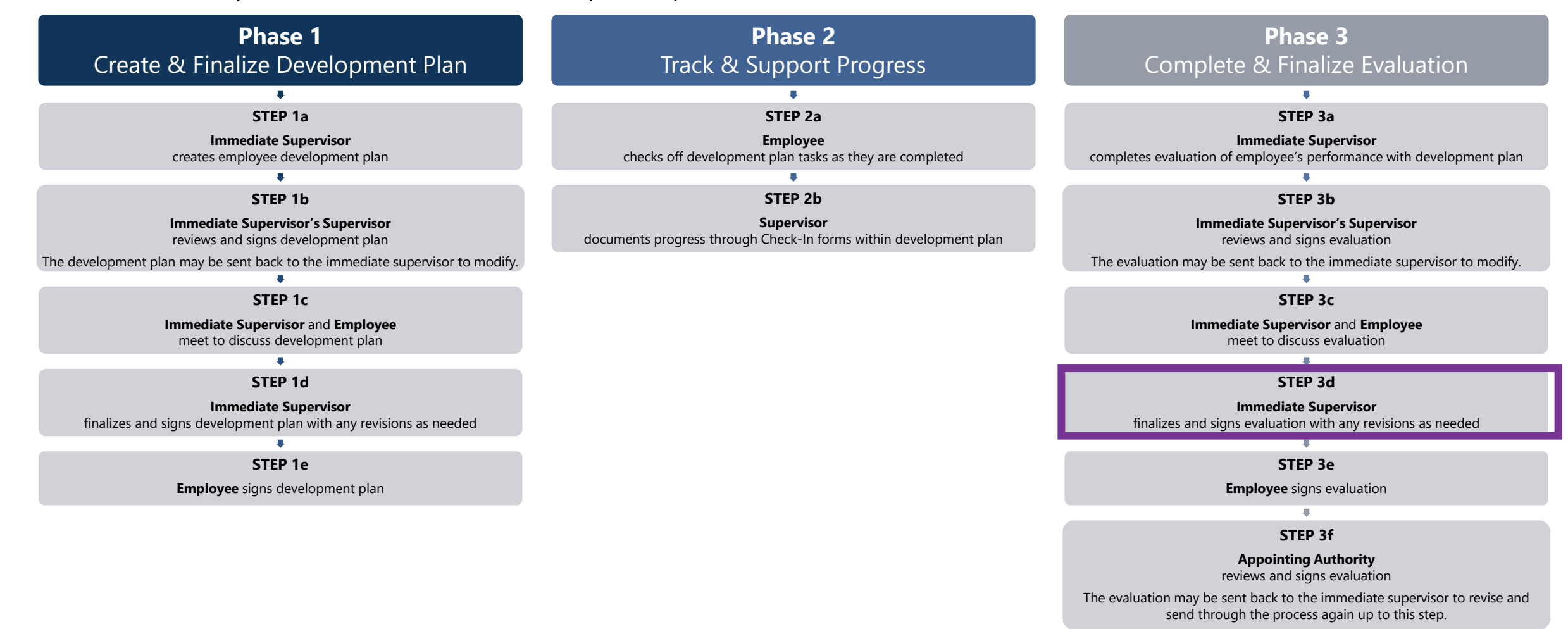

**Step 3d:** *Immediate Supervisor* finalizes and signs evaluation

**1) Find and click the task** for approving and signing the final rating for development plan evaluation

*(For instructions on accessing employee [performance management tasks in NEOGOV, click](#page-3-0)  here)*

**2) Click the** *Approve & Sign* **button**

**3)** In the pop-up window, **click** the *Approve* button to approve **the** *Approve* **button to approve or the** *Deny* **button to send the plan back** to beginning of the<br>process and modify

• **Note:** If denying the plan, you must enter a comment

**Office of Human** 

**Resources Management** 

### **4) Click the** *Submit* **button**

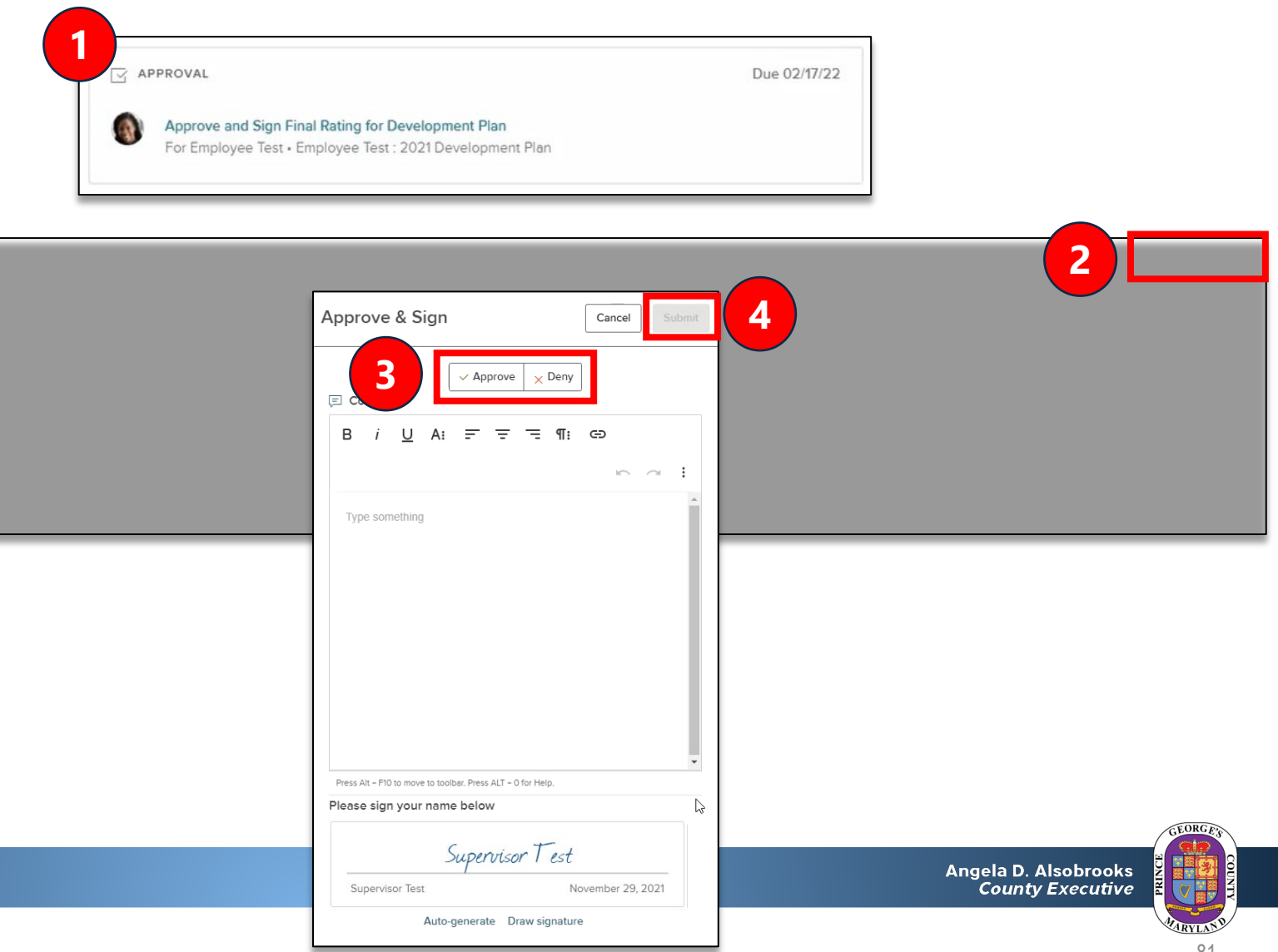

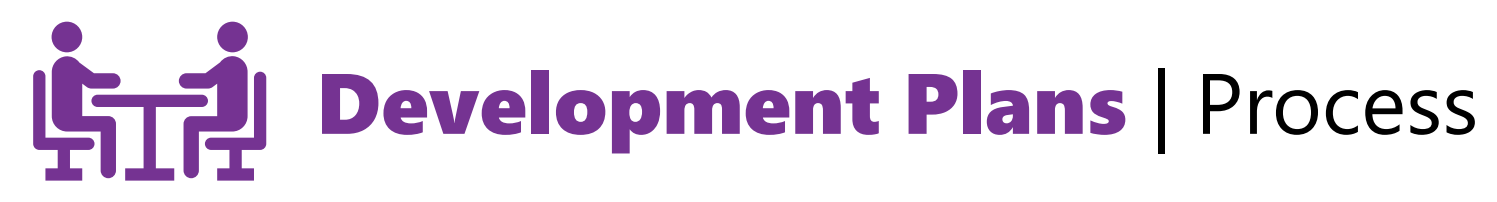

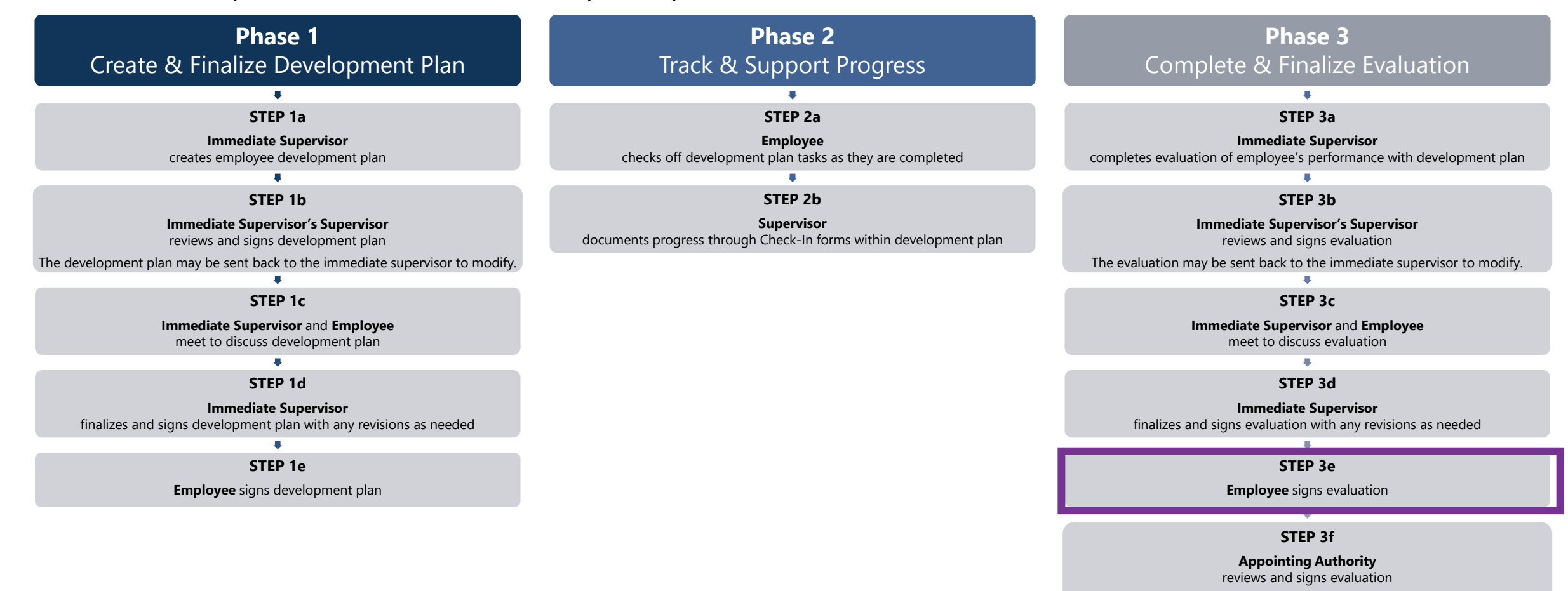

The evaluation may be sent back to the immediate supervisor to revise and send through the process again up to this step.

# Section 3: Performance Support

**OHRM** Office of Human

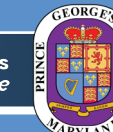

Angela D. Alsobrooks **County Executive** 

**[Hold the Ctrl button on your keyboard and click here to return to Contents page](#page-2-0)** 

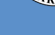

# **Phase 2: Performance Support | Online Tools**

NEOGOV Perform offers the following **optional** tools to document performance and pre-write the evaluation throughout the year.

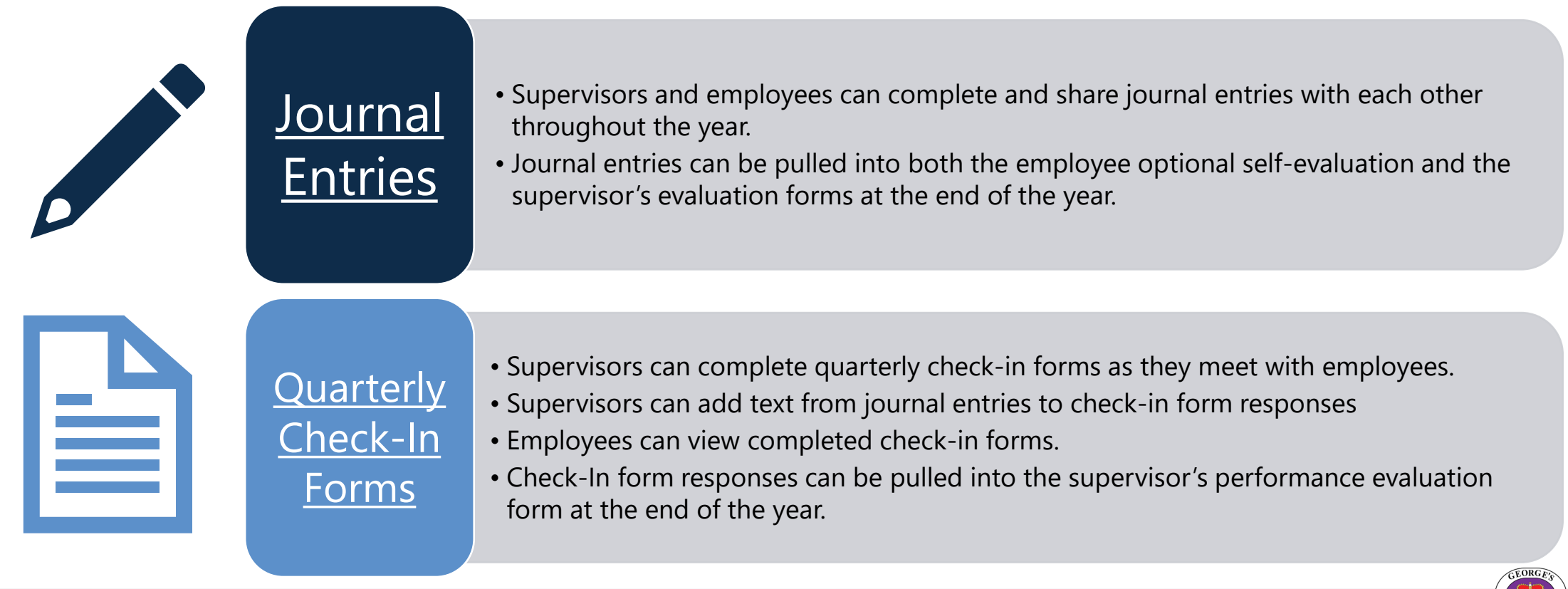

### Write and Share Journal Entry in NEOGOV (continued)

**3)** In the pop-up window, **type in the name of the employee** you are writing a journal entry about

• **You can type in your own name** to write a journal entry about yourself

### **4) Click to select the employee's name** from the dropdown list.

• For a journal entry about multiple employees, you can type in and select additional employee names, one at a time.

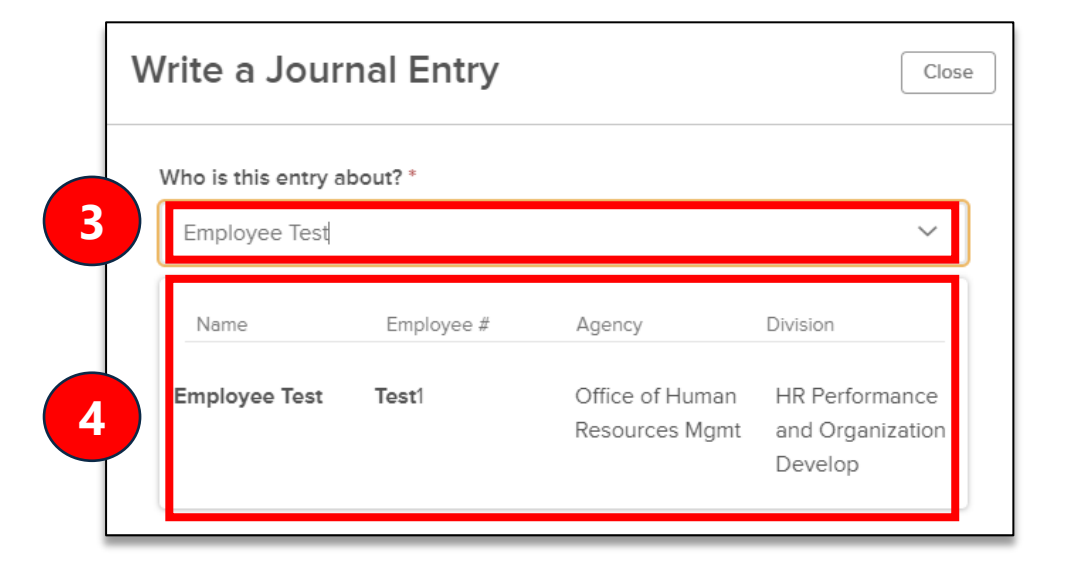

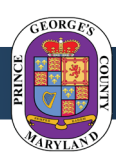

# Write and Share Journal Entry in NEOGOV (continued)

**5) Write the journal entry** in the textbox. If needed, you can:

- attach one document (up to 5MB in size)  $-$
- type in the  $\omega$  symbol and the name of a related competency or performance goal for the employee.

### **6) Select who you would like to share the journal entry**

**with** – the employee, their assigned manager(s), and/or their manager's manager

**7) Click the** *Submit Journal Entry* **button** to submit the journal entry.

• To save a draft of the journal entry to work on later, click the *Keep as Draft* button

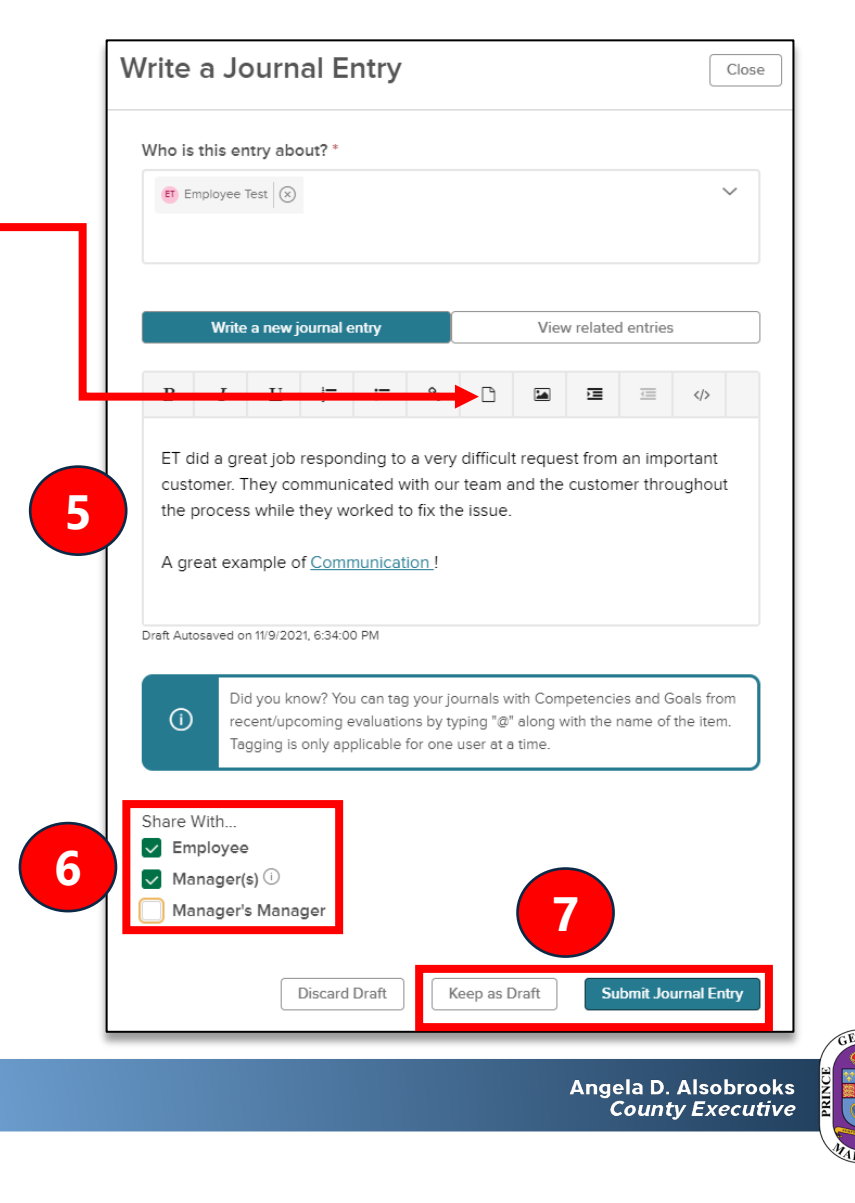

### Review and Edit Journal Entries | Journal Hub Overview

**1)** From your NEOGOV Dashboard, **access the** *Performance* **section** in the lefthand menu

**2) Click to access the** *Journal Hub* **section**

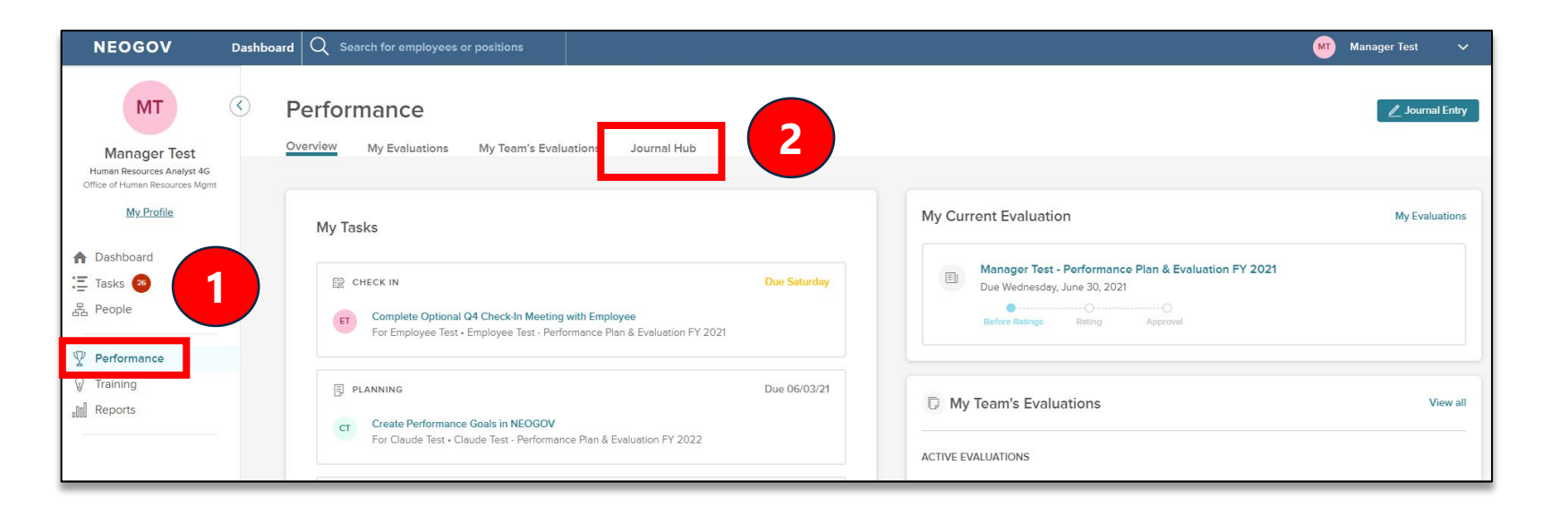

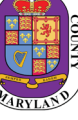

### Review and Edit Journal Entries | Journal Hub Overview

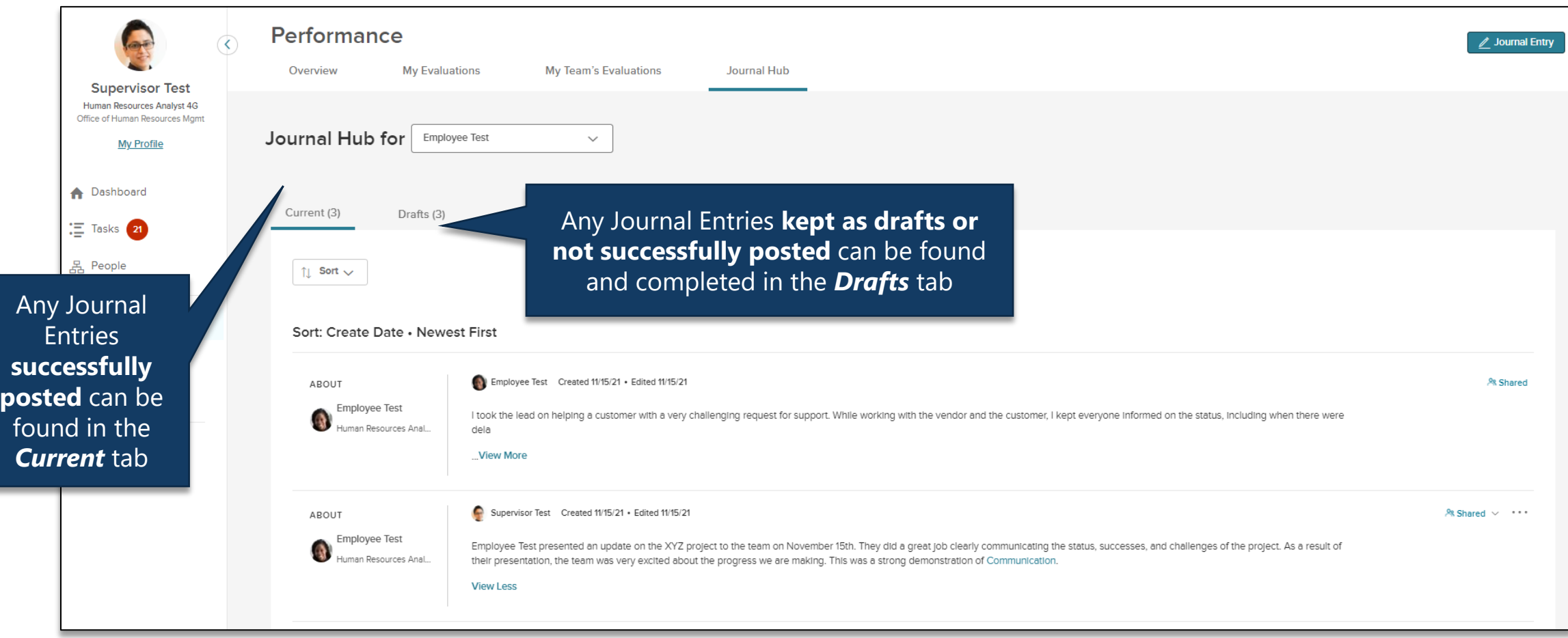

### **Review and Edit Journal Entries | Journal Entry Overview**

Below is an overview of parts of a journal entry:

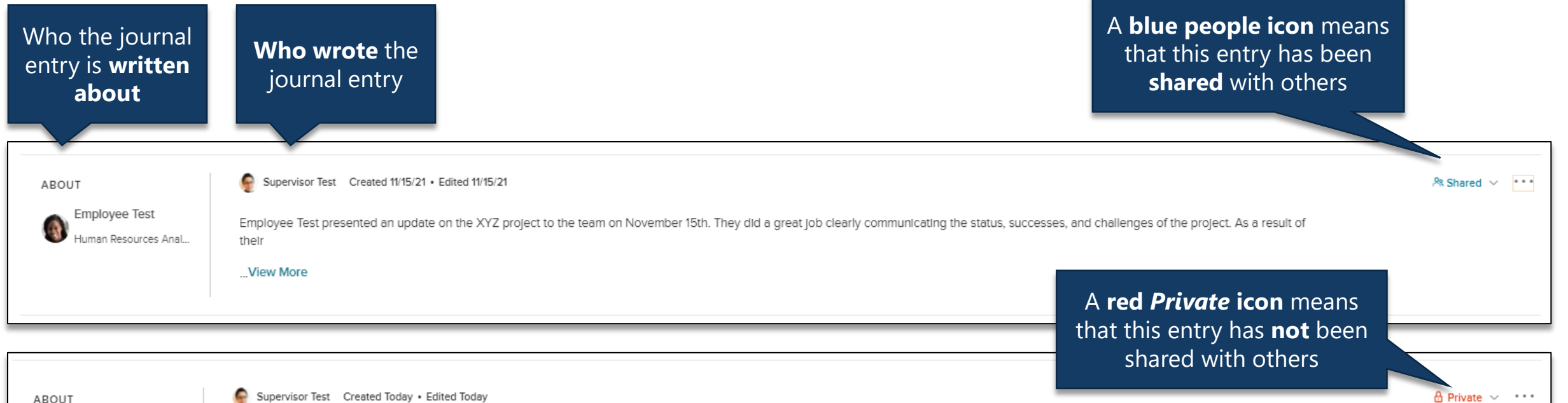

Supervisor Test Created Today . Edited Today

ET did a great job responding to a very difficult request from an important customer. They communicated with our team and the customer throughout the process while they worked to fix the Issue.A great

> Click **…***View More* to read the full journal entry

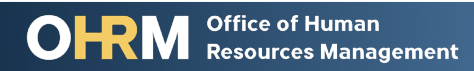

**View More** 

Employee Test

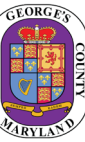

## **Review and Edit Journal Entries | Review Journal Entries**

**1) To review journal entries written about you**, click the dropdown menu and select *Myself*

**2) To review journal entries that (a) you have written about an employee** or that **(b) have been shared with you**, search for and select the employee's name from the dropdown menu

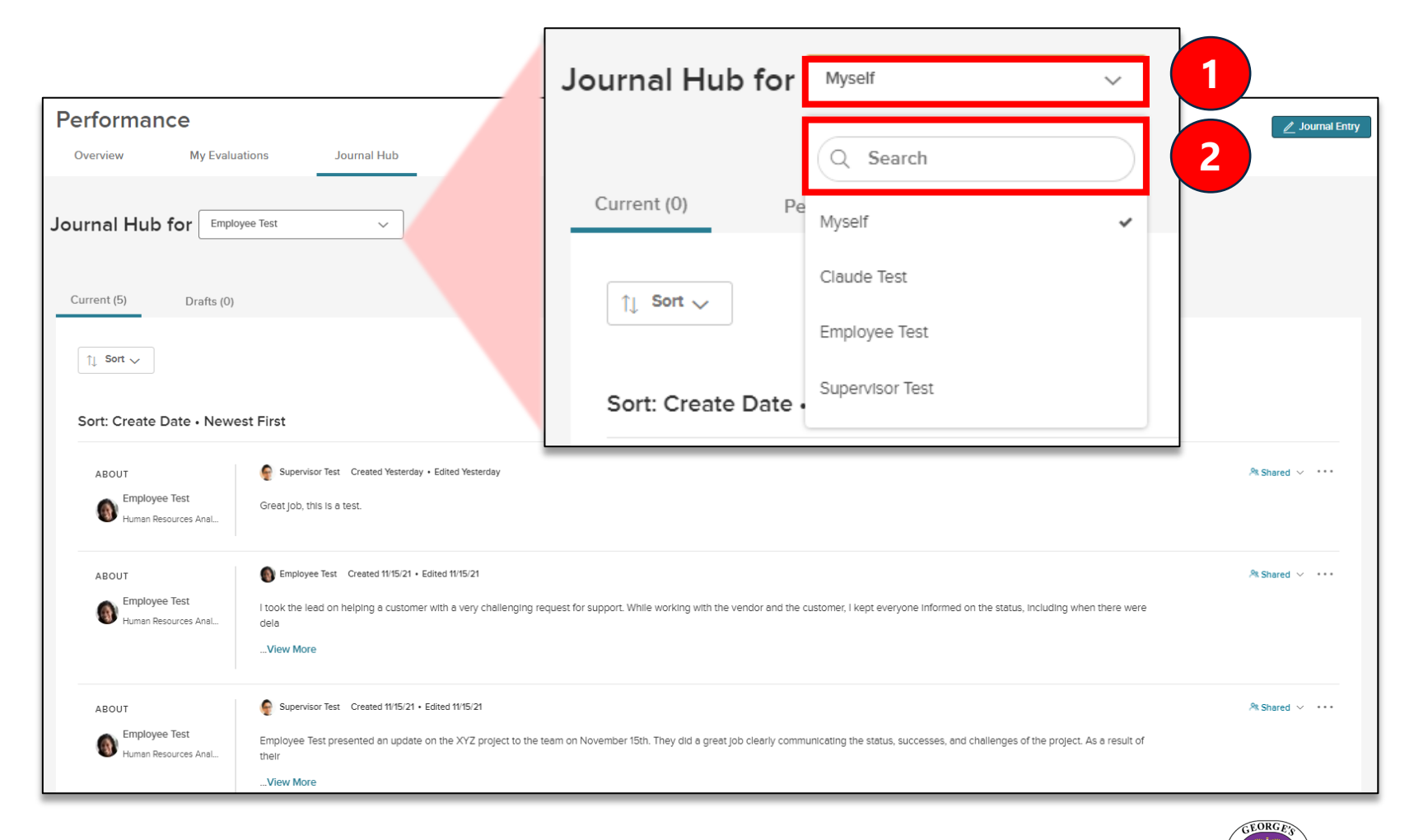

# **Review and Edit Journal Entries | Edit Journal Entries**

#### **1) To edit a journal entry you have written**, click the three dots on the right side of the journal entry

**Note:** You can only edit journal entries you have written

**2) Click** *Edit* in the dropdown menu

#### **3) Edit the journal entry** as needed

### **4) To cancel editing the journal entry, click** *Discard Draft*

• This action will **not** delete the original journal entry

#### **5) To save a copy of the edited journal entry as a draft to work on later,** click *Keep as Draft*

- This will save a copy of the edited journal entry in your Drafts tab
- The original journal entry will stay on the list of current journal entries

### **6) To submit the edited journal entry,** click the *Submit Journal Entry* button

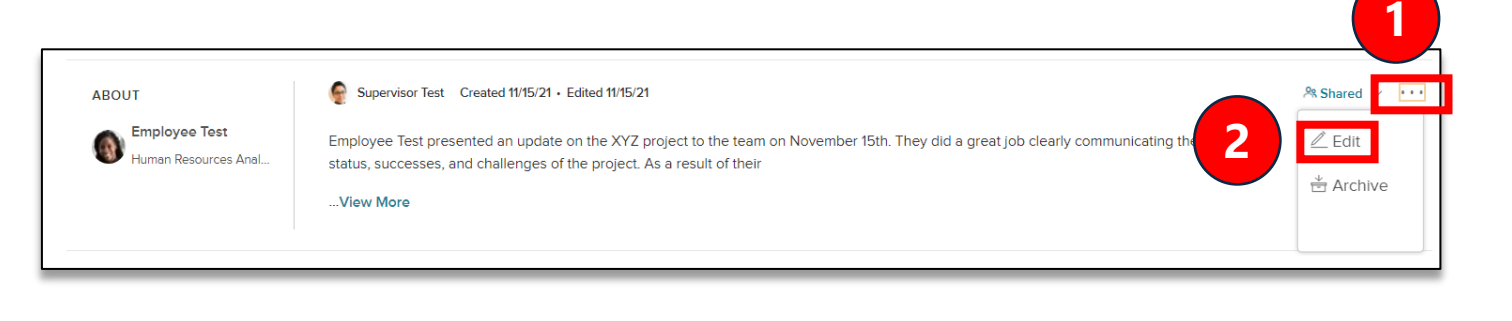

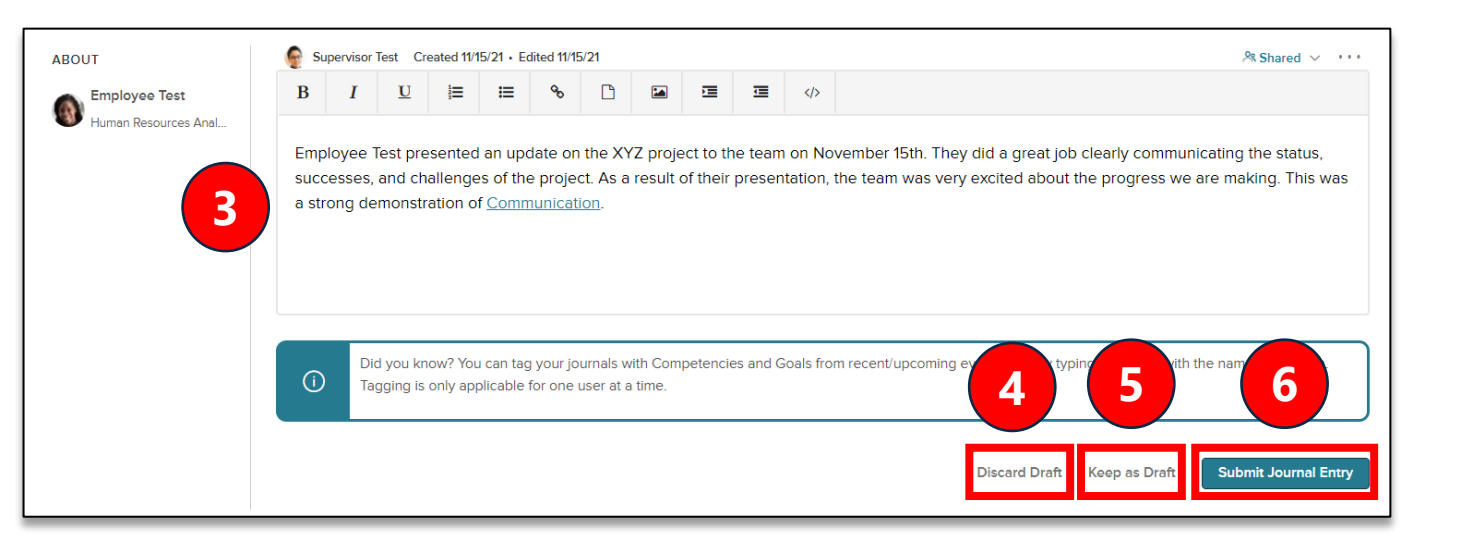

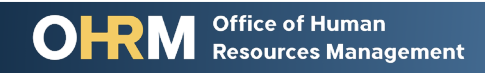